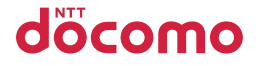

# **dtab Compact** d-52C

# 取扱説明書 '22.11

### はじめに

「d-52C」をお買い上げいただきまして、誠にありがとうござい ます。

ご使用の前やご利用中に、本書をお読みいただき、正しくお使い ください。

### **取扱説明書について**

■「クイックスタートガイド」(本体付属品) 各部の名称と機能について説明しています。

 ■「取扱説明書」アプリ(eトリセツ)(本端末のアプリ)

機能の詳しい案内や操作について説明しています。 フリーワード検索や表示中のページから設定画面や アプリを直接起動できるなど、本端末をより便利に お使いになれます。

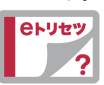

#### ▶ ご利用方法

ホーム画面で [ 88] → [取扱説明書]

 ※初めてご利用になる場合は、画面の指示に従って本アプリをダ ウンロードしてインストールする必要があります。

※ 「mv daiz」から「取扱説明書」(eトリヤツ)アプリを呼び出す こともできます。

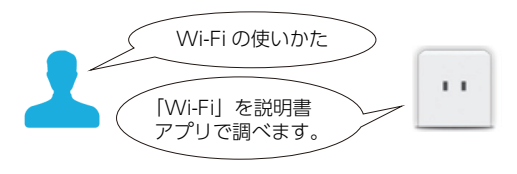

#### ■「取扱説明書」(PDFファイル)

機能の詳しい案内や操作について説明しています。 ドコモのホームページでダウンロードできます。

- • 本書においては、「d-52C」を「本端末」と表記しています。
- 本書は、お買い上げ時の内容を記載しています。
- • 本端末は、品質改善や機能の追加のため、オペレーティングシ ステム (OS) のバージョンアップを行うことがあります。そ の際、操作方法が変更になったりすることがありますので、機 能の追加や操作方法の変更などに関する情報は、ドコモのホー ムページをご覧ください。また、古いOSバージョンで使用し ていたアプリが使えなくなる場合や意図しない不具合が発生す る場合があります。
- • 本書は端末カラーが「Misty Blue」、ホームアプリが「docomo LIVE UX」の場合で説明しています。
- • 本書の内容やホームページのURLに関して、将来予告なしに変 更することがあります。
- • 本書に記載している画面およびイラストはイメージです。実際 の製品とは異なる場合があります。
- • 本書の内容の一部または全部を無断転載することは禁止されて います。

#### 操作手順の表記について

本書では、メニュー操作など続けて行う操作手順を簡略化して次 のように表記しています。

<例:ホーム画面に表示されている「88」をタップし、アプリー 覧画面から「設定」を起動する操作手順>

**1** ホーム画面で[88]→[設定]

### <span id="page-2-0"></span>**本体付属品**

 ■本体

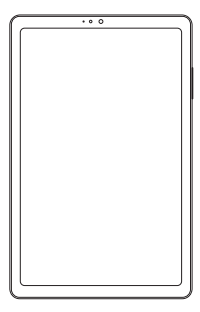

#### ■d-52C スタンド (試供品)

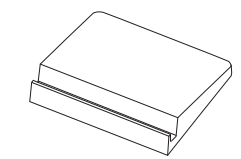

■カードスロットピン (試供品)

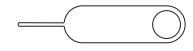

#### ■クイックスタートガイド

• 本端末に対応するオプション品(別売)は、ドコモのオンラ インショップでも確認、購入いただけます。 https://onlineshop.smt.docomo.ne.jp/options/search. [html\)](https://onlineshop.smt.docomo.ne.jp/options/search.html)

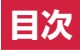

# 本体付属品

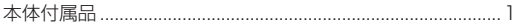

### 注意事項

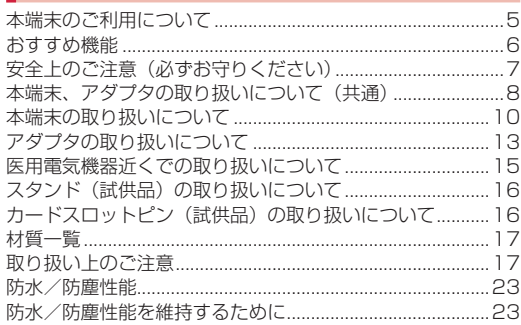

### ご使用前の準備

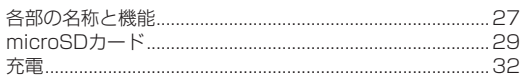

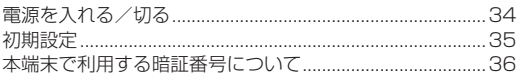

### 基本操作

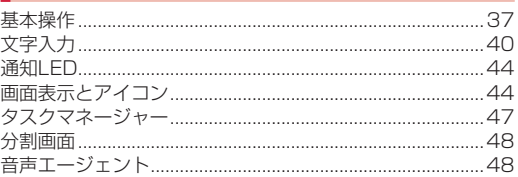

### ホーム画面

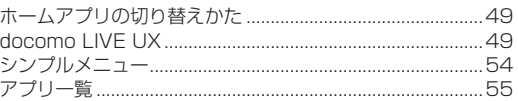

### 電話帳

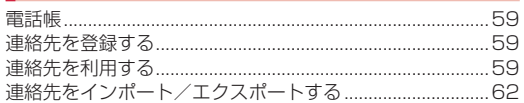

# **メール**/ウェブブラウザ

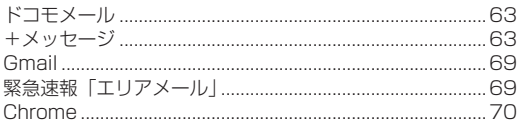

### カメラ/フォト

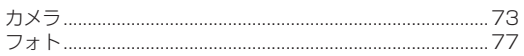

### アプリ

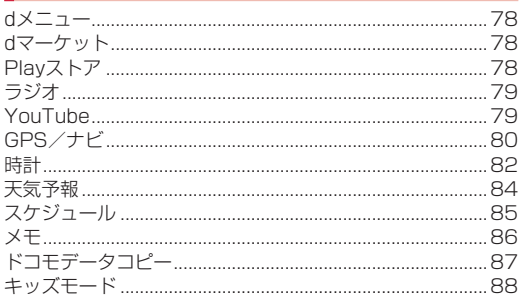

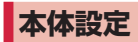

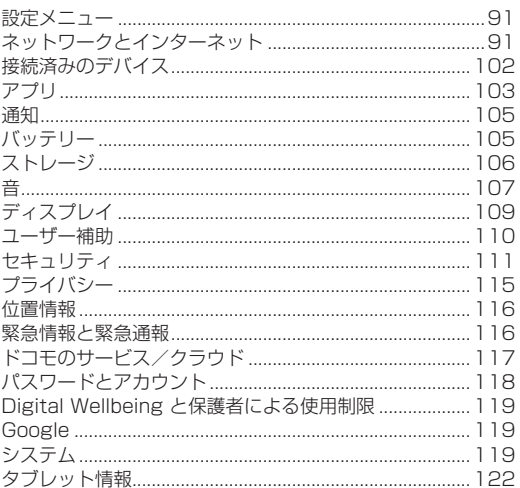

# ファイル管理

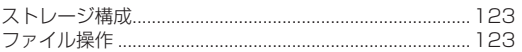

### データ通信

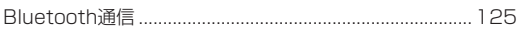

### 外部機器接続

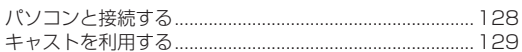

### 海外利用

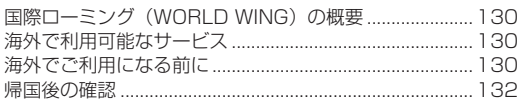

### 付録

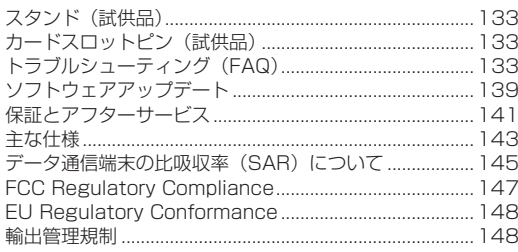

## **|索引 .................................**..

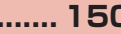

### <span id="page-6-0"></span>**注意事項**

### **末のご利用について**

- • 本端末は、5G・LTE・W-CDMA・無線LAN方式に対応してい るSIMロックが設定されていない端末です。
- 本端末は無線を使用しているため、トンネル・地下・建物の中 などで電波の届かない場所、屋外でも電波の弱い場所、5Gサー ビスエリアおよびLTEサービスエリア外ではご使用になれませ ん。また、高層ビル・マンションなどの高層階で見晴らしの良 い場所であってもご使用になれない場合があります。なお、電 波が強く電波状態アイコンに「 」が表示されている状態で、 移動せずに使用している場合でも通信が切れる場合があります ので、ご了承ください。
- • 本端末はユーザーやゲストが利用できる機能に対応しています が、ユーザーを切り替えた際にサービスやアプリによっては同 一のお客様として取り扱われる場合があります。本機能の利用 により発生したお客様、または第三者の損害やトラブルに関し て、当社としては一切の責任を負いかねます。
- • お客様ご自身で本端末に登録されたデータは、定期的にメモを 取ったり、microSDカードやパソコンなどの外部記録媒体に保 管してくださるようお願いします。本端末の故障や修理、機種 変更やその他の取り扱いなどによって、万が一、登録されたデー タが消失してしまうことがあっても、当社としては一切の責任 を負いかねますのであらかじめご了承ください。
- ご利用になるアプリやサイトなどの提供元および動作状況につ いて十分にご確認の上ご利用ください。お客様がインストール を行うアプリやアクセスしたサイトなどによっては、本端末の

動作が不安定になったり、お客様の位置情報や個人情報などが インターネットを経由して外部に発信され不正に利用されたり する可能性があります。

- 本端末は、データの同期や最新のソフトウェアバージョンを チェックするための通信、サーバーとの接続を維持するための 通信など一部自動的に通信を行う仕様となっています。また、 アプリのダウンロードや動画の視聴などデータ量の大きい通信 を行うと、パケット通信料が高額になりますので、パケットパッ ク/パケット定額サービスのご利用を強くおすすめします。
- • 初期設定にて、ドコモが提供するアプリが自動的にインストー ルされる場合があります。その際、モバイルネットワークをご 利用の場合にはパケット通信料が発生する可能性があります。 アプリはお客さまから事前に同意をいただき当社に提供いただ いたお客さまの情報及びその他の当社が保有しているお客さま の情報を用いてお客さまのニーズを推測し自動的に選定されま す。お客さまの情報の取り扱いについては当社プライバシーポ リシーに定める通り適正に管理します。
- • お客様がご利用のアプリやサービスによっては、Wi-Fi®通信中 であってもパケット通信料が発生する場合があります。
- microSDカードや端末の空き容量が少ない場合、起動中のアプ リが正常に動作しなくなることがあります。その場合は保存さ れているデータを削除してください。
- 紛失に備え画面ロックのパスワードなどを設定し、本端末のセ キュリティを確保してください。
- 万が一紛失した場合は、Gmail™、Google Play™などの GoogleサービスやSNSなどを他の人に利用されないように、 パソコンより各種サービスアカウントのパスワード変更や認証 の無効化を行ってください。

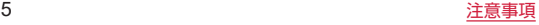

- <span id="page-7-0"></span>• Google LLCが提供するアプリを含む第三者提供サービスおよ びアプリのご利用にあたっては、Googleおよび各提供元が定め る利用規約などをご確認ください。当該サービスおよびアプリ に起因するすべての不具合について、当社としては一切の責任 を負いかねます。
- 利用規約などが表示された場合は、画面の指示に従って操作し てください。
- アプリおよびサービス内容は、将来予告なく変更される場合が あります。
- ご利用の料金など詳しくは、ドコモのホームページをご覧くだ さい。
- • ディスプレイは、非常に高度な技術を駆使して作られています が、一部に点灯しないドットや常時点灯するドットが存在する 場合があります。これはディスプレイの特性であり故障ではあ りませんので、あらかじめご了承ください。
- • 市販のオプション品については、当社では動作保証はいたしま せんので、あらかじめご了承ください。

### **おすすめ機能**

#### $\blacksquare$ キッズモード(P[.88](#page-89-0))

お子様向けのモードです。使用できるアプリや利用時間などを設 定することができます。

また、お子様の指紋や顔を登録しておけば、ロック画面から直接 キッズモードを起動することができます。

#### ■シンプルメニュー (P[.54](#page-55-1))

ホーム画面のレイアウトがシンプルになり、アイコンや文字が大 きく表示されます。

#### ■バッテリー保護モード (P[.106](#page-107-1))

バッテリー容量を調節して、バッテリーの寿命を延ばすことがで きます。

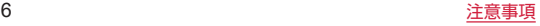

<span id="page-8-0"></span>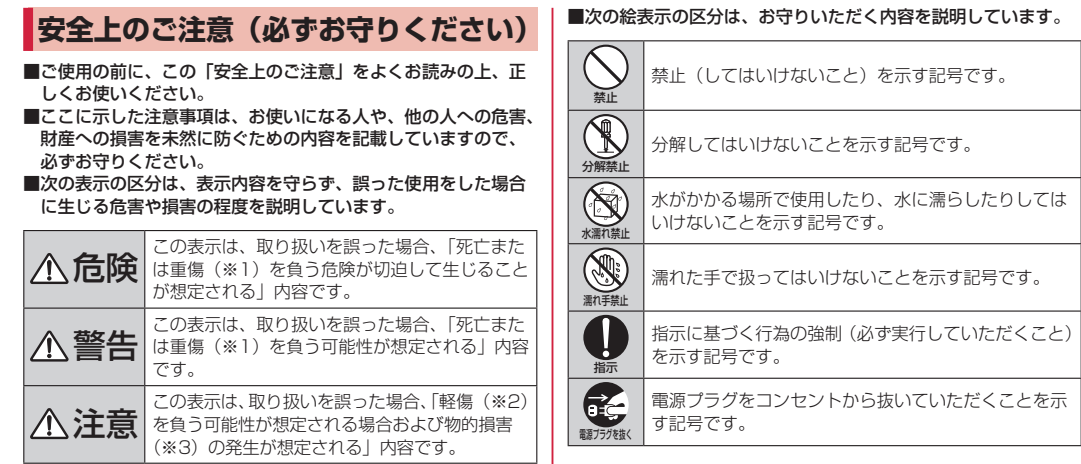

- ※1 重傷:失明・けが・やけど(高温・低温)・感雷・骨折・中毒 などで後遺症が残るもの、および治療に入院・長期の通院を 要するものを指します。
- ※2 軽傷: 治療に入院や長期の通院を要さない、けが·やけど(高 温・低温)・感電などを指します。
- ※3 物的損害:家屋・家財および家畜・ペットなどにかかわる拡 大損害を指します。

<span id="page-9-0"></span>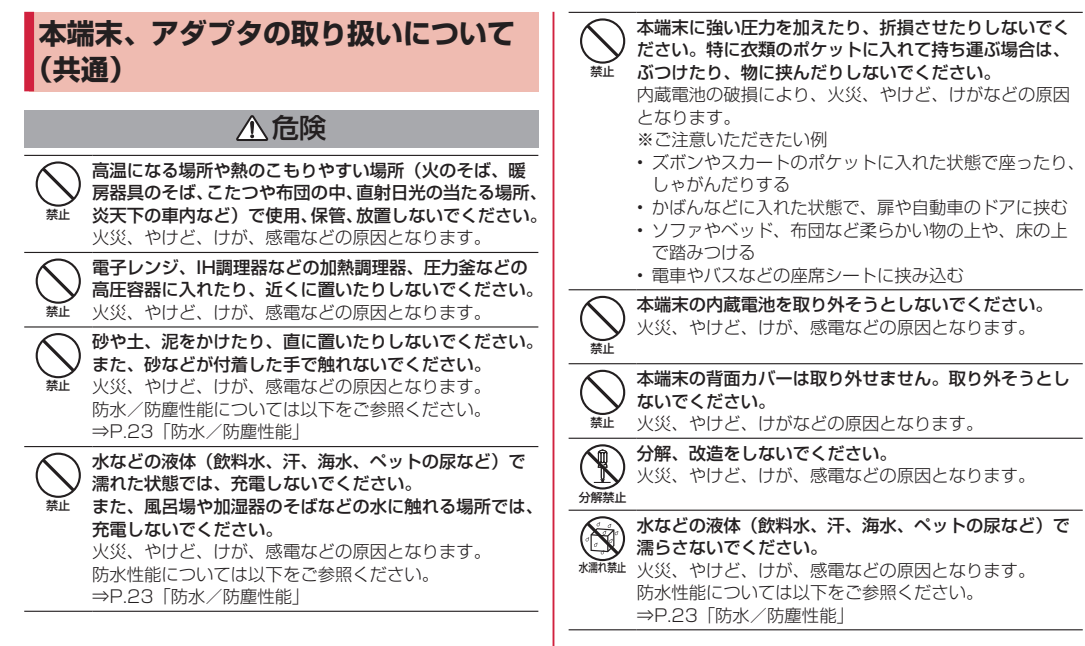

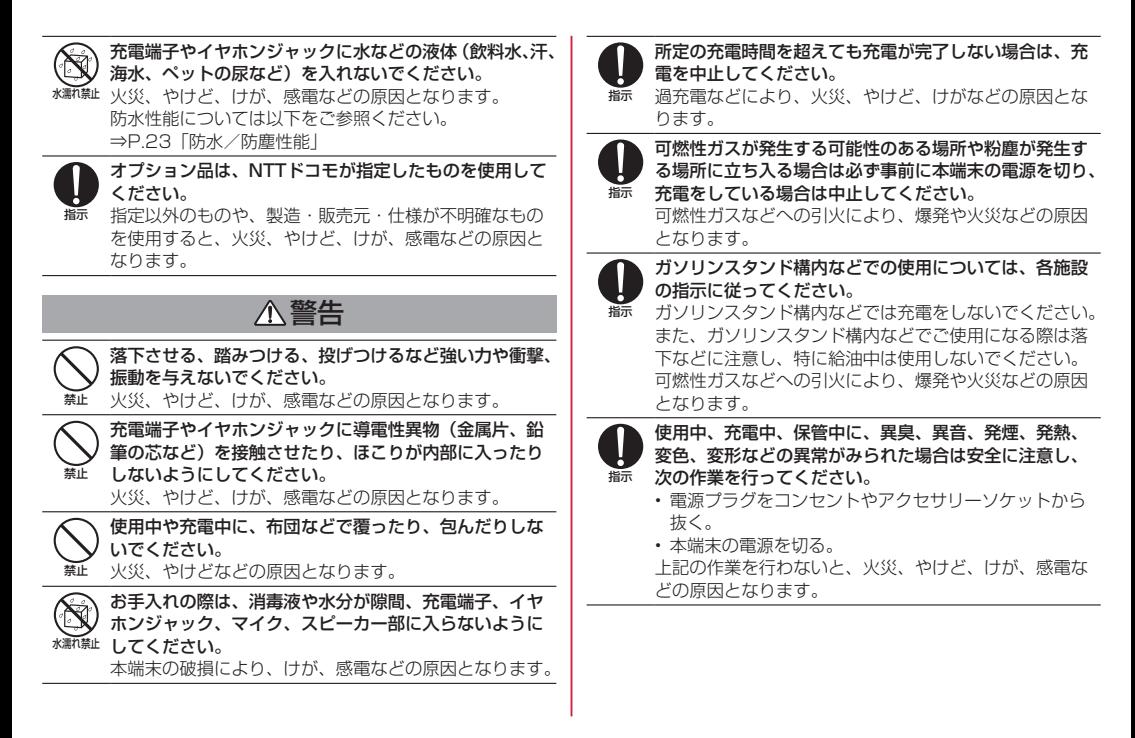

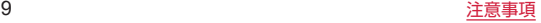

注意

<span id="page-11-0"></span>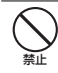

破損したまま使用しないでください。 火災、やけど、けがなどの原因となります。

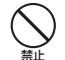

ぐらついた台の上や傾いた場所など、不安定な場所には 置かないでください。バイブレータ設定中は特にご注意 ください。

落下して、けがなどの原因となります。

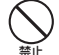

湿気やほこりの多い場所や高温になる場所での使用、保 管はしないでください。

火災、やけど、感電などの原因となります。 防水/防塵性能については以下をご参照ください。 ⇒P.23「防水/防塵性能」

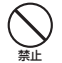

禁止

子供が使用する場合は、保護者が取り扱いの方法を教え、 誤った使いかたをさせないでください。 誤飲、けが、感電などの原因となります。

乳幼児やペットが届く場所に置かないでください。 SDカードトレイやカードスロットピンなどの小さい部品 の保管場所には特にご注意ください。 誤飲、けが、感電などの原因となります。

本端末を継続して使用される場合や充電中は温度が高く なることがありますのでご注意ください。また、衣類の ポケットに入れたり、眠ってしまうなどして、意図せず 継続して触れることがないようご注意ください。 アプリ、データ通信、動画視聴など、継続しての使用や 充電中は、本端末やアダプタの温度が高くなることがあ ります。温度の高い部分に直接継続して触れるとお客様 の体質や体調によっては肌の赤みやかゆみ、かぶれ、低 温やけどなどの原因となりますので、衣類のポケットに 入れたり就寝時などはご注意ください。

### **本端末の取り扱いについて**

### 危険

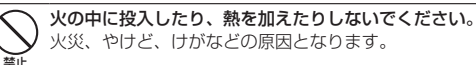

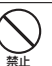

指示

鋭利なもの(釘など)を刺したり、硬いもの(ハンマー など)で叩いたり、踏みつけたりするなど過度な力を加 えないでください。

火災、やけど、けがなどの原因となります。

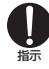

本端末内部の物質が目や口などに入った場合は、すぐに きれいな水で洗った後、直ちに医師の診療を受けてくだ さい。

本端末内部の物質などの影響により、失明や体調不良な どの原因となります。

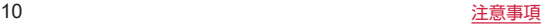

### 警告

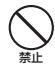

禁止

禁止

禁止

禁止

ライトの発光部を人の目に近づけて点灯、発光させない でください。特に、乳幼児に対しては十分に距離を離し てください。 視力障害などの原因となります。また、目がくらんだり 驚いたりしてけがなどの事故の原因となります。 自動車などの運転者に向けてライトを点灯、発光しない でください。 運転の妨げとなり、事故などの原因となります。 点滅を繰り返す画面を長時間見ないでください。 けいれんや意識喪失などの原因となります。 本端末内のmicroSDカードの挿入口に水などの液体(飲 料水、汗、海水、ペットの尿など)や金属片(カッター の刃やホチキスの針など)、燃えやすいものなどの異物を 入れないでください。 また、microSDカードの挿入場所や向きを間違えないで ください。 火災、やけど、けが、感電などの原因となります。 カメラのレンズに直射日光などを長時間当てないでくだ さい。 レンズの集光作用により、火災、やけど、けがなどの原 因となります。 指示 指示 指示

航空機へのご搭乗にあたり、本端末の電源を切るか、機 内モードに設定してください。 航空機内での使用については制限があるため、各航空会 社の指示に従ってください。 電波により航空機の電子機器に悪影響を及ぼす原因とな ります。 なお、航空機内での使用において禁止行為をした場合。 法令により罰せられることがあります。 病院での使用については、各医療機関の指示に従ってく ださい。 使用を禁止されている場所では、本端末の電源を切って ください。 電波により電子機器や医用電気機器に悪影響を及ぼす原 因となります。 大きな音で通知音が鳴っているとき、待ち受け中などは、 必ず本端末を耳から離してください。 また、イヤホンマイクなどを本端末に装着し、ゲームや 動画・音楽再生などをする場合は、適度なボリュームに 調節してください。 待ち受け中であっても、突然の通知音やアラーム音が鳴 動する場合があります。 大きな音を長時間連続して聞くと、難聴など耳への障害 の原因となります。 また、音量が大きすぎると周囲の音が聞こえにくく、事 故の原因となります。

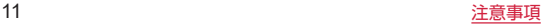

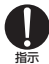

心臓の弱い方は、通知バイブレータ(振動)や通知音量 の設定に注意してください。

突然の通知バイブレータ(振動)や通知音の鳴動に驚き、 心臓に悪影響を及ぼす原因となります。

指示

医用電気機器などを装着している場合は、医用電気機器 メーカーもしくは販売業者に、電波による影響について ご確認の上ご使用ください。

電波により医用電気機器などに悪影響を及ぼす原因とな ります。

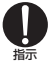

高精度な制御や微弱な信号を取り扱う電子機器の近くで は、本端末の電源を切ってください。

電波により電子機器が誤動作するなどの悪影響を及ぼす 原因となります。

※ご注意いただきたい雷子機器の例

補聴器、植込み型心臓ペースメーカおよび植込み型除細 動器、その他の医用電気機器、その他の自動制御機器など。 植込み型心臓ペースメーカおよび植込み型除細動器、そ の他の医用電気機器をご使用になる方は、各医用電気機 器メーカーもしくは販売業者に電波による影響について ご確認ください。

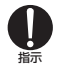

ディスプレイ部やカメラのレンズなどのガラスを破損し た際には、割れたガラスや露出した本端末の内部にご注 意ください。

破損部や露出部に触れると、やけど、けが、感電などの 原因となります。

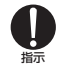

内蔵電池内部の物質が漏れたり、異臭がしたりするとき は、直ちに使用をやめて火気から遠ざけてください。 漏液した液体に引火し、発火、破裂などの原因となります。

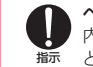

ペットなどが本端末に噛みつかないようご注意ください。 内蔵電池の破損により、火災、やけど、けがなどの原因 となります。

#### 注意

禁止 モーションセンサーのご利用にあたっては、必ず周囲の 安全を確認し、本端末をしっかりと握り、必要以上に振 り回さないでください。

けがなどの事故の原因となります。

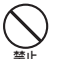

ディスプレイを破損し、内部の物質が漏れた場合は、顔 や手などの皮膚や衣類などにつけないでください。 目や皮膚への傷害などを起こす原因となります。

内部の物質が目や口などに入った場合や、皮膚や衣類に 付着した場合は、すぐにきれいな水で洗い流してくださ い。

また、目や口などに入った場合は、洗浄後直ちに医師の 診療を受けてください。

禁止 一般のゴミと一緒に捨てないでください。 火災、やけど、けがなどの原因となります。また、環境 破壊の原因となります。不要となった本端末は、ドコモ ショップなど窓口にお持ちいただくか、回収を行ってい る市区町村の指示に従ってください。

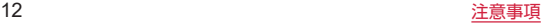

<span id="page-14-0"></span>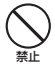

内蔵電池内部の物質が漏れた場合は、顔や手などの皮膚 や衣類などにつけないでください。

目や皮膚への傷害などを起こす原因となります。 内部の物質が目や口などに入った場合や、皮膚や衣類に 付着した場合は、すぐにきれいな水で洗い流してくださ い。

また、目や口などに入った場合は、洗浄後直ちに医師の 診療を受けてください。

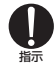

microSDカードの取り外しの際は、指などの身体の一部 を傷つけないよう、カードスロットピンまたはペーパー クリップの先端にご注意ください。

カードスロットピンまたはペーパークリップの先端に触 れると、けがなどの原因となります。

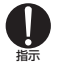

自動車内で使用する場合、自動車メーカーもしくは販売 業者に、電波による影響についてご確認の上ご使用くだ さい。

車種によっては、電波により車載電子機器に悪影響を及 ぼす原因となりますので、その場合は直ちに使用を中止 してください。

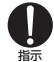

本端末の使用により、皮膚に異状が生じた場合は、直ち に使用をやめ、医師の診療を受けてください。 お客様の体質や体調によっては、かゆみ、かぶれ、湿疹

などが生じることがあります。

各箇所の材質については以下をご参照ください。

⇒P.17「材質一覧」

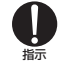

指示

本端末のスピーカー部に磁気を発生する部品を使用して いるため、金属片(カッターの刃やホチキスの針など) が付着していないことを確認してください。 付着物により、けがなどの原因となります。

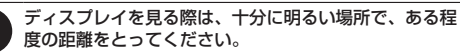

暗い場所や近くで見ると視力低下などの原因となります。

### **アダプタの取り扱いについて**

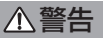

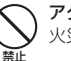

アダプタのコードが傷んだら使用しないでください。 火災、やけど、感電などの原因となります。

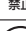

DCアダプタはマイナスアース車専用です。プラスアース 車には使用しないでください。

火災、やけど、感電などの原因となります。

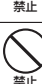

雷が鳴り出したら、アダプタには触れないでください。 感電などの原因となります。

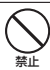

コンセントやアクセサリーソケットにつないだ状態で充 電端子をショートさせないでください。また、充電端子 に手や指など、身体の一部を触れさせないでください。 火災、やけど、感電などの原因となります。

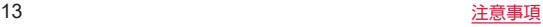

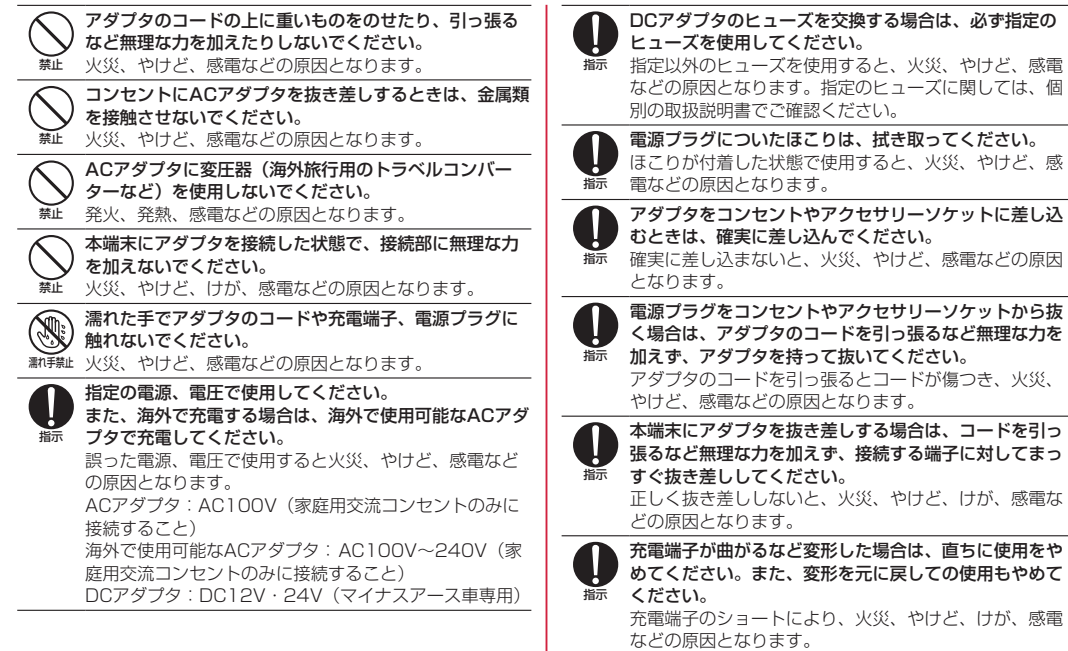

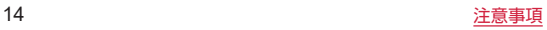

<span id="page-16-0"></span>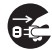

使用しない場合は、電源プラグをコンセントやアクセサ リーソケットから抜いてください。

<sup>羈乃ク繊、 電源プラグを差したまま放置すると、火災、やけど、感</sup> 電などの原因となります。

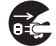

■『"ない セサリーソケットから抜いてください。 水などの液体(飲料水、汗、海水、ペットの尿など)が 付着した場合は、直ちに電源プラグをコンセントやアク

付着物などによるショートにより、火災、やけど、感電 などの原因となります。

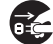

お手入れの際は、電源プラグをコンセントやアクセサリー ソケットから抜いて行ってください。

■■カラク> 仮抜かずに行うと、火災、やけど、感電などの原因となり ます。

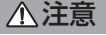

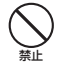

コンセントやアクセサリーソケットにつないだ状態でア ダプタに継続して触れないでください。 やけどなどの原因となります。

### **医用電気機器近くでの取り扱いについて**

### 警告

- 指示 植込み型心臓ペースメーカおよび植込み型除細動器など の医用電気機器を装着されている場合は、装着部から本 端末を15cm以上離して携行および使用してください。 電波により医用電気機器の作動に悪影響を及ぼす原因と なります。
- 指示 自宅療養などにより医療機関の外で、植込み型心臓ペー スメーカおよび植込み型除細動器以外の医用電気機器を ご使用になる場合には、電波による影響について個別に 医用電気機器メーカーなどにご確認ください。 電波により医用電気機器の作動に悪影響を及ぼす原因と なります。
- 指示 身動きが自由に取れないなど、周囲の方と15cm未満に 近づくおそれがある場合には、事前に本端末を電波の出 ない状態に切り替えてください(機内モードまたは電源 オフなど)。

付近に植込み型心臓ペースメーカおよび植込み型除細動 器などの医用電気機器を装着している方がいる可能性が あります。電波により医用電気機器の作動に悪影響を及 ぼす原因となります。

医療機関内における本端末の使用については、各医療機 関の指示に従ってください。

指示 電波により医用電気機器の作動に悪影響を及ぼす原因と なります。

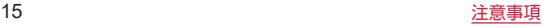

### <span id="page-17-0"></span>**スタンド(試供品)の取り扱いについて**

### 危険

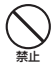

高温になる場所や熱のこもりやすい場所(火のそば、暖 房器具のそば、こたつや布団の中、直射日光の当たる場所、 炎天下の車内など)で使用、保管、放置しないでください。 やけど、けがなどの原因となります。

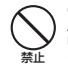

電子レンジ、IH調理器などの加熱調理器、圧力釜などの 高圧容器に入れたり、近くに置いたりしないでください。 やけど、けがなどの原因となります。

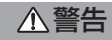

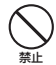

落下させる、踏みつける、投げつけるなど強い力や衝撃、 振動を与えないでください。 けがなどの原因となります。

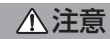

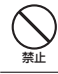

破損したまま使用しないでください。 けがなどの原因となります。

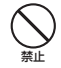

ぐらついた台の上や傾いた場所など、不安定な場所には 置かないでください。 落下して、けがなどの原因となります。

禁止

子供が使用する場合は、保護者が取り扱いの方法を教え、 誤った使いかたをさせないでください。 誤飲、けがなどの原因となります。

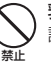

乳幼児やペットが届く場所に置かないでください。 誤飲、けがなどの原因となります。

スタンドの使用により、皮膚に異状が生じた場合は、直 ちに使用をやめ、医師の診療を受けてください。

指示 お客様の体質や体調によっては、かゆみ、かぶれ、湿疹 などが生じることがあります。 各箇所の材質については以下をご参照ください。

⇒P.17「材質一覧」

### **カードスロットピン(試供品)の取り 扱いについて**

警告

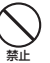

カードスロットピンの先端部は尖っています。本人や他 の人に向けて使用しないでください。 けがや失明などの原因となります。

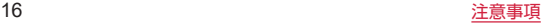

<span id="page-18-0"></span>**材質一覧**

#### 本端末

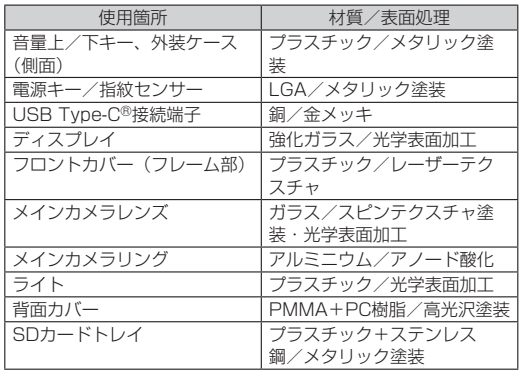

#### スタンド(試供品)

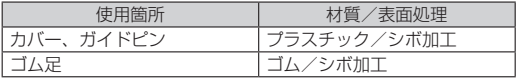

#### カードスロットピン(試供品)

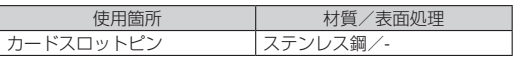

### **取り扱い上のご注意**

#### 共通のお願い

• d-52Cは防水/防塵性能を有しておりますが、本端末内部に水 などの液体(飲料水、汗、海水、ペットの尿など)や粉塵など の異物を入れたり、付属品、オプション品にこれらを付着させ たりしないでください。

アダプタは防水/防塵性能を有しておりません。風呂場などの 湿気の多い場所や雨などがかかる場所でのご使用はおやめくだ さい。また身に付けている場合、汗による湿気により内部が腐 食し故障の原因となります。調査の結果、これらの水濡れによ る故障と判明した場合、保証対象外となります。修理につきま しては、「保証とアフターサービス」(P[.141](#page-142-1))をご確認ください。

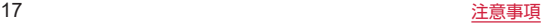

- お手入れは乾いた柔らかい布 (めがね拭きなど) で拭いてくだ さい。
	- 強く擦ると、ディスプレイに傷がつく場合があります。
	- ディスプレイに水滴や汚れなどが付着したまま放置すると、 シミになることがあります。
	- アルコール、シンナー、ベンジン、洗剤などで拭くと、印刷 が消えたり、色があせたりすることがあります。
- 端子や指紋ヤンサーなどは時々清掃し、きれいな状態で使用し てください。

端子などが汚れた状態で使用すると、正常にご利用いただけな い場合があります。

また、清掃する際には端子などの破損に十分ご注意ください。

- エアコンの吹き出し口の近くに置かないでください。 急激な温度の変化により結露し、内部が腐食し故障の原因とな ります。
- • 本端末に無理な力がかからないように使用してください。 多くのものが詰まった荷物の中に入れたり、衣類のポケットに 入れて座ったりするとディスプレイ、内部基板、内蔵電池など の故障、破損の原因となります。

また、外部接続機器をUSB Type-C接続端子、イヤホンジャッ クに差した状態の場合、故障、破損の原因となります。

• オプション品は、NTTドコモが指定したものを使用してくださ い。

指定以外のものを使用すると、故障、破損の原因となります。

- • 対応の各オプション品に添付されている個別の取扱説明書をよ くお読みください。
- • 落としたり、衝撃を与えたりしないでください。 故障、破損の原因となります。

#### 本端末についてのお願い

• ディスプレイを強く押したり、先の尖ったもので操作したりし ないでください。

傷つくことがあり、 故障、破損の原因となります。

- • 極端な高温、低温は避けてください。 温度は0℃~35℃、湿度は35%~85%の範囲でご使用くださ い。
- 家庭用電子機器 (テレビ・ラジオなど) をお使いになっている 近くで使用すると、悪影響を及ぼす原因となりますので、なる べく離れた場所でご使用ください。
- • お客様ご自身で本端末に登録されたデータは、microSDカード、 パソコン、クラウドなどにバックアップ、別にメモを取るなど して保管してください。

万が一登録されたデータが消失してしまうことがあっても、当 社としては責任を負いかねますのであらかじめご了承ください。

• USB Type-C接続端子、イヤホンジャックに外部接続機器を接 続する際に斜めに差したり、差した状態で引っ張ったりしない でください。

故障、破損の原因となります。

- • 使用中や充電中に本端末が温かくなることがありますが、異常 ではありません。そのままご使用ください。
- カメラのレンズを直射日光の当たる場所に放置しないでくださ い。

素子の退色・焼付きを起こす場合があります。

• 通常はSDカードトレイを閉じた状態でご使用ください。 水などの液体(飲料水、汗、海水、ペットの尿など)や粉塵な どの異物が入り故障の原因となります。

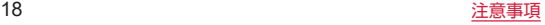

• 指紋センサーに強い衝撃を与えたり、表面に傷をつけたりしな いでください。

指紋センサーの故障の原因となるだけでなく、認証操作ができ なくなる場合があります。

• microSDカードの使用中は、microSDカードを取り外したり、 本端末の電源を切ったりしないでください。

データの消失、故障の原因となります。

• 磁気カードや磁気を帯びたものを本端末に近づけないでくださ い。

キャッシュカード、クレジットカード、交通系ICカードなどの データが消えてしまうことがあります。

また、強い磁気を近づけると本端末の誤動作の原因となります。

• 本端末をフィルムやシールで装飾しないでください。

明るさセンサーや指紋センサーを使用する各種機能が正常に動 作しない場合があります。

明るさセンサーや指紋センサーの位置は、以下をご参照くださ い。⇒P.27「各部の名称と機能」

• 内蔵電池は消耗品のため、保証対象外です。 内蔵電池の使用条件により、寿命が近づくにつれて内蔵電池が 膨れる場合があります。

十分に充電しても使用時間が極端に短くなったときや、内蔵電 池が膨らんでいるときは内蔵電池の交換時期です。内蔵電池の 交換につきましては、端末をお預かりして有料で承ります。修 理受付での対応となりますので「保証とアフターサービス」 (P.[141\)](#page-142-1)をご確認ください。

- • 充電は、適正な周囲温度(5℃~35℃)の場所で行ってください。
- • 内蔵電池の使用時間は、使用環境や内蔵電池の劣化度により異 なります。
- • 本端末を保管される場合は、内蔵電池の性能や寿命を低下させ る原因となるため、下記のような状態で保管しないでください。
	- • フル充電状態(充電完了後すぐの状態)での保管
	- •雷池残量なしの状態(本端末の電源が入らない程消費してい) る状態)での保管

なお、保管に適した電池残量の目安は40パーセント程度です。

• 本端末の内蔵電池の種類は次のとおりです。

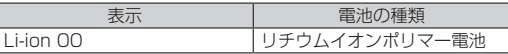

#### アダプタについてのお願い

- • 充電は、適正な周囲温度(5℃~35℃)の場所で行ってください。
- • 次のような場所では、充電しないでください。
	- 湿気、ほこり、振動の多い場所
	- 家庭用電子機器 (テレビ・ラジオなど) の近く
- • 充電中にアダプタが温かくなることがありますが、異常ではあ りません。そのままご使用ください。
- • DCアダプタを使用して充電する場合は、自動車のエンジンを 切ったまま使用しないでください。 自動車のバッテリーを消耗させる原因となります。
- • 抜け防止機構のあるコンセントをご使用の場合、そのコンセン トの取扱説明書に従ってください。
- 強い衝撃を与えないでください。また、充電端子を変形させな いでください。 故障の原因となります。

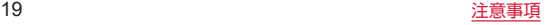

#### スタンド(試供品)についてのお願い

• 水などの液体(飲料水、汗、海水、ペットの尿など)をかけな いでください。

スタンドは防水性能を有しておりません。風呂場などの湿気の 多い場所や雨などがかかる場所でのご使用はおやめください。 また身に付けている場合、汗による湿気により内部が腐食し故 障の原因となります。

• 落としたり、衝撃を与えたりしないでください。 故障、破損の原因となります。

#### カードスロットピン(試供品)についてのお願い

- •無理な力がかからないように使用してください。 故障、破損の原因となります。
- 廃棄の際は、それぞれの地域ルールに従って分別廃棄を行って ください。
- • カードスロットピンは本書に記載の使用目的以外では使用しな いでください。

故障、破損の原因となります。

- カードスロットピンは他の携帯端末には使用しないでください。 携帯端末の故障、破損の原因となります。
- • カードスロットピンを、SDカードトレイ取り出し用の穴以外の 穴などに挿入しないでください。

故障、破損の原因となります。

#### Bluetooth®機能を利用する場合のお願い

- • 本端末は、Bluetooth機能を利用した通信時のセキュリティと して、Bluetooth標準規格に準拠したセキュリティ機能に対応 しておりますが、設定内容などによってセキュリティが十分で ない場合があります。Bluetooth機能を利用した通信を行う際 にはご注音ください。
- • Bluetooth機能を利用した通信時にデータや情報の漏洩が発生 しましても、責任を負いかねますので、あらかじめご了承くだ さい。
- 周波数帯について 本端末のBluetooth機能が利用する周波数帯は次のとおりです。

2.4:2400MHz帯を利用する無線設備を表します。

FH:変調方式がFH-SSであることを示します。

8:想定される与干渉距離が80m以下であることを示します。

**■ :2400MHz~2483.5MHzの全帯域を利用し、** かつ移動体識別装置の帯域を回避不可であること を意味します。

ご利用の国によってはBluetooth機能の利用が制限されている 場合があります。その国/地域の法規制などの条件を確認の上 ご利用ください。

航空機内の利用は、事前に各航空会社へご確認ください。

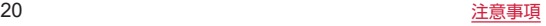

#### • Bluetooth機器使用上の注意事項

本端末の利用周波数帯では、電子レンジなどの家電製品や産業・ 科学・医療用機器のほか、工場の製造ラインなどで利用される 免許を要する移動体識別用構内無線局、免許を要しない特定小 電力無線局、アマチュア無線局など(以下「他の無線局」と略 します)が運用されています。

- 1. 本端末を使用する前に、近くで「他の無線局」が運用されて いないことを確認してください。
- 2. 万が一、本端末と「他の無線局」との間に電波干渉が発生し た場合には、速やかに利用場所を変えるか、「電源を切る」な ど電波干渉を避けてください。
- 3. その他、ご不明な点につきましては、裏表紙のお問い合わせ 先までお問い合わせください。

#### 無線LAN (WLAN) についてのお願い

- • 無線LAN(WLAN)は、電波を利用して情報のやり取りを行う ため、電波の届く範囲であれば自由にLAN接続できる利点があ ります。その反面、セキュリティの設定を行っていないときは、 悪意ある第三者に通信内容を盗み見られたり、不正に侵入され たりする可能性があります。お客様の判断と責任において、セ キュリティの設定を行い、利用することを推奨します。
- • 無線LAN機能を利用した通信時にデータや情報の漏洩が発生し ましても、責任を負いかねますので、あらかじめご了承ください。

• 無線LANについて

電気製品・AV・OA機器などの磁気を帯びているところや電磁 波が発生しているところで利用しないでください。

- 磁気や雷気雑音の影響を受けると雑音が大きくなったり、通 信ができなくなったりすることがあります(特に電子レンジ 使用時には影響を受けることがあります)。
- • テレビ、ラジオなどに近いと受信障害の原因となったり、テ レビ画面が乱れたりすることがあります。
- • 近くに複数の無線LANアクセスポイントが存在し、同じチャ ネルを利用していると、正しく検索できない場合があります。
- 周波数帯について

本端末の無線LAN機能が利用する周波数帯は次のとおりです。

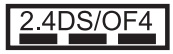

2.4:2400MHz帯を利用する無線設備を表します。 DS/OF:変調方式がDS-SS/OFDMであることを示します。 4:想定される与干渉距離が40m以下であることを示します。

:2400MHz~2483.5MHzの全帯域を利 用し、かつ移動体識別装置の帯域を回避可 能であることを意味します。

利用可能なチャネルは国により異なります。WLANを海外で利 用する場合は、その国の利用可能周波数、法規制などの条件を 確認の上、ご利用ください。

航空機内の利用は、事前に各航空会社へご確認ください。

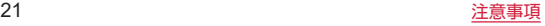

#### • 2.4GHz機器使用上の注意事項

WLAN搭載機器の使用周波数帯では、電子レンジなどの家電製 品や産業・科学・医療用機器のほか工場の製造ラインなどで使 用されている移動体識別用の構内無線局(免許を要する無線局) および特定小電力無線局(免許を要しない無線局)ならびにア マチュア無線局(免許を要する無線局)が運用されています。

- 1. この機器を使用する前に、近くで移動体識別用の構内無線局 および特定小電力無線局ならびにアマチュア無線局が運用さ れていないことを確認してください。
- 2. 万が一、この機器から移動体識別用の構内無線局に対して有 害な電波干渉の事例が発生した場合には、速やかに使用周波 数を変更するかご利用を中断していただいた上で、裏表紙の お問い合わせ先までお問い合わせいただき、混信回避のため の処置など(例えば、パーティションの設置など)について ご相談ください。
- 3. その他、この機器から移動体識別用の特定小電力無線局ある いはアマチュア無線局に対して電波干渉の事例が発生した場 合など何かお困りのことが起きたときは、裏表紙のお問い合 わせ先までお問い合わせください。

#### • 5GHz機器使用上の注意事項

5.2/5.3GHz帯無線LANの屋外利用は法律で禁止されていま す(5.2GHz帯高出力データ通信システムのアクセスポイント/ 中継局と通信する場合を除く)。

#### 注意

- 改造された本端末は絶対に使用しないでください。改造した機 器を使用した場合は電波法/電気通信事業法に抵触します。 本端末は、電波法に基づく特定無線設備の技術基準適合証明等 に関する規則、および電気通信事業法に基づく端末機器の技術 基準適合認定等に関する規則を順守しており、その証として「技 適マークピーが本端末の電子銘板に表示されております。 電子銘板は、本端末で次の手順でご確認いただけます。 ホーム画面で [ 88] → [設定] → [システム] → [認定ロゴ] 本端末のネジを外して内部の改造を行った場合、技術基準適合 証明などが無効となります。技術基準適合証明などが無効となっ た状態で使用すると、電波法および電気通信事業法に抵触しま すので、絶対に使用されないようにお願いいたします。
- 自動車などを運転中の使用にはご注意ください。 法令で定める場合を除き、運転中に本端末の画面を注視したり、 手で持って通話することは、罰則の対象となります。
- 基本ソフトウェアを不正に変更しないでください。 ソフトウェアの改造とみなし故障修理をお断りする場合があり ます。

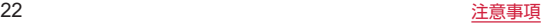

### <span id="page-24-0"></span>**防水/防塵性能**

本端末は、SDカードトレイを正しく取り付けた状態で、IPX3の 防水性能、IP5Xの防塵性能を有しています。

- • IPX3:鉛直から両側60度の範囲から水を噴霧しても、タブレッ トとしての機能を有することを意味します。
- IP5X: 直径75μm以下の塵埃 (じんあい) が入った装置にタ ブレットを8時間入れてかくはんさせ、取り出したときにタブ レットとしての機能を有し、かつ安全を維持することを意味し ます。
- • 防水/防塵性能を維持するため、異常の有無に関わらず、2年 に1回、部品の交換をおすすめします。部品の交換は、ドコモ 指定の故障取扱拠点にて端末をお預かりして有料にて承りま す。お問い合わせ先については、裏表紙をご覧ください。

### **防水/防塵性能を維持するために**

- • ご使用前に、SDカードトレイをしっかりと取り付け、完全に装 着している状態にしてください。 微細なゴミ(微細な繊維、髪の毛、砂など)がわずかでも挟ま ると浸水の原因となります。
- 水周り、浴室、強い雨の中では使用しないでください。
- 次のような、常温の水以外の液体などで濡らさないでください。 - 石けん/洗剤/入浴剤
	- - 海水
	- - プール
	- - 温泉
- 本端末に強い衝撃を与えたりして変形させないでください。防 水/防塵性能が損なわれることがあります。

#### SDカードトレイの取り外しかた

カードスロットピンをSDカードトレイ取り出し用の穴に差し込 み、矢印の方向にゆっくりと押し込み(❶)、SDカードトレイを 引き出します (2)。

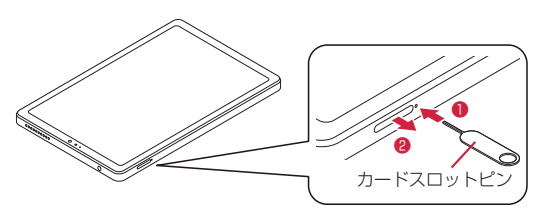

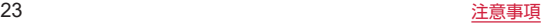

#### SDカードトレイの取り付けかた

SDカードトレイを奥まで押し込んで下図の赤枠部分をしっかりと 押し、本端末とSDカードトレイにすき間がないことを確認します。 • 取り付け後は、本端末とSDカードトレイにすき間がないことを 確認してください。

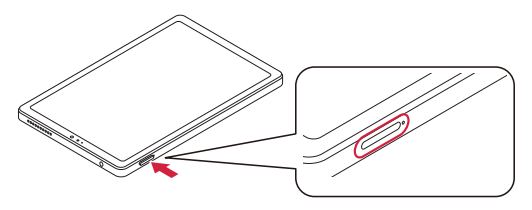

#### 注意事項

- SDカードトレイがしっかりと取り付けられていない状能で水な どの液体がかかった場合、内部に液体が入り、感電や故障の原 因となります。そのまま使用せずに電源を切ってください。対 処についてはお問い合わせください。お問い合わせ先について は、車表紙をご覧ください。
- 水滴が付着したまま放置しないでください。寒冷地では凍結し、 故障の原因となります。
- • アダプタは防水性能を有しておりません。
- • サウナで使用したり、温風(ドライヤーなど)を当てたりしな いでください。
- 砂浜などの上に直接置かないでください。 スピーカーやマイクの穴などに砂が入り、音が小さくなる恐れ があります。

水滴や砂などが付着したままご使用になると、音が割れる場合 があります。

SDカードトレイに砂などがわずかでも挟まると浸水の原因とな ります。

- スピーカーやマイクなどを綿棒や先の尖ったものでつつかない でください。防水/防塵性能が損なわれることがあります。
- • 濡れたまま放置しないでください。USB Type-C接続端子が ショートする恐れがあります。
- • 落下させないでください。傷の発生などにより防水/防塵性能 の劣化を招くことがあります。
- スピーカーやマイクなどに水滴を残さないでください。動作不 良となったり、衣服やかばんを濡らしてしまうことがあります。 このような場合は、乾いた清潔な布などで拭き取ってください。
- • 本端末が水に濡れた状態でイヤホンなどを接続しないでくださ い。故障の原因となります。
- • USB Type-C接続端子は、濡れていたり、砂やほこりが付着し た状態でご使用にならないでください。防水/防塵性能が損な われたり、感電や回路のショートなどにより、故障・やけど・ 火災の原因となります。
- • 湿気の多い場所に長時間放置しないでください。
- • 寒い屋外から暖かい部屋などに急に本端末を持ち込まず、一度 室内に置いて本体が温まってから持ち込んでください。
- ディスプレイに水滴が付着していると、タッチパネルが誤動作 する場合があります。
- • 実際の使用にあたって、すべての状況での動作を保証するもの ではありません。また、調査の結果、お客様のお取り扱いの不 備による故障と判明した場合、保証の対象外となります。

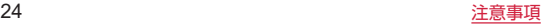

#### 水抜きについて

本端末を水に濡らした場合、拭き取れなかった水があとから漏れ てくることがありますので、次の手順で水抜きを行ってください。

**1** 本端末に付着した水分を乾いたタオル・布などでよ く拭き取る

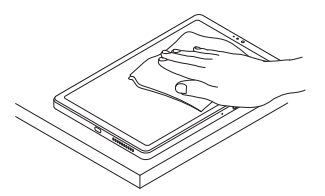

- **2** 本端末をしっかり持ち、水滴が飛ばなくなるまで振 る
	- 上下左右の向きを変えて、水滴が飛ばなくなるまで振って ください。

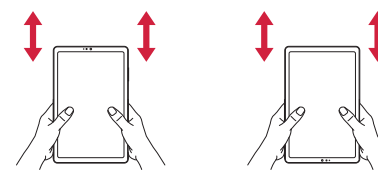

- **3** 本端末内部より出てきた水分を、乾いたタオル・布 などでよく拭き取る
	- 各部の穴に水が溜まっていることがありますので、布など を当て、軽く叩いて水を出してください。

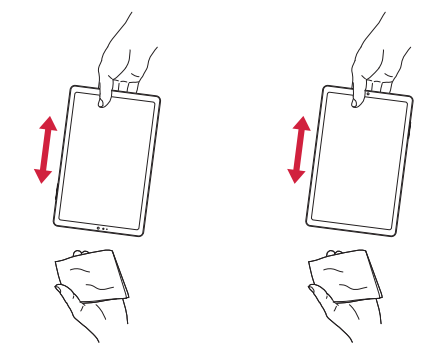

**4** 乾いたタオル・布などを下に敷き、2~3時間程度常 温で放置して乾燥させる

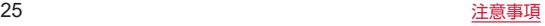

#### 充電のときは

アダプタは防水性能を有していません。充電時、および充電後に は必ず次の点を確認してください。

- 本端末が濡れていないか確認してください。水に濡れている場 合は乾いた清潔な布などで拭き取ってください。
- 本端末が濡れている状態では絶対に充電しないでください。
- 本端末またはアダプタが濡れている状態では絶対に接続しない でください。本端末は防水/防塵性能を有しておりますが、濡 れた状態で接続すると、本端末やUSB Type-C接続端子に付着 した液体 (飲料水、汗、海水、ペットの尿など)や卑物により、 感電や回路がショートして、故障・やけど・火災の原因となり ます。
- • 濡れた手でアダプタに触れないでください。感電の原因となり ます。
- アダプタは水のかからない状態で使用してください。風呂場. シャワー室、台所、洗面所などの水周りで使用しないでください。 火災や感電の原因となります。

# <span id="page-28-0"></span>**ご使用前の準備**

### **各部の名称と機能**

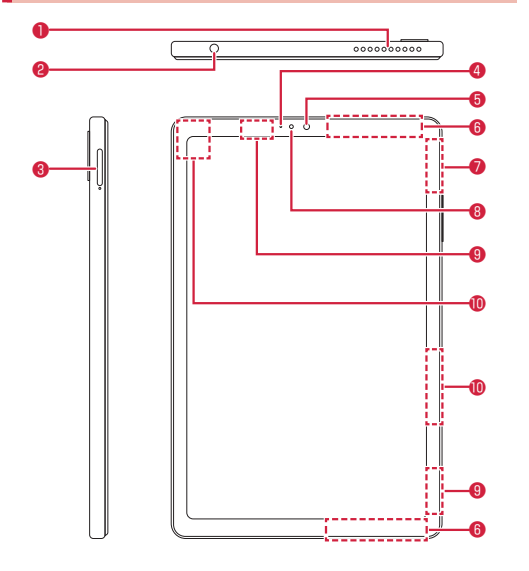

- ❶ スピーカー
- **2** イヤホンジャック
- ❸ SDカードトレイ

microSDカードの取り付け/取り外しに使用します(P.29 「microSDカードの取り付け/取り外し」)。

**<sup>4</sup>** 通知LED

点灯/点滅してお知らせします(P.44「通知LED」)。

**®** フロントカメラ

自分撮りなどに使用します(P[.73「カメラ」](#page-74-1))。

- **6 5G/LTE/FOMAアンテナ部※1**
- **GPS/Wi-Fi/Bluetoothアンテナ部**※1
- 8 明るさセンサー※2
- **© 5Gアンテナ部**※1
- **105G/LTEアンテナ部**※1

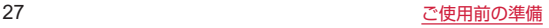

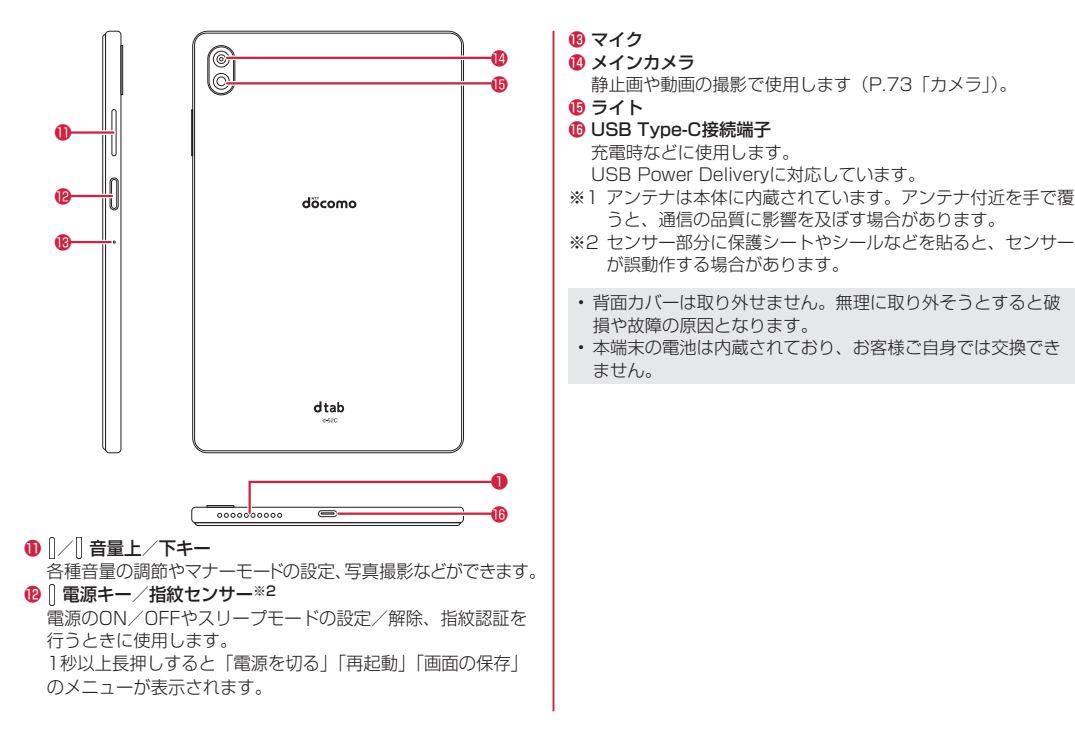

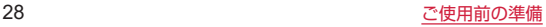

### <span id="page-30-0"></span>**microSDカード**

- • 本端末は、2GBまでのmicroSDカードや32GBまでの microSDHCカード、1TBまでのmicroSDXCカードに対応し ています(2022年11月現在)。
- • 市販されているすべてのmicroSDカードの動作を保証するもの ではありません。対応のmicroSDカードは各microSDカード メーカーへお問い合わせください。
- • microSDカードのデータにアクセスしているときに、電源を 切ったり衝撃を与えたりしないでください。データが壊れるお それがあります。
- microSDXCカードは、SDXC対応機器でのみご利用いただ けます。SDXC非対応の機器にmicroSDXCカードを取り付 けると、microSDXCカードに保存されているデータが破損す ることなどがあるため、取り付けないでください。
- • データが破損したmicroSDXCカードを再度利用するために は、SDXC対応機器でmicroSDXCカードを初期化する必要 があります(データはすべて削除されます)。
- • SDXC非対応機器とmicroSDカードを利用してデータコピー を行う場合は、microSDHCカードもしくはmicroSDカード など、コピー先/コピー元の機器の規格に準拠したカードを ご利用ください。
- • microSDカードのスピードクラスは、High Speedに対応し ています。
- microSDカードのUHSスピードクラスは、UHS-I(SDR104) に対応しています。
- • スピードクラスはmicroSDカードの性能であり、スピードク ラスの性能のすべての動作を保証するものではありません。

• 他の機器からmicroSDカードに保存したデータは、本端末で 表示や再生ができないことがあります。また、本端末から microSDカードに保存したデータは、他の機器で表示や再生 ができないことがあります。

#### microSDカードの取り付け/取り外し

microSDカードを取り付ける/取り外すときは、必ず本端末の電 源を切ってから行ってください。

• SDカードトレイの取り外しには、付属のカードスロットピン(試 供品) をご使用ください。

#### ■microSDカードの取り付けかた

**1** カードスロットピンをSDカードトレイ取り出し用 の穴に差し込み、矢印の方向にゆっくりと押し込む

● SDカードトレイが押し出されます。

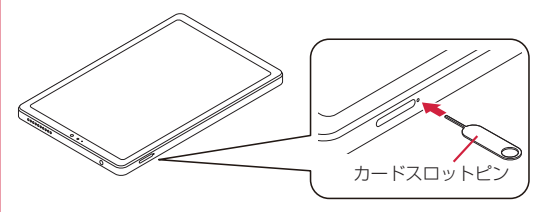

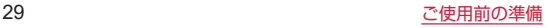

#### **2** SDカードトレイを引き出す

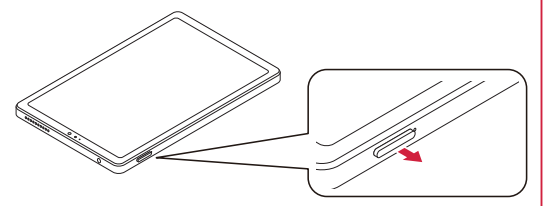

**3** microSDカードの金属端子を下にして、SDカード トレイに取り付ける

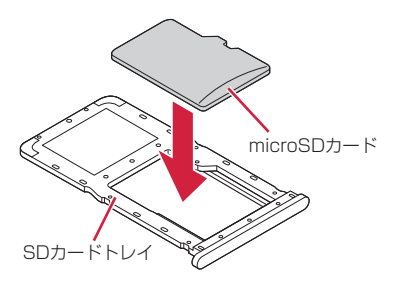

#### **4** SDカードトレイを本端末に差し込む

● 矢印の方向に水平に差し込んでください。

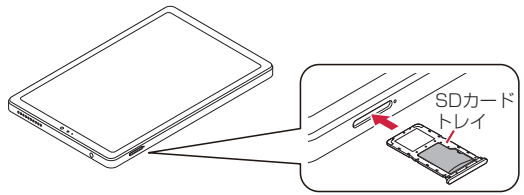

**5** SDカードトレイを奥まで押し込んで下図の赤枠部 分をしっかりと押し、本端末とSDカードトレイに すき間がないことを確認する

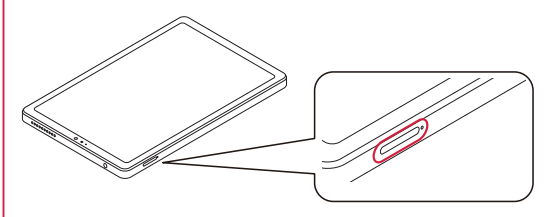

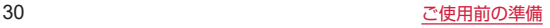

■microSDカードの取り外しかた

- **1** カードスロットピンをSDカードトレイ取り出し用 の穴に差し込み、矢印の方向にゆっくりと押し込む
	- SDカードトレイが押し出されます。

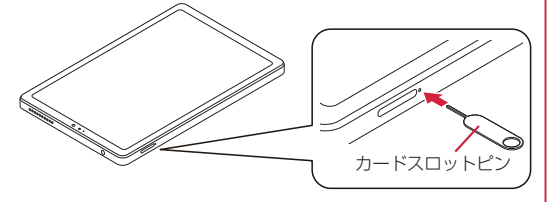

**2** SDカードトレイを引き出す

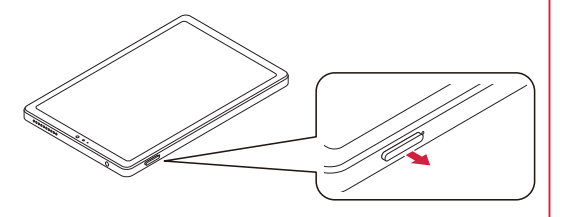

**3** microSDカードをSDカードトレイから取り外す

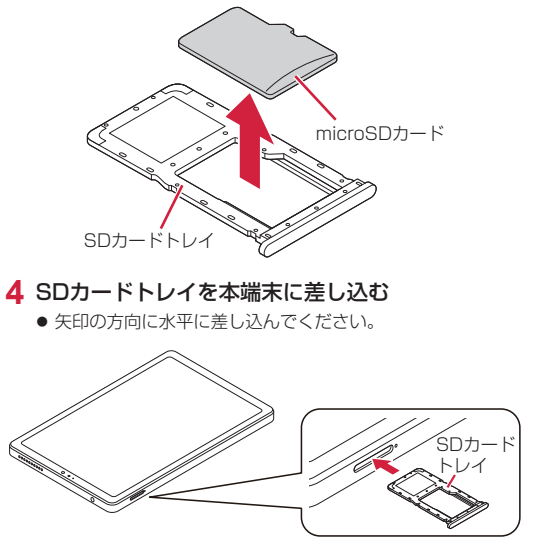

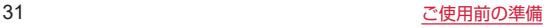

<span id="page-33-0"></span>**5** SDカードトレイを奥まで押し込んで下図の赤枠部 分をしっかりと押し、本端末とSDカードトレイに すき間がないことを確認する

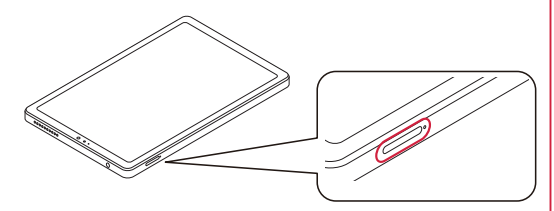

• カードスロットピンを紛失した場合には、ペーパークリップ でも代用できます。

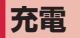

#### 充電時のご注意

はじめてお使いになるときや、長時間お使いにならなかったとき は、必ず充電してからお使いください。

- アプリを使いながら充電すると、充電が完了するまで時間がか かったり、電池残量が減り充電が完了しなかったりすることが ありますが、本端末の異常ではありません。
- • 充電中は本端末やACアダプタが温かくなることがありますが、 故障ではありません。本端末が温かくなったとき、安全のため 一時的に充電を停止することがあります。本端末が極端に熱く なる場合は、直ちに使用を中止してください。
- • 電池切れの状態で充電を開始した場合、電源を入れてもすぐに 起動しないことがあります。その場合は、本端末の電源を切っ たまま充電し、しばらくしてから電源を入れてください。
- • 充電時間や、十分に充電したときの使用可能時間については、「主 な什様| (P.[143\)](#page-144-1) をご参照ください。

#### 充電について

詳しくは、ご利用になるACアダプタ、DCアダプタの取扱説明書 をご覧ください。

• 本端末に対応する最新の充電機器は、ドコモのオンライン ショップでご確認ください。 https://onlineshop.smt.docomo.ne.jp/options/search. [html\)](https://onlineshop.smt.docomo.ne.jp/options/search.html)

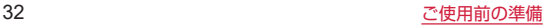

### 内蔵電池の寿命について

- 内蔵電池は消耗品です。充電を繰り返すごとに1回で使える時間 が、次第に短くなっていきます。
- 1回で使える時間がお買い上げ時に比べて半分程度になったら、 内蔵電池の寿命が近づいていますので、早めに交換することを おすすめします。内蔵電池の交換につきましては、端末をお預 かりして有料で承ります。修理受付での対応となりますので「保 証とアフターサービス」(P[.141](#page-142-1))をご確認ください。

#### ACアダプタを使って充電する

ACアダプタ 08(別売)を使用して充電する方法を説明します。

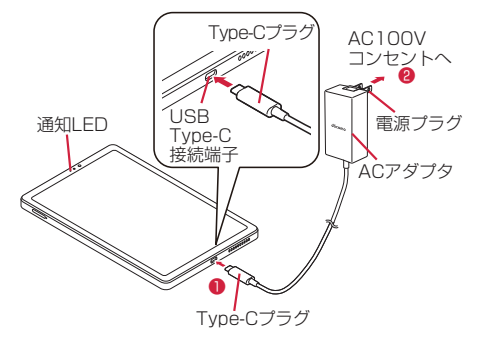

- **1** 本端末のUSB Type-C接続端子にACアダプタの Type-Cプラグを水平に差し込む(❶)
- **2** ACアダプタの電源プラグをコンセントに差し込む (❷)
	- 充雷が開始すると本端末の通知LFDが点灯します。
- **3** 充電が完了したら、コンセントからACアダプタの 電源プラグを抜く
- **4** 本端末のUSB Type-C接続端子からACアダプタ のType-Cプラグを水平に抜く

#### DCアダプタを使って充電する

DCアダプタ(別売)は、自動車のアクセサリーソケット (12V/ 24V)から充電するための電源を供給するアダプタです。 詳細については、DCアダプタの取扱説明書をご覧ください。

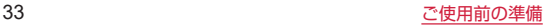

### <span id="page-35-0"></span>**電源を入れる/切る**

#### 電源を入れる

#### **1** (電源キー)を3秒以上長押し

- 本端末が1回振動するまで長押ししてください。
- はじめて電源を入れたときは、初期設定を行ってください (P.35「初期設定」)。
- • 電源を入れてからロック画面が表示されるまで、時間がかか る場合があります。
- • (電源キー)を押した後、本端末の反応がない場合は、充電 が不十分な場合があります。充電完了後、再度操作を行って ください。

#### 電源を切る

- **1** (電源キー)を1秒以上長押し
- **2**[電源を切る]

■ | (電源キー) を1秒以上長押ししたときのメニュー 電源が入っているときに(電源キー)を1秒以上長押しすると、 次のメニューが表示されます。

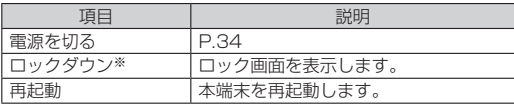

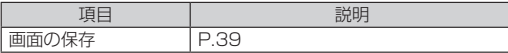

※ロックダウンはセキュリティ解除方法を設定したときに利用で きます(P[.111「セキュリティ」\)](#page-112-1)。

#### スリープモード

スリープモードにすると、画面が消灯してタッチパネルの誤動作 を防止したり、画面ロックをかけたりできます。

#### **1** (電源キー)を押す

- スリープモードを設定/解除できます。
- 本端末を一定時間操作しなかった場合でも、自動的にディス プレイの表示が消えてスリープモードになります(P.[109「](#page-110-1)画 面消灯」)。

#### 画面ロックを解除する

#### 1 ロック画面で[m]をタップまたは上にスワイプ

- ロック画面のカメラや音声アシストのアイコンをスワイプし たり、マチキャラをタップして直接起動することもできます。
- 画面ロックの解除方法を設定している場合は、「■」をタッ プまたは上にスワイプした後、設定した解除方法を入力し ます(P.[112「画面ロックの解除方法を設定する」](#page-113-0))。
- 指紋を登録している場合は、指紋認証で画面ロックを解除 できます(P.[113「指紋認証機能を設定する」](#page-114-0))。
- ロック画面からユーザーの追加を設定している場合は、ア カウントのアイコンよりユーザーを追加できます(P.[119](#page-120-1) [「システム」](#page-120-1))。

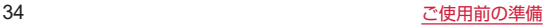
# **初期設定**

はじめて端末の電源を入れた場合は、初期設定画面が表示されま す。画面の指示に従って設定してください。 設定項目は次のとおりです。ただし、各設定で選択した内容により、 以降に表示される項目は異なります。

- • 言語の選択
- • Wi-Fiの設定
- • SIM情報設定
- • アプリとデータのコピー
- • Google アカウントの設定(P.35「Google アカウントの設 定をする」)
- Google サービス
- • 画面ロックの設定
- • Google アシスタント
- • Google Pay
- • ドコモ初期設定
- その他の項目

### ■SIM情報設定を行う

- **1** SIM情報設定画面が表示されたら[同意する]
- **2** EIDの下4桁を入力→「OK1
	- FIDは本端末が入っていた箱側面のラベルをご確認くださ い。

### ■ドコモサービスの初期設定を行う

## **1** ドコモ初期設定画面が表示されたら[次へ]

- 以降は画面の指示に従って操作してください。
- ●設定項目は次のとおりです。設定しない場合は「今は設定 しない」をタップします。
	- ・dアカウント(P.36「dアカウントの設定をする」)
	- ・かんたん一括設定あんしん・便利

# Google アカウントの設定をする

Google アカウントとは、Googleの各種サービスを利用するため のアカウントです。本端末にGoogle アカウントを設定すること で、Gmailを利用してメールを送受信したり、Google Playを利 用してアプリをダウンロードしたりできます。

**1** ホーム画面で[88]→[設定]→[パスワードとアカウ ント]→[アカウントを追加]

# **2**[Google]

- 以降は画面の指示に従って操作してください。
- ホーム画面で [ R ] → [設定] → [ パスワードとアカウント] で表示されるメニューに、追加したアカウントが表示され ます。
- アカウントが必要となるアプリを起動したときにアカウント が未設定の場合は、アカウント設定画面が表示されます。
- • 設定したアカウントおよびパスワードはメモを取るなどして お忘れにならないようお気をつけください。

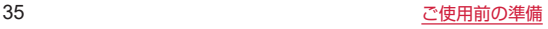

## dアカウントの設定をする

dアカウントとは、ドコモが提供するアプリやサービスを利用する ためのID/パスワードです。dアカウントを使用することで、モ バイルネットワークやWi-Fiなどの回線の種類や、スマートフォン やタブレット、パソコンなどの端末の種類を問わずに、多彩なサー ビスをより便利に利用できます。

- 1 ホーム画面で[88]→[設定]→[ドコモのサービス/ クラウド]→[dアカウント設定]
- **2**[新たにdアカウントを作成]
	- 以降は画面の指示に従って操作してください。

## **本端末で利用する暗証番号について**

本端末を便利にお使いいただくための各種機能には、暗証番号が 必要なものがあります。各種端末操作用の暗証番号のほかに、ネッ トワークサービスでお使いになるネットワーク暗証番号などがあ ります。 田途ごとに上手に使い分けて、木端末を活用してください。

#### ■暗証番号に関するご注意

- 設定する暗証番号は「生年月日」「電話番号の一部」「所在地番 号や部屋番号|「1111」「1234」などの他人にわかりやすい 番号はお避けください。また、設定した暗証番号はメモを取る などしてお忘れにならないようお気をつけください。
- • 暗証番号は他人に知られないように十分ご注意ください。万が 一暗証番号が他人に知られ悪用された場合、その損害について は、当社は一切の責任を負いかねます。

• 各種暗証番号を忘れてしまった場合は、契約者ご本人であるこ とが確認できる書類(運転免許証など)や本端末をドコモショッ プ窓口までご持参いただく必要があります。詳しくは、裏表紙 のお問い合わせ先までご相談ください。

#### ■画面ロック用PIN/パスワード

本端末の画面ロック機能を使用するための暗証番号です。

#### ■ネットワーク暗証番号

ドコモショップまたはドコモ インフォメーションセンターや「お 客様サポート」でのご注文受付時に契約者ご本人を確認させてい ただく際や各種ネットワークサービスご利用時などに必要な数字 4桁の番号です。ご契約時に任意の番号を設定いただきますが、 お客様ご自身で番号を変更できます。

• ネットワーク暗証番号の詳細については、ドコモのホームペー ジをご覧ください。

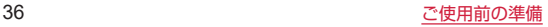

# **基本操作**

# **基本操作**

# タッチパネルの使いかた

本端末のディスプレイは、指で直接触れて操作するタッチパネル となっています。タッチパネルは、触れかたによってさまざまな 操作ができます。

### ■タッチパネル利用時のご注意

タッチパネルは指で軽く触れるように設計されています。指で強 く押したり、先の尖ったもの(爪/ボールペン/ピンなど)を押 し付けたりしないでください。

次の場合はタッチパネルに触れても動作しないことがあります。 また、誤動作の原因となりますのでご注意ください。

- 手袋をしたままでの操作
- 爪の先での操作
- 異物を操作面に乗せたままでの操作
- 保護シートやシールなどを貼っての操作
- タッチパネルが濡れたままでの操作
- 指が汗や水などで濡れた状態での操作

### ■タップ/ダブルタップ

項目やアイコンに軽く触れて指を離します。2回続けて同じ位置 をタップする操作を、ダブルタップと呼びます。

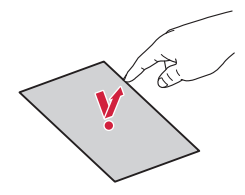

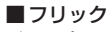

ディスプレイを指ですばやくはらうように操作します。

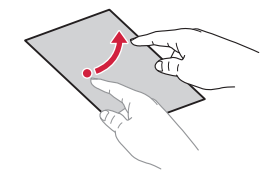

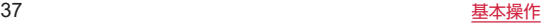

#### ■ピンチ

ディスプレイに2本の指で触れたまま、その指を開いたり(ピン チアウト)、閉じたり(ピンチイン)します。画像を拡大/縮小す るときなどに使用します。

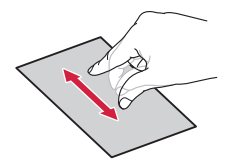

■スライド (スワイプ) ディスプレイに軽く触れたまま、目的の方向になぞります。

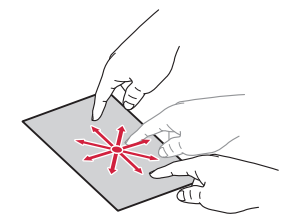

 ■ドラッグ アイコンなどに軽く触れたまま、目的の位置までなぞります。

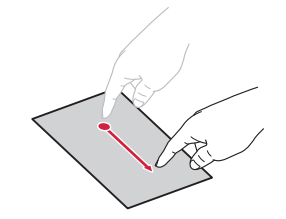

■ロングタッチ

メニューが表示されるなど、目的の動作が起こるまでアイコンや キーなどに長く触れます。

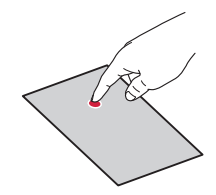

• 確認画面などポップアップの表示中に、確認画面やステータ スバー以外をタップすると、操作が中止されることがありま す。

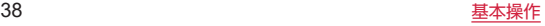

# ナビゲーションについて

ディスプレイ下部に表示されるナビゲーションボタンは、本端末 の共通操作を示します。

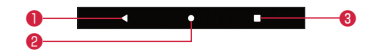

 $\bullet$  : 戻るボタン

直前の画面表示に戻ります。

- ❷ :ホームボタン
	- ホーム画面に戻ります。

ロングタッチすると、Google アシスタントを起動できます。

- 8 ■:タスクマネージャーボタン 最近使用したアプリの一覧を表示します(P.47「タスクマ ネージャー」)。
- 画面により表示されるナビゲーションボタンの背景色が異な ります。本書では、ナビゲーションボタンで行う操作を、背 景色が黒のナビゲーションボタンで説明しています。

# ディスプレイの表示方向を変更する

本端末の向きや傾きを感知して、ディスプレイの表示方向が自動 的に縦/横に切り替わるように設定できます。

**1** ステータスバーを2本の指で下にドラッグ

### **2**[自動回転]

●「自動回転」をタップしてON/OFFを切り替えることがで きます。

- 機能やアプリによっては、表示方向が自動的に切り替わらな い場合があります。
- 本機能がOFFのときに本端末の向きを変えると、「■ | が表 示される場合があります。タップすると、手動で表示方向を 切り替えることができます。

#### 画面をキャプチャする

表示している画面を画像として保存することができます。

**1** (電源キー)を1秒以上長押し

### 2 「画面の保存1

- ●「雷源を切る」、「再起動」などのメニューは撮影されません。
- ||(電源キー) と||(音量下キー) を同時に長押ししても、表 示している画面を画像として保存することができます。
- 「キャプチャ範囲を拡大]が表示されたときは、表示できる画 面全体を1枚のスクリーンショットで撮ることができます。
- • 機能やアプリによっては、画面をキャプチャできない場合が あります。

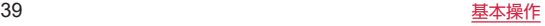

## <span id="page-41-0"></span>画面を緑画する

現在表示されている画面の動画を録画できます(スクリーンレコー ド)。

- **1** 2本の指でステータスバーを下にドラッグ
	- クイック設定パネルが表示されます。
- **2** クイック設定ツールを左にスワイプ(フリック)

### **3**[スクリーンレコード]

● 録画開始の確認画面が表示されます。録画の開始前に、「録 音」などの設定をしてください。

**4**[開始]

- 録画が開始され、ステータスバーに **ロ**と © が表示されま す。
- 緑画を停止する場合は、ステータスバーを下にドラッグし、 「スクリーンレコーダー」の通知の「停止」をタップします。
- クイック設定パネルに表示されていない場合は、「編集」ボタ ンをタップして「スクリーンレコード」を追加します。
- • 表示中の画面によっては録画できない場合があります。

## アプリの権限を設定する

本端末のアプリをはじめて起動したときに、機能や情報のアクセ スを許可するかどうかの確認画面が表示される場合があります。 許可をすると本端末の機能や情報を利用できるようになります。 <例:「メモ」アプリをはじめて起動した場合>

**1** ホーム画面で[88]→[メモ]→[OK]

- **2**[許可]/[許可しない]
	- 以降は画面の指示に従って操作してください。
	- アプリや機能によっては、説明画面が表示される場合や確認 画面が複数回表示される場合、表示が異なる場合があります。 画面の指示に従って操作してください。
	- 機能の利用を許可しなかった場合、アプリが正常に動作しな いことがあります。
	- ホーム画面で [88] → [設定] → [アプリ] → [XX 個のア プリをすべて表示]→アプリを選択→[権限]をタップすると、 権限の設定を変更できます。

# **文字入力**

文字を入力するときは、画面に表示されるキーボードや、音声に よる入力を使用します。 入力方法は次のとおりです。

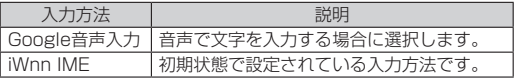

- • 使用状況によって各キーボードの表示や動作が異なる場合が あります。また、利用するアプリや機能によっては、専用のキー ボードが表示される場合があります。
- 文字入力中に画面右下に表示される「 | | | なタップすると、 入力方法を変更できます。

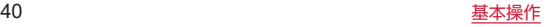

### キーボードについて

iWnn IMEでは、次の3種類のキーボードを利用できます。

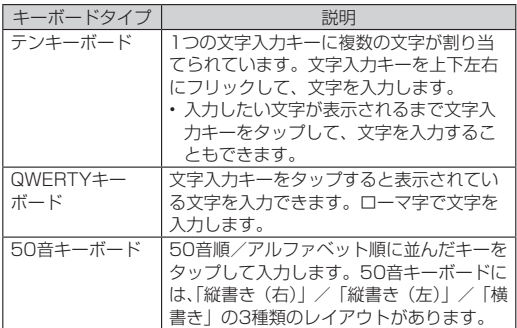

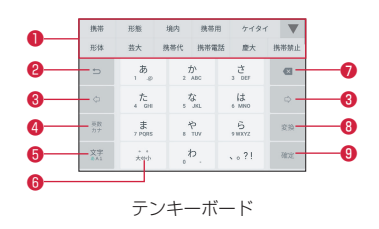

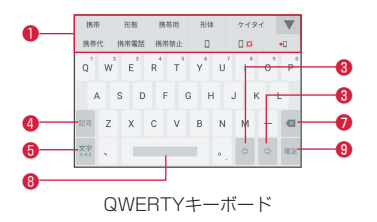

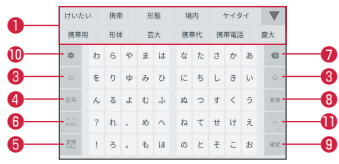

50音キーボード

#### ❶ 変換候補

変換候補が表示されます。候補をタップすると文字を入力でき ます。

#### <sup>2</sup> 逆トグルキー

テンキーボードでかな/英字をトグル入力した場合に、キーに 割り当てられた文字を逆順に表示します。

#### ❸ カーソルキー

変換範囲を変更します。

未確定の文字がないときは、カーソルを左右に移動します。

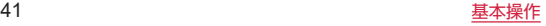

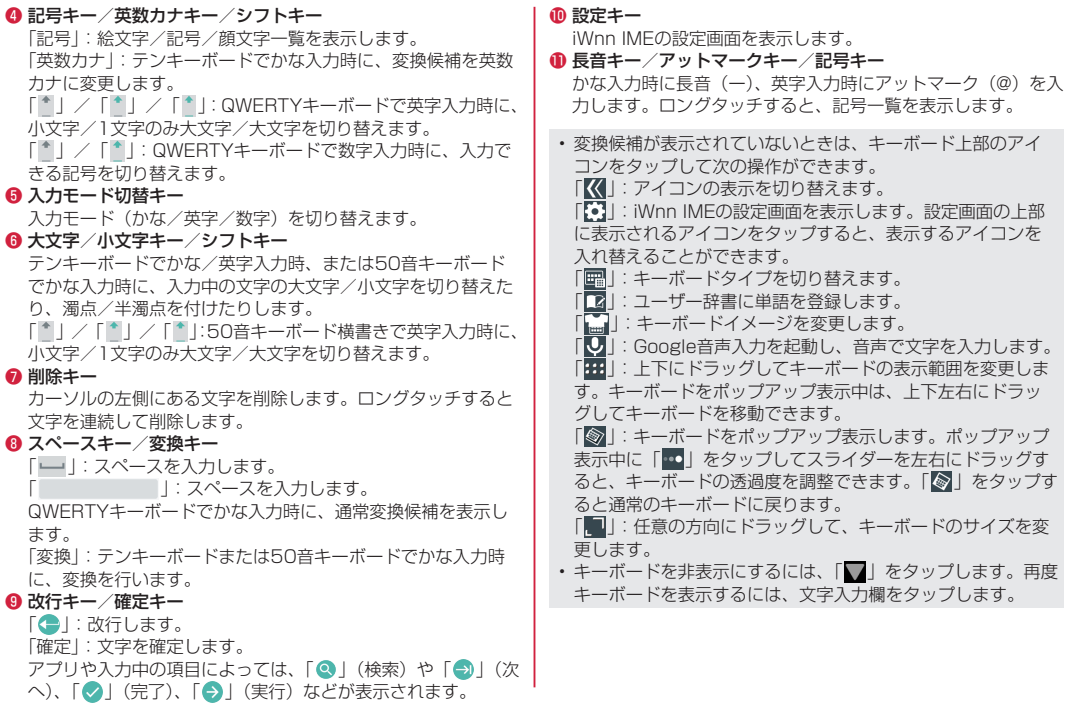

#### ■キーボードタイプを変更する

- **1 キーボード表示中に[图]**
- **2**[テンキーボード]/[QWERTYキーボード]/ [50音キーボード 縦書き(右)]/[50音キーボー ド 縦書き(左)]/[50音キーボード 横書き]
- 画面の向きや入力モードごとにキーボードタイプを設定する こともできます。キーボード表示中に [ ]→iWnn IMEの 設定画面を左にフリック→[その他]→[表示]→[キーボー ドタイプ]をタップして設定します。

# 文字入力のしかた

### ■フリック入力を利用する

フリック入力とは、入力する文字の行が割り当てられているキー をタップしたまま、上/下/左/右にフリックして、入力する文 字を選択する入力方法です。キーに触れたときに、キーの上にポッ プアップが表示されますので、入力したい文字の方向にフリック します。ポップアップ中央の文字は、キーをタップするだけで入 力できます。

<例:「め」を入力する場合>

**1**「ま」のキーをタップしたまま、「め」が表示されてい る方向(右)にフリック

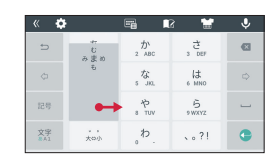

### 文字列の編集

入力した文字列を選択して切り取りやコピー、貼り付けなどの操 作ができます。

**1** 入力した文字をロングタッチ/ダブルタップ

**2**「 」/「 」をドラッグして文字列の範囲を選択

### **3** 項目をタップ

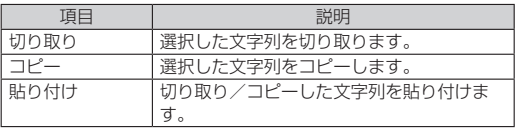

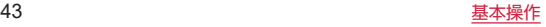

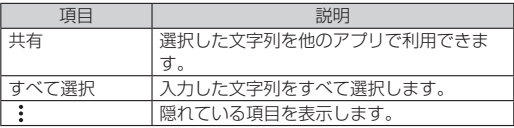

- 切り取り/コピーした文字列がある場合は、以下の操作で貼 り付けることができます。
	- 文字が入力されていない場合:文字入力欄をロングタッチ→ [貼り付け]
	- 文字が入力されている場合:挿入したい位置をタップ→  $[$   $]$   $\rightarrow$   $[$   $]$   $\uparrow$   $]$   $\uparrow$

### 文字入力の設定

- 1 ホーム画面で[88]→[設定]→[システム]
- **2** 「言語と入力]→[画面キーボード]→入力方法を選 択
- **3** 各項目を設定

# **通知LED**

新着メッヤージ (SMS) などの通知があるときや、充電している ときなどに通知LEDが点灯/点滅して通知や本端末の状態をお知 らせします。

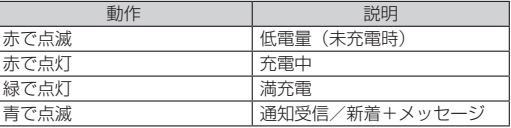

# **画面表示とアイコン**

# ステータスバー

ディスプレイ上部に表示されるステータスバーには、メッセージ (SMS)の受信、データの送受信の結果などをお知らせする通知 アイコン、本端末の状態を示すステータスアイコンが表示されま す。

• ロック画面や通知パネルを表示中は、ステータスバーに通知ア イコンは表示されません。

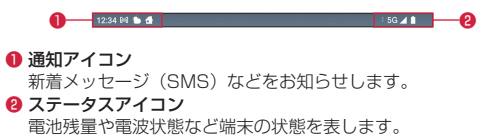

■主な通知アイコン

| アイコン                    | 状態                           | 参照先   |
|-------------------------|------------------------------|-------|
| D                       | 電池残量が少ない状態 (10%以下)           |       |
| Z                       | 新着Gmailあり                    | P.69  |
| €                       | 新着メッセージ(SMS)/新着+メッセー<br>ジあり  | P.63  |
| $\blacktriangle$        | 新着エリアメールあり/データ使用量の警<br>告など   | P.69  |
| $\circledcirc$          | アラーム鳴動中/スヌーズ設定中/次のア<br>ラームあり | P.82  |
| 8                       | エラー発生(同期不具合など)               |       |
| $\bullet$               | 内部ストレージの空き容量低下               | P.106 |
| 粃                       | Bluetooth通信でデータ受信通知あり        | P.127 |
| $\mathbf{r}$            | データのアップロード                   | P.127 |
| $\overline{\mathbf{t}}$ | データのダウンロード                   | P.127 |
| ⊗                       | アップデート通知あり                   | P.78  |
| Œ                       | ソフトウェアアップデートの通知あり            | P.139 |
| $\tilde{z}$             | 位置提供設定ON                     | P.117 |
| đ                       | docomo LIVE UXなどの通知あり        | P.49  |
| $\frac{80}{60}$         | SIM情報未設定/SIM情報を設定中           | P.100 |
| رچ،                     | スクリーンレコード使用中                 | P.40  |

• 通知によっては、複数の異なる通知が1つの通知アイコンで表 示される場合があります。通知内容は、通知パネルで通知を 開くと確認できます。

■主なステータスアイコン

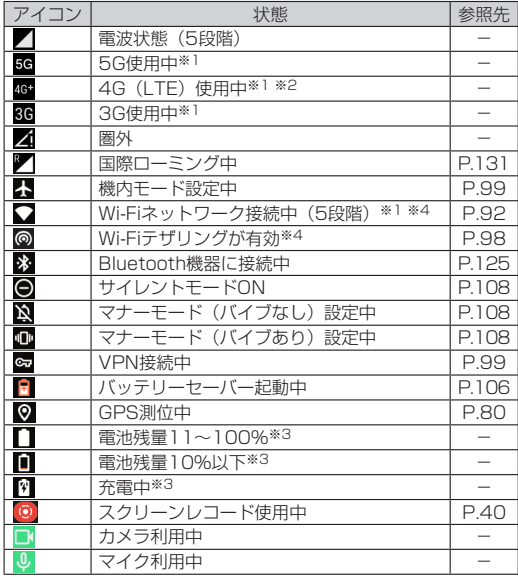

※1 データ通信中は が表示されます。

※2 本端末は、LTE接続時は常に「4G+I が表示されます。

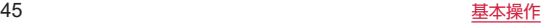

※3 電池残量に応じてアイコンの残量表示部分が変化します。 ※4 Wi-Fiの規格によりアイコンの右側に数字が表示されることが あります。

### 通知パネル

通知パネルを表示すると、通知アイコンの内容を確認したり、ア プリを起動したりできます。また、ショートカットをタップして、 機能のON/OFF切り替えや設定ができます。

### **1** ステータスバーを下にドラッグ

- 通知パネルが表示されます。
- ステータスバーを2本指で下にドラッグするか、通知パネルをさ らに下にドラッグすると、クイック設定パネルが表示されます。

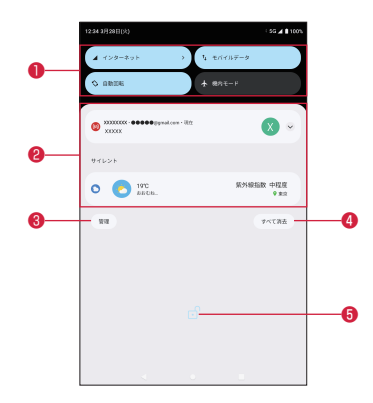

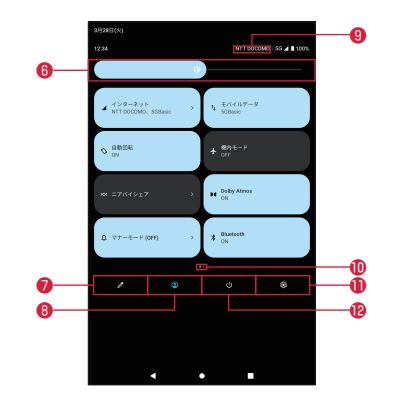

#### ■ 機能ボタン

ショートカットをタップして、機能のON/OFF切り替えや設 定ができます。ロングタッチすると、各機能の設定画面などを 表示できます。

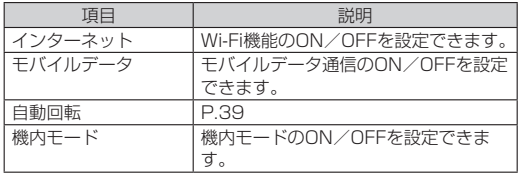

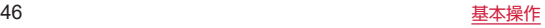

#### 2 通知詳細情報

「サイレント」などのカテゴリに分かれて表示されます。 通知をタップして詳細を確認したり、対応するアプリを起動し て操作したりできます。左右にフリックすると削除できます(一 部削除できない通知があります)。通知をロングタッチすると 通知の設定を変更できます(一部変更できない通知があります)。

#### ❸ 管理

通知の表示や動作に関する設定をします。

#### **4 すべて消去**

削除できる通知があるときに表示され、タップすると通知情報 をすべて削除できます(一部削除できない通知があります)。

6 画面ロックの設定情報

設定状況を表示します。

#### 6 明るさ調整バー

画面の明るさを調整します。

❼ 編集

ショートカットの編集画面を表示して追加/並べ替え/削除ができ ます。

 $Q \rightarrow -H$ 

ユーザーに関する設定をします。

**◎ 通信事業者名** 

接続している通信事業者名が表示されます。

 インジケータ

パネルスイッチのページ枚数と現在表示位置を示します。

**❶設定** 

「設定」アプリを起動します。

12 雷源

電源を切ったり、再起動などの操作ができます。

- 通知パネルを閉じるには、「 | をタップするか、通知パネル を上にドラッグします。
- ショートカットの編集画面で「: 1 → [リセット]をタップ すると、ショートカットを初期状態に戻すことができます。

# **タスクマネージャー**

最近使用したアプリの一覧を表示して、アプリの起動/切り替え/ 終了ができます。

# $\blacksquare$

- 最近使用したアプリの一覧がサムネイル表示されます。
- サムネイルをタップすると、アプリの起動/切り替えがで きます。ただし、アプリによっては、起動できない場合が あります。
- サムネイルをトにフリックすると、サムネイルが削除され、ア プリを終了できます。
- • 「すべてクリア」をタップすると、すべてのサムネイルを削除 できます。
- • アプリアイコンをタップするとアプリ情報の確認や「分割画 面」(P.48)、「アプリ固定」(P[.112\)](#page-113-0)が利用できます。
- • アプリ固定を利用するには「アプリ固定」をONに設定します。
- アプリアイコンをタップ→ [固定] をタップすると選択した アプリ以外を使用できないようになります。アプリ固定を解 除するには、「■ | と「■ | を同時にロングタッチしてくだ さい。

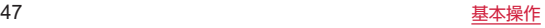

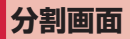

上下に分割された画面で、2つのアプリを同時に利用することが できます。

## **1**[ ]

### **2** アプリアイコンをタップ→[分割画面]

● 画面が上下に分割され、「||の表示が「一|に変わります。 選択したアプリが上側に配置され、下側にはアプリのサム ネイルやホーム画面が表示されます。 アプリのサムネイルやホーム画面からアプリを起動すると、 分割画面の下側に配置され、上側のアプリと同時に利用す

ることができます。

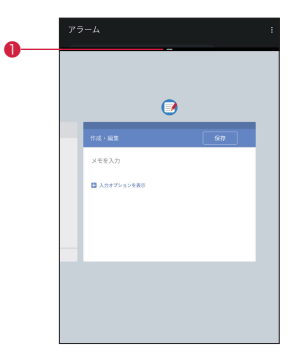

❶ セパレータ

上/下にフリックすると、下側/上側のアプリが全画面になり ます。分割画面は終了します。

上/下にドラッグして上下の画面サイズを変更することができ ます。

• ご使用のアプリによっては、分割画面を利用できない場合が あります。

# **音声エージェント**

本端末のマイクを使って、音声による天気やニュースの検索、ア ラームの設定などの操作が可能です。本端末では、my daizやOK Google (Googleアシスタント) などの音声エージェントが利用 できます。

- • 音声エージェントを利用するには、あらかじめ設定などが必要 です。詳しくは各アプリのヘルプなどをご覧ください。
- 次のような条件では、認識しにくい場合があります。
	- - 本端末との距離が離れているとき
	- - 反響が大きい場所
	- - ノイズが大きい場所
	- 風が当たる場所(扇風機、エアコンなど)
	- テレビ/ラジオなど音声を発する機器の近く
	- - 音楽再生中
- 話しかたによっては認識しにくい場合があります。
- • my daizでは、約1m程度までのご利用が目安です。

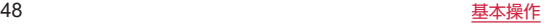

# <span id="page-50-1"></span>**ホーム画面**

# **ホームアプリの切り替えかた**

利用するロック画面やホームアプリを切り替えます。初期状態で は、本端末に次のホームアプリが登録されています。

- 「docomo LIVE UXI について (P[.49](#page-50-0))
- • 「シンプルメニュー」について(P.[54\)](#page-55-0)
- 1 ホーム画面で[88]→[マイホームスクリーン]
- **2**[docomo LIVE UX]/[シンプルメニュー]

# <span id="page-50-0"></span>**docomo LIVE UX**

ドコモが提供するホームアプリです。ホーム画面を直感的にカス タマイズすることができます。 docomo LIVE UXの詳細については、ホーム画面で「RR1 → [ : ] → [ヘルプ] → [docomo LIVE UX について] を参照す るか、以下のホームページをご覧ください。

https://www.docomo.ne.jp/service/live\_ux/index.html

# ホーム画面の見かた

ホーム画面では、アプリを起動したり、ウィジェットを利用した りすることができます。

すべてのアプリはアプリ一覧に格納されており、アプリアイコン ショートカットがホーム画面に配置されます。

- ホーム画面を左右にフリックするとページを切り替えられます。
- アプリの通知があるとき、アイコンやフォルダの右上にドット (点)または数字が表示される場合があります。

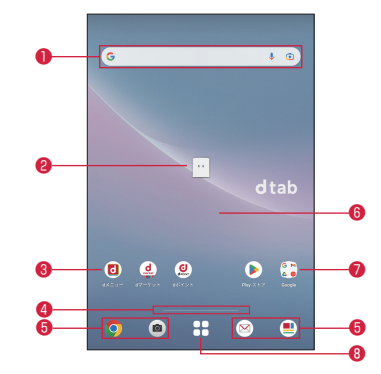

#### ❶ ウィジェット

ウィジェット(Google検索)を起動できます。

• ウィジェットによってはロングタッチするとショートカット メニューが表示され、特定の操作を実行できます。

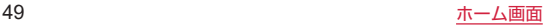

❷ マチキャラ

タップすると、知りたいことに対話で応えてくれます。

❸ アプリアイコンショートカット

タップすると、アプリを起動できます。 ロングタッチするとショートカットメニューが表示され、特定 の操作を実行したり、アプリ情報を確認したりできます。 「=」が表示された場合は、ロングタッチして任意の場所まで ドラッグすると、特定の操作のショートカットをホーム画面に 追加できます。

❹ インジケーター

ホーム画面のページ枚数と現在の表示位置を示します。

- • 画面をフリックする時のみ表示されます。
- ❺ ドック

ホーム画面のページを切り替えても常に表示されます。

**® カスタマイズエリア** 

アプリ、ウィジェット、フォルダなどを配置できます。

❼ フォルダ

複数のアプリアイコンなどが格納されています。

■ アプリー覧ボタン

すべてのアプリを表示します。アプリを検索、おすすめアプリ (P.[52「おすすめアプリを利用」](#page-53-0))も利用できます。

### ホーム画面の管理

■アプリアイコンなどの移動

- **1** ホーム画面で移動するアイコンやウィジェットな どをロングタッチ
- **2** 移動したい位置までドラッグ
	- ホーム画面の端までドラッグすると、隣のページへ移動で きます。

■アプリアイコンを追加

- **1 ホーム画面で[88]**
- **2** ホーム画面に追加したいアイコンをロングタッチ
- **3**[ホーム画面に追加]

● 同じアイコンを複数追加することも可能です。

- ■ウィジェットを追加
- **1** ホーム画面のアイコンなどがない部分をロング タッチ
- **2**[ウィジェット]
- **3** ホーム画面に追加したいウィジェットをロング タッチ→追加したい場所までドラッグ
- ■アプリアイコンやウィジェットなどをホーム画面から 削除
- **1** ホーム画面で削除するアイコンやウィジェットな どをロングタッチ
	- アイコンをロングタッチして任意の場所までドラッグする と、画面上部に「×| (削除) が表示されます。
- **2** 画面上部の「×」(削除)までドラッグ
	- ホーム画面からアイコンは削除されますが、アプリ自体は アンインストールされません。

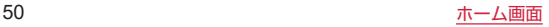

■アプリのアンインストール

- **1** ホーム画面でアンインストールするアプリアイコ ンをロングタッチ
	- アプリアイコンをロングタッチして任意の場所までドラッ グすると、画面上部に「アンインストール」が表示されます。
	- フォルダ内のアプリをアンインストールする場合は、フォ ルダをタップしてからアンインストールするアプリをロン グタッチします。

### **2** 画面上部の「アンインストール」までドラッグ

- アプリをアンインストールできない場合、「アンインストー ル」は表示されません。
- **3** [OK]
	- アンインストールすると、アプリー覧からもアプリが削除 されます。
- ■フォルダ名の変更
- **1** ホーム画面でフォルダを選択
- **2** フォルダ名をタップ
- **3** フォルダ名を入力
	- キーボードに表示される「 】 をタップします。
- ■ホーム画面の設定
- **1** ホーム画面のアイコンなどがない部分をロング タッチ→[ホーム設定]

### **2** 各項目を設定

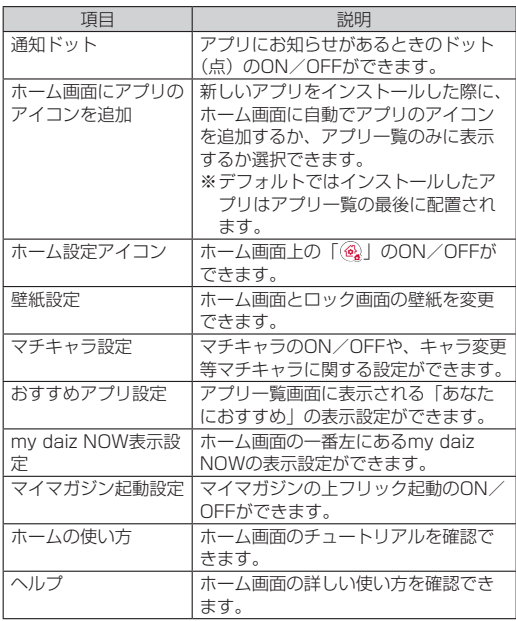

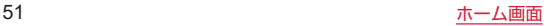

アプリ一覧画面

「88」をタップすると表示されます。アプリー覧画面ではアプリ を使用した順やインストールした順に一覧で探したり、アプリ名 でアプリを検索することができます。また、今のあなたにおすす めのアプリを厳選してみることができます。

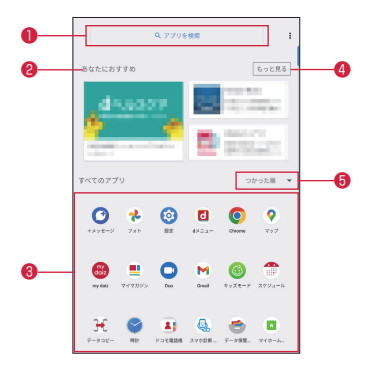

#### ● アプリ検索バー

タップすると文字入力でアプリを検索することができます。

**❷** あなたにおすすめ

おすすめアプリから、厳選したアプリを最大4つ表示します。

**8 すべてのアプリ** 

端末にインストールされているすべてのアプリが表示されま す。タップするとアプリが起動します。

#### ❹ もっと見る

おすすめアプリ(P.[52「おすすめアプリを利用」](#page-53-0))へ遷移します。

**® プルダウン** 

アプリ一覧上のすべてのアプリを、つかった順、アプリ名順、 インストール順に並び替えができます。

• インストールされているアプリについては、「アプリー覧」 (P[.55](#page-56-0)) をご参照ください。

#### <span id="page-53-0"></span>おすすめアプリを利用

お客様の利用状況に合わせて、アプリやサービスをおすすめします。

**1 ホーム画面で[88]** 

### **2**[おすすめアプリ]

●初めて使用するときは利用の確認画面が表示され、「おすす めアプリを見る」をタップすると説明画面が表示されます。 説明画面で「おすすめアプリ一覧へ」をタップするとアプ リの一覧画面が表示され、おすすめアプリの通知もオンに なります。

#### **3** 利用するアプリやサービスを選択

● アプリの紹介画面またはサービスページが表示されます。

- おすすめアプリー覧画面で [3] →各設定の [ ) / [ **●**] をタップすると、設定をON/OFFに切り替えること ができます。
- おすすめアプリの許諾に同意した状態で、ホーム画面で「RR」 をタップすると、おすすめアプリ一覧の抜粋版が表示される ようになります。おすすめアプリ一覧をもっと見たい場合は 「もっと見る」をタップします。

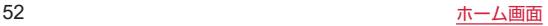

## <span id="page-54-0"></span>マイマガジン

マイマガジンは、dメニューで提供されているニュースや、話題に なっている記事など、お客さま一人ひとりの趣味・嗜好などを反 映した情報が入手できる無料の検索サービスです。読む記事の傾 向やプロフィール情報によって使えば使うほどお客様の好みに近 づいていきます。お知らせの通知や位置情報、ドコモサービス契 約情報などを利用したマイマガジンのカスタマイズが利用できる ように設定することもできます。

#### ■記事の見かた

- **1 ホーム画面で[ 』]** 
	- 表示するジャンル選択画面が表示された場合は、ジャンル を選択し[OK]をタップします。
	- ジャンル別の記事一覧画面が表示されます。
	- 左右にフリックするとジャンルを切り替えられます。

#### **2** 読みたい記事をタップ

- [る] なタップすると、マイマガジンの設定を変更したり、 ヘルプを確認したりすることができます。
- ■表示ジャンル設定
- **1 ホーム画面で[ ]**
- **2** [8]→[表示ジャンル設定]
	- チェックを入れたジャンルがマイマガジン上に表示される ようになります。
	- 右上の「 ! 」をタップするとジャンルの並べ替えをするこ とができます。

### my daiz NOW

my daiz NOWは、あなたの好みや行動に合わせて便利な情報を お届けするサービスです。天気や交通情報、グルメ情報などの生 活に便利な情報が簡単にチェックできます。

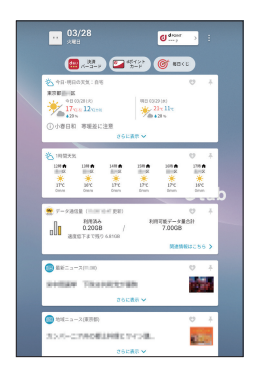

### **1** ホーム画面を右にフリック

- 上下にフリックすると、表示するカードを切り替えること ができます。
- 左にフリックするとホーム画面に戻ります。

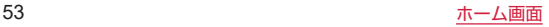

## **2** 読みたいカードをタップ

- カードをタップすると、より詳細な情報が閲覧できます。
- 画面左上に表示されるmv daiz (キャラクター) をタップす ると、知りたいことに対話で応えてくれます。

### ■表示設定

- **1** ホーム画面のアイコンなどがない部分をロング タッチ→[ホーム設定]
- 2 「my daiz NOW表示設定」の「⊂●」/「 ◯ 」をタッ プしてON/OFFを切り替える

# ホームアプリの情報

docomo LIVE UXのバージョン情報などが確認できます。

**1** ホーム画面で[88]→[ : ]

# **2**[アプリ情報]

● docomo LIVE UXのアップデートがある場合は、アプリ ケーション情報画面に「今すぐアップデート」が表示され、 タップするとdocomo LIVE UXをアップデートできます。

# <span id="page-55-0"></span>**シンプルメニュー**

「シンプルメニュー」に設定すると、ホーム画面のレイアウトがシ ンプルになり、アイコンや文字が大きく表示されます。

• 標準のホーム画面については、「docomo LIVE UX」(P[.49](#page-50-0)) を ご参照ください。

# ホーム画面(シンプルメニュー)の見かた

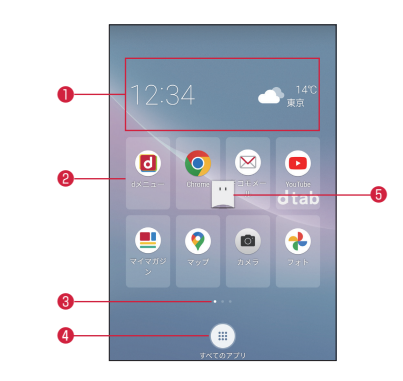

#### ❶ ウィジェット

ウィジェット(時計/天気予報)を起動できます。 「天気予報」ウィジェットを利用するには、「位置情報」(P[.116\)](#page-117-0) をONにする必要があります。

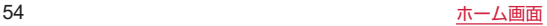

**2** アプリアイコンショートカット

タップすると、アプリを起動できます。

**®** インジケーター

ホーム画面のページ枚数と現在の表示位置を示します。ホーム 画面を左右にフリックするとページを切り替えられます。

- **4 すべてのアプリボタン** すべてのアプリを表示します。
- ❺ マチキャラ タップすると、知りたいことに対話で応えてくれます。

• マチキャラが表示されていない場合は、ホーム画面で「881 →[設定]→[アプリ]→[XX個のアプリをすべて表示]→[my daiz] → 「他のアプリの上に重ねて表示] → 「他のアプリの上 に重ねて表示できるようにする」をONにします。

## シンプルメニューの管理

■アプリアイコンやウィジェットの移動

- **1** ホーム画面をロングタッチ
- **2** 移動するアイコンやウィジェットをロングタッチ
- **3** 移動したい位置までドラッグ
	- ホーム画面の端までドラッグすると、隣のページへ移動で きます。
- **4**[終了]

■アプリアイコンやウィジェットを追加

- **1** ホーム画面をロングタッチ
- **2**[アプリの追加]/[ウィジェットの追加]
- **3** 追加するアプリアイコン/ウィジェットを選択
	- 同じウィジェットを複数追加することも可能です。

**4**[終了]

- ■アプリアイコンやウィジェットをホーム画面から削除
- **1** ホーム画面をロングタッチ
- 2 削除するアイコンやウィジェットの[[-]]

**3**[終了]

● ホーム画面からアイコンは削除されますが、アプリ自体は アンインストールされません。

# <span id="page-56-0"></span>**アプリ一覧**

- アプリによっては、ヘルプから機能や操作手順などを確認でき ます。
- 一部のアプリの使用には、別途お申し込み(有料)が必要とな るものがあります。
- • インストールされているアプリは次のとおりです。

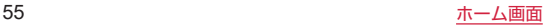

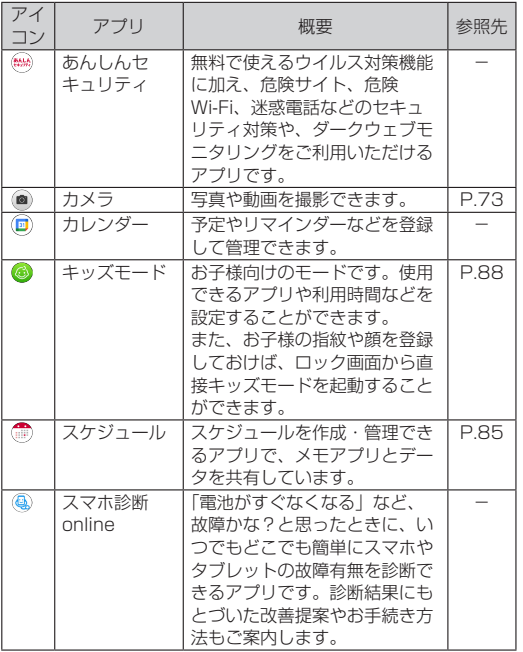

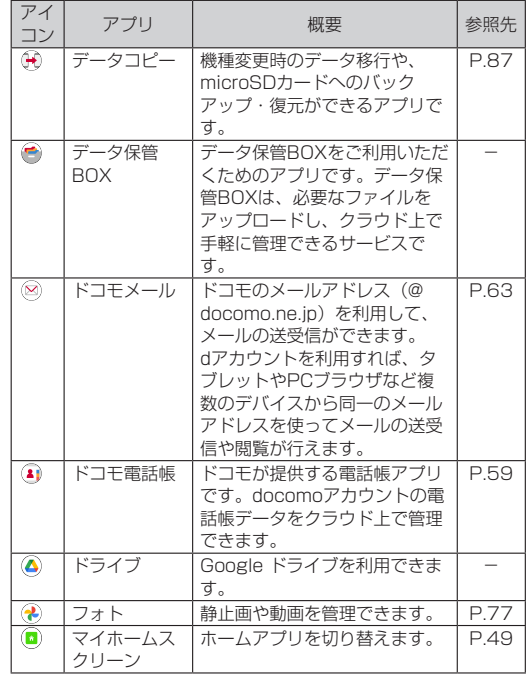

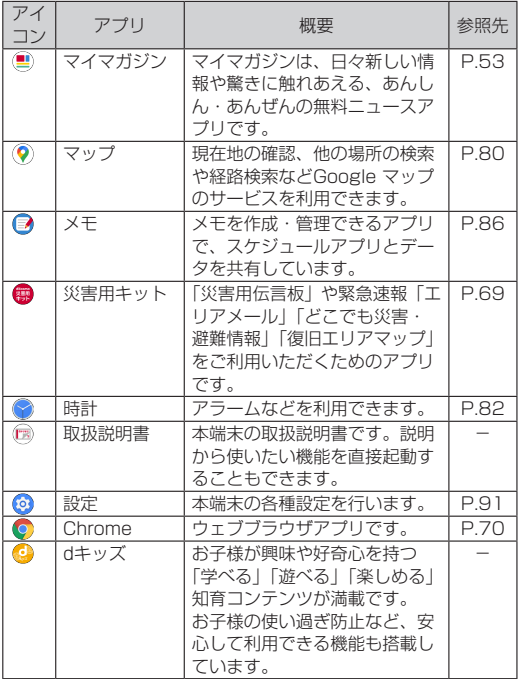

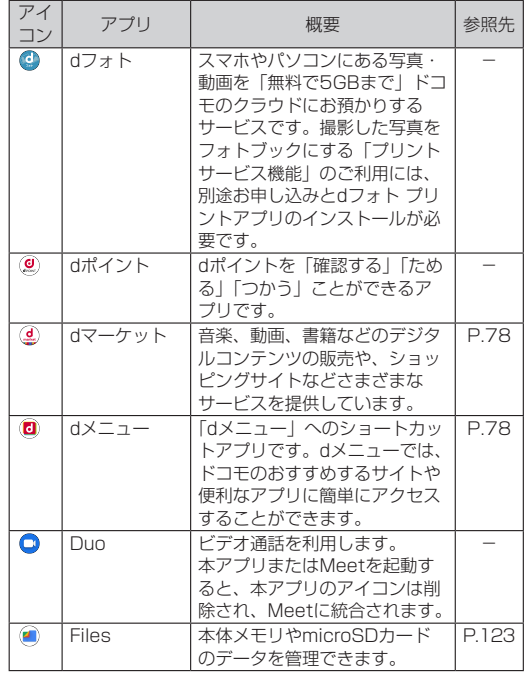

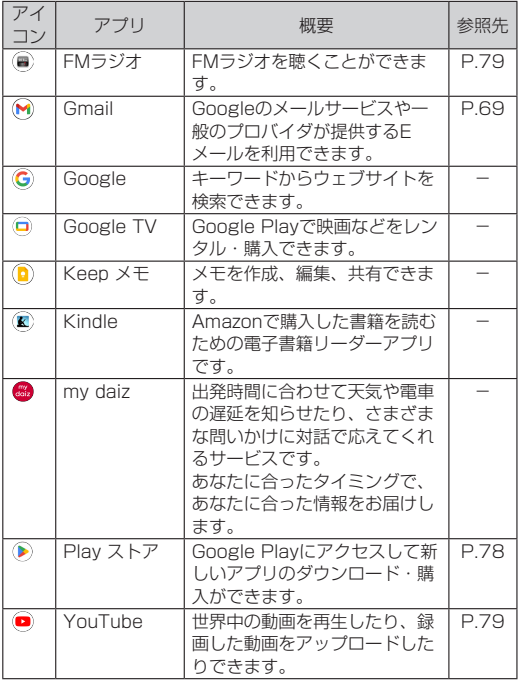

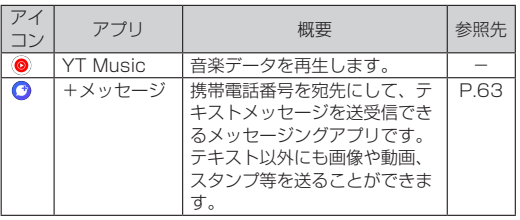

- アプリによっては、ダウンロードとインストールが必要にな るものがあります。
- プリインストールされているアプリには、一部アンインストー ルできるアプリがあります。一度アンインストールしても 「Playストア」(P.[78\)](#page-79-0)などから再度ダウンロードできる場合 があります。

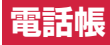

# <span id="page-60-0"></span>**電話帳**

「ドコモ電話帳」アプリを利用して、名前や電話番号、メールアド レスなど連絡先に関するさまざまな情報を管理できます。

# **連絡先を登録する**

- **1** ホーム画面で[88]→[ドコモ電話帳]
	- 連絡先画面が表示されます。
	- クラウド機能の利用についての確認画面が表示された場合 は内容を確認し、画面の指示に従って操作してください。
- **2 [●]→登録するアカウントを選択**
- **3** 各項目を設定
	- ●「その他の項目」をタップすると、住所やメモなどの情報を 追加できます。
- **4**[保存]

# **連絡先を利用する**

## **1** ホーム画面で[88]→[ドコモ電話帳]

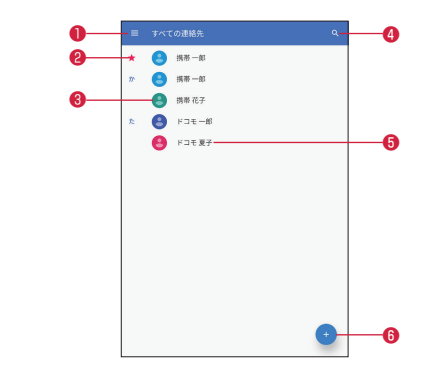

 $\bullet$   $\times$   $\text{-}$   $\text{-}$ <sup>2</sup>お気に入りに登録した連絡先 8 連絡先の画像 ❹ 検索 6 連絡先に登録された名前 6 登録

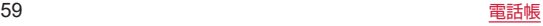

## **2** 表示する連絡先を選択

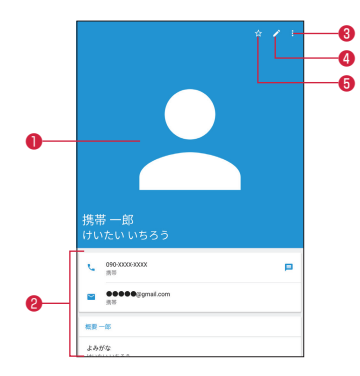

#### **1** 連絡先の画像

#### ❷ 登録内容

登録内容を確認/利用できます。

「■ | なタップすると、SMSを作成できます。

メールアドレスをタップすると、メールを作成できます。

#### $\mathbf{a} \times -$

メニューを表示します(P.[60「メニューを利用する」](#page-61-0))。

**A** 編生

#### **のお気に入り**

タップすると、お気に入りへの登録/解除ができます。

### <span id="page-61-0"></span> ■メニューを利用する

「 。」をタップすると、次の項目が表示されます。

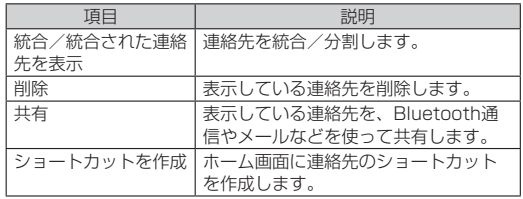

## ラベル(グループ)を利用する

- ■ラベル (グループ) を追加する
- **1** ホーム画面で[88]→[ドコモ電話帳]

## **2** [ ■]→[ラベルを作成]

- Google アカウントなどを設定している場合は、ラベル(グ ループ) を作成するアカウントを選択します。
- **3** ラベル(グループ)名を入力→[OK]
- ■ラベル (グループ) に連絡先を追加する
- **1** ホーム画面で[88]→[ドコモ電話帳]
- **2** [ ≡ ]→連絡先を追加したいラベル(グループ)名を 選択

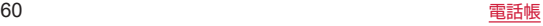

**3**[ ]

# **4** 連絡先を選択

- ■ラベル(グループ)名を変更する
- 1 ホーム画面で[88]→[ドコモ電話帳]
- 2 [ ■]→変更したいラベル(グループ)名を選択
- **3 [ | 1→[ラベル名を変更]**
- **4** ラベル(グループ)名を変更→[OK]
- ■ラベル (グループ) を削除する
- **1** ホーム画面で[88]→[ドコモ雷話帳]
- **2** 「≡1→削除したいラベル(グループ)名を選択
- **3 [ | ]→[ラベルを削除]** 
	- 確認画面が表示された場合は画面の指示に従って操作して ください。
- ■ラベル (グループ)から連絡先を削除する
- **1** ホーム画面で[88]→[ドコモ電話帳]
- **2** 「 ≡1→連絡先を削除したいラベル(グループ)名を 選択
- 3 「 **3 1→「連絡先を削除**]

**4** [  $\odot$  ]

## <span id="page-62-0"></span>自分のプロフィールを登録する

- **1** ホーム画面で[88]→[ドコモ電話帳]
- **2** [  $\equiv$  ]→[設定]→[ユーザー情報]
- $3$ <sup>[]</sup>
- **4** 各項目を設定
- **5** [保存]

## 電話帳を設定する

**1** ホーム画面で[88]→[ドコモ電話帳]

# 2 [ **■**]→[設定]

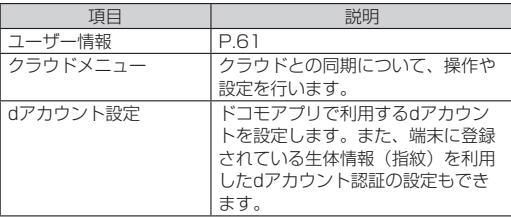

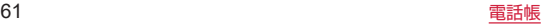

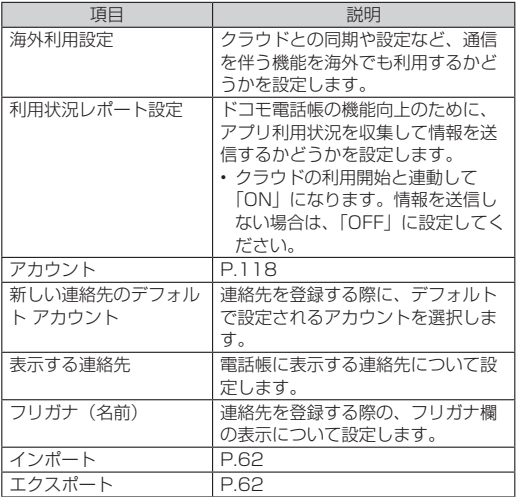

# <span id="page-63-0"></span>**連絡先をインポート/エクスポートす る**

連絡先をmicroSDカードからインポートしたり、microSDカー ドにエクスポートしたりできます。

- **1** ホーム画面で[88]→[ドコモ電話帳]
- **2** [ ■]→[設定]→[インポート] /[エクスポート]

● 以降は画面の指示に従って操作してください。

# **メール/ウェブブラウザ**

# <span id="page-64-1"></span>**ドコモメール**

ドコモのメールアドレス(@docomo.ne.jp)を利用して、メール の送受信ができます。

送受信したメールはドコモのメールサーバに保存されるので、機 種変更時のデータ移行や、端末紛失時のデータ復旧が簡単に行え ます。またdアカウントを利用すれば、タブレットやPCブラウザ など複数のデバイスから同一のメールアドレスを使ってメールの 送受信や閲覧が行えます。

• ドコモメールの詳細については、ドコモのホームページをご覧 ください。

https://www.docomo.ne.jp/service/docomo\_mail/

- **1** ホーム画面で[◎]
	- 以降は画面の指示に従って操作してください。

<span id="page-64-0"></span>**+メッセージ**

携帯電話番号を宛先にして、テキストメッセージだけでなく、画像 動画、スタンプ等をチャット形式で送受信できます。また、1対1 でのメッセージのやりとりだけではなく、複数人でのグループメッ セージのやりとりもできます。

+メッセージを利用していない相手とは、+メッセージアプリで ショートメッセージサービス(SMS)での送受信をすることがで きます。

また、公式アカウントを利用することで企業とのメッセージのや りとりを行うことができます。

+メッヤージの詳細については、ホーム画面で「+メッセージ] → [マイページ] → [ヘルプ] → [使い方ガイド] を参照するか、 ドコモのホームページをご覧ください。 https://www.docomo.ne.jp/service/plus\_message/

### **1** ホーム画面で[+メッセージ]

● 画面下部のメニューより「連絡先」をタップすると連絡先 一覧画面が、「メッセージ」をタップするとメッセージ一覧 画面が表示されます。

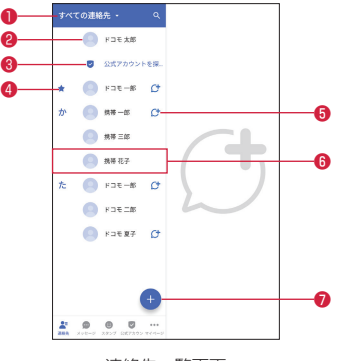

連絡先一覧画面

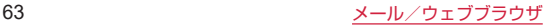

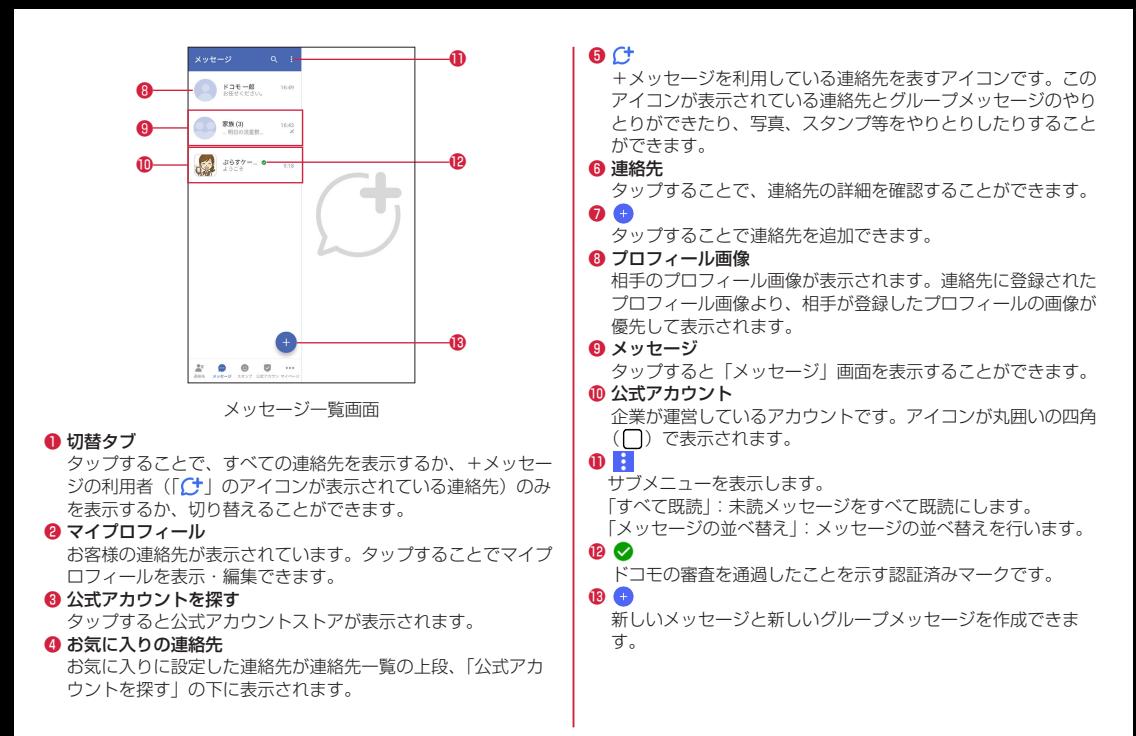

#### 64 メール/ウェブブラウザ

### <span id="page-66-0"></span>メッセージを送信する

- **1** ホーム画面で[+メッセージ]
- 2 画面下部のメニューより「メッセージ]→「●】→「新 しいメッセージ]/[新しいグループメッセージ]
	- グループメッヤージとは、+メッヤージサービス利用者(連 絡先にC+マークがついている人)複数人でメッセージのや りとりができる機能です。
- **3** 宛先を選択
	- 連絡先に登録されていない宛先に送信する場合は、「名前や 電話番号を入力」をタップし、電話番号を直接入力してく ださい。
	- グループメッヤージの場合は、宛先を複数選択後、「OK! をタップしてください。
- **4** メッセージ入力欄をタップして文字を入力→[●]
	- 宛先が+メッヤージ利用者であれば、写真や動画、スタンプ を送信できます。

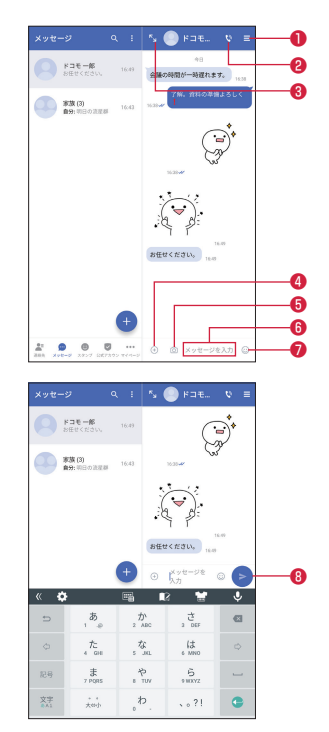

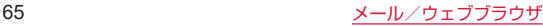

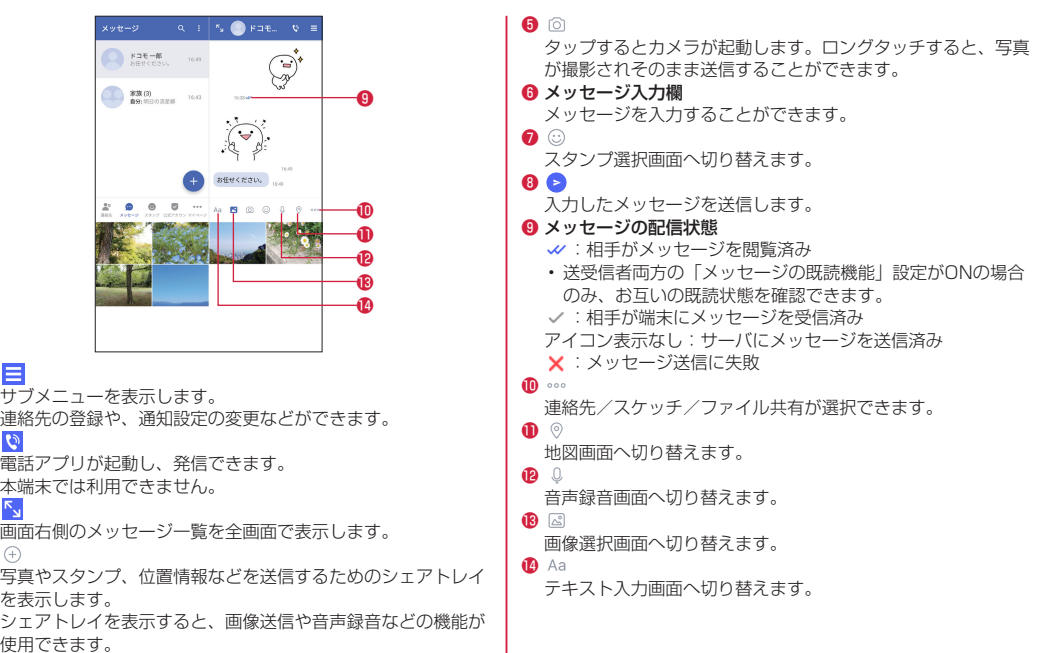

❶

❷

❸

❹

### 66 メール/ウェブブラウザ

#### ショートメッセージサービス(SMS)についてのお知らせ

- • 海外通信事業者をご利用のお客様との間でも送受信できます。 ご利用可能な国・海外通信事業者については、ドコモのホー ムページをご覧ください。
- • 宛先が海外通信事業者の場合、「+」、「国番号」、「相手先携帯 電話番号」の順に入力します。携帯電話番号が「0」で始まる 場合は、先頭の「0」を除いた電話番号を入力します。また、 「010」、「国番号」、「相手先携帯電話番号」の順に入力しても 送信できます。
- 宛先に「 # | または「 \* | がある場合、SMSを送信できま せん。
- • 宛先の電話番号に184/186を付与した場合はSMSを送信 できません。
- +メッセージについてのお知らせ
- 海外ローミングにより+メッセージアプリをご利用いただく には、+メッセージアプリにて海外ローミング時の+メッセー ジ利用設定をONに設定していただく必要があります(初期設 定はOFFに設定されています)。また、端末のデータローミン グの設定をONにしてください。
- • 機種変更前、またはMNPによる転入前端末で+メッセージを 利用されていた場合であっても、メッセージの受信を行うに は+メッセージアプリを起動し、+メッセージ利用規約等に 同意いただく必要があります。

### メッセージを読む

送受信したメッセージは、宛先/送信者ごとにスレッドにまとめ て表示されます。

**1** ホーム画面で[+メッセージ]

- **2 画面下部のメニューより「メッセージ」→読みたい** メッセージのスレッドを選択
	- メッヤージを返信する際に使用する各機能については、 「メッセージを送信する」(P[.65](#page-66-0))をご参照ください。

#### メッセージを転送する

- **1** ホーム画面で[+メッセージ]
- **2** 画面下部のメニューより[メッセージ]→スレッド を選択
- **3 転送するメッセージをロングタッチ→[刷]**
- ▲ 宛先を選択し、メッセージを入力→[●]

#### メッセージを削除する

- **1** ホーム画面で[+メッセージ]
- **2** 画面下部のメニューより[メッセージ]→スレッド を選択
- <mark>3</mark> 削除するメッセージをロングタッチ→[■]→[削 除]
	- 本端末上のメッセージのみ削除され、相手側のメッセージ は削除されません。なお、削除したメッセージは元に戻す ことができません。

### スレッドを削除する

- **1** ホーム画面で[+メッセージ]
- **2** 画面下部のメニューより[メッセージ]→削除する スレッドをロングタッチ
- 3 [**■**]→[削除]
	- グループメッセージのスレッドを削除すると、グループか ら退出されます。
- +メッセージの設定を変更する
- **1** ホーム画面で[+メッセージ]
- **2** 画面下部のメニューより[マイページ]→[設定]

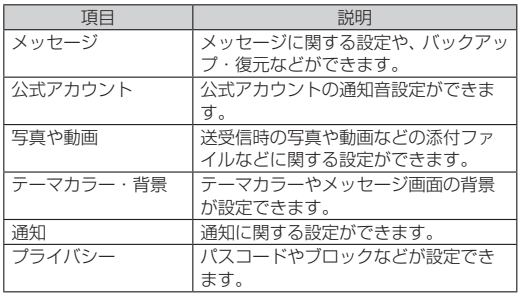

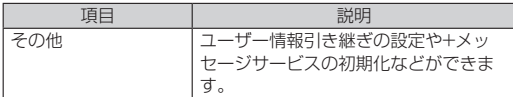

### 公式アカウント機能を利用する

- **1** ホーム画面で[+メッセージ]
- **2** 画面下部のメニューより[公式アカウント]
- **3**「公式アカウント」画面で利用したいアカウントを タップ
- **4**「利用規約に同意し、この公式アカウントを利用し ます」のチェックボックスをタップ
- **5**[利用する]

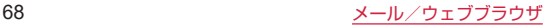

# <span id="page-70-0"></span>**Gmail**

Googleのメールサービスや一般のプロバイダが提供するEメール を利用できます。

- Google アカウントやEメールアカウントを設定していない場合 は、画面の指示に従って設定してください。
- Gmailの詳細については、 =→ 「ヘルプとフィードバック】を タップしてください。

### Gmailを確認する

- **1** ホーム画面で[Google]→[Gmail]
- **2** スレッド一覧画面で確認したいスレッドをタップ
	- フレッドの内容が表示されます。

### Gmailを送信する

- **1** ホーム画面で[Google]→[Gmail]
- **2**[作成]
- **3**「To」欄に宛先を入力
	- Cc/Bccを追加するには、「 い | をタップします。
- **4**「件名」欄に件名を入力
- **5**「メールを作成」欄に本文を入力
	- ファイルを添付するには「 | | → [ファイルを添付] をタッ プします。

# $6$ <sup>[ $\geq$ ]</sub></sup>

### Gmailを更新する

- **1** ホーム画面で[Google]→[Gmail]
- **2** スレッド一覧画面でスレッド一覧を下にフリック
	- 本端末のGmailアプリとEメールアカウントを同期させ、受 信トレイを更新します。

# <span id="page-70-1"></span>**緊急速報「エリアメール」**

エリアメールは、気象庁が配信する緊急地震速報、津波警報、気 象等に関する特別警報、国・地方公共団体が配信する災害・避難 情報を、回線混雑の影響を受けずに受信できるサービスです。

- エリアメールはお申し込み不要の無料サービスです。
- • 次の場合はエリアメールを受信できません。
	- - 電源オフ時
	- - 国際ローミング中
	- - 機内モード中
- - ソフトウェアアップデート中
- • 端末のメモリの空き容量が少ないとき、3Gエリアにおいてテザ リング設定中およびパケット通信を利用している場合は、エリ アメールを受信できないことがあります。

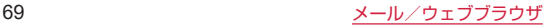

### 緊急速報「エリアメール」を受信する

エリアメールを受信すると、内容通知画面が表示され、専用ブザー 音または専用着信音とバイブレーションでお知らせします。 • 専用ブザー音および専用着信音は変更できません。

- **1** エリアメールを自動的に受信する
- **2** 受信すると専用ブザー音または専用着信音が鳴り、 ステータスバーにアイコンが表示され、エリアメー ルの本文が表示される

■受信したエリアメールをあとで確認する

- 1 ホーム画面で[88]→[災害用キット]→[緊急速報 「エリアメール」]→[エリアメール]
- **2** エリアメール一覧から、任意のエリアメールを選択
- ■エリアメールを削除する
- 削除したエリアメールは元には戻せません。
- 1 ホーム画面で[88]→[災害用キット]→[緊急速報 「エリアメール」]→[エリアメール]
- **2** エリアメール一覧から、任意のエリアメールをロン グタッチ
- **3**[削除]→[削除]

### <span id="page-71-0"></span>**Chrome**

「Chrome」アプリを利用して、ウェブサイトを閲覧できます。

• ウェブサイトによっては、表示できない場合や、正しく表示さ れない場合があります。

#### ウェブサイトを表示する

#### **1 ホーム画面で[◎]**

● Chrome画面が表示されます。

#### **2** 画面上部のアドレス入力欄をタップ

- アドレス入力欄が表示されていない場合は、画面を下にス ライド (スワイプ) すると表示されます。
- **3** ウェブサイトのアドレスまたは検索する語句を入 力
	- アドレスや文字の入力に従って、一致するウェブサイトの 候補が表示されます。
- **4 候補を選択/キーボードの[●]**

#### ■新しいタブを追加する

複数のタブでウェブサイトを表示できます。

**1** Chrome画面で「

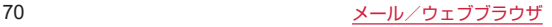
### ■シークレットタブを開く

シークレットモードでは閲覧履歴や検索履歴を残さずに、ウェブ サイトを表示できます。

- **1** Chrome画面で[ ]
- **2**[新しいシークレット タブ]
	- シークレットタブ表示中はステータスバーに「■】が表示 されます。
	- シークレットタブ使用中は「●」/「●」をタップすると、 シークレットモードと通常のモードを切り替えることがで きます。

■タブを閉じる

1 Chrome画面で閉じるタブの[×]

ブックマーク/履歴を管理する

 ■ウェブサイトをブックマークする

**1** Chrome画面でブックマークするウェブサイトを 表示

2<sup>[公]</sup>

- ■ブックマーク/履歴を聞く
- 1 Chrome画面で[ ; ]→[ブックマーク] / [履歴]
- **2** 表示したいブックマーク/履歴をタップ

## Chromeの設定

## **1** Chrome画面で[ ]→[設定]

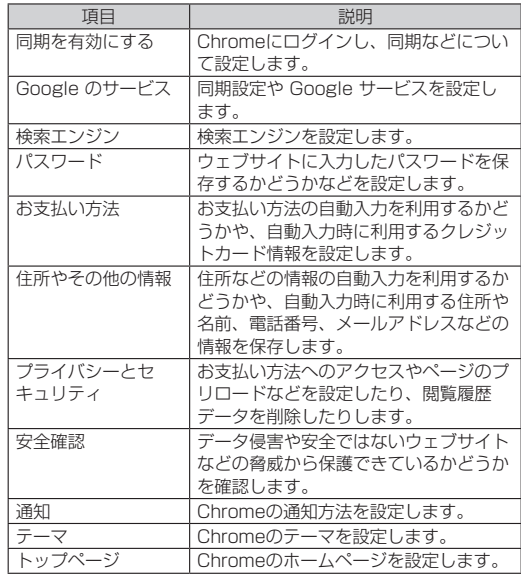

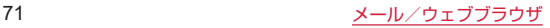

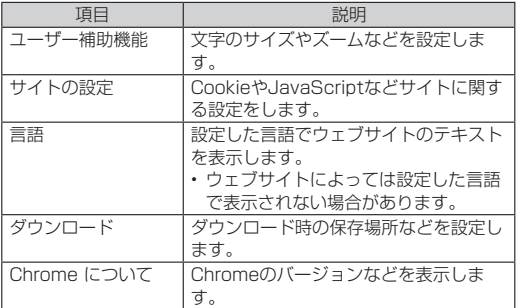

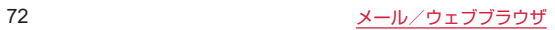

# **カメラ/フォト**

# **カメラ**

### カメラをご利用になる前に

- • カメラは非常に精密度の高い技術で作られていますが、常に明 るく見えたり、暗く見えたりする点や線が存在する場合があり ます。また、特に光量が少ない場所での撮影では、白い線など のノイズが発生しやすくなりますが、故障ではありませんので、 あらかじめご了承ください。
- • 撮影する前には、柔らかい布などでレンズをきれいに拭いてく ださい。レンズに指紋や油脂などが付くと、画像が不鮮明にな る場合があります。
- 本端末を日の当たるところや高温のところに放置すると、画質 が劣化することがあります。
- • 撮影した静止画や動画は、実際の被写体と色味や明るさが異な る場合があります。
- • 太陽やランプなどの強い光源を撮影しようとすると、画面が暗 くなったり、撮影画像が乱れたりする場合があります。
- • 撮影するときは、本端末が動かないようにしっかり手に持って 撮影してください。撮影時に本端末を動かすと、画像が乱れる 原因になります。撮影した静止画がブレてしまう場合、本端末 をしっかりと支えてから、再度撮影してください。
- 撮影するときは、レンズに指や髪などがかからないようにして ください。
- • 撮影中は電池の消費が多くなります。電池残量が少ない状態で 撮影を行うと、画面が暗くなったり、撮影画像が乱れたりする ことがあります。

• 電池の消費を抑えるため、2分間操作しなかったときはカメラが 自動的に終了し、ホーム画面に戻ります。引き続きカメラを利 用したい場合は、再度カメラのアイコンをタップしてください。 • 静止画の連続撮影や動画の長時間撮影など、カメラを長時間起 動していると本端末が温かくなり、カメラが自動的に終了する ことがありますが、故障ではありません。しばらく時間をおい てからご使用ください。

#### 著作権・肖像権について

- • お客様が本端末で撮影または録音したものは、個人で楽しむ などのほかは、著作権法上、権利者に無断で使用できません。 また、他人の肖像や氏名を無断で使用、改変などすると、肖 像権の侵害となる場合がありますので、そのようなご利用も お控えください。撮影したものをインターネットホームペー ジなどで公開する場合も、著作権や肖像権には十分にご注意 ください。なお、実演や興行、展示物などのうちには、個人 として楽しむなどの目的であっても、撮影を制限している場 合がありますので、ご注意ください。著作権に関わる画像の 伝送は、著作権法の規定による範囲内で使用する以外はご利 用になれませんので、ご注意ください。
- • お客様が本端末を利用して公衆に著しく迷惑をかける不良行 為などを行う場合、法律、条例(迷惑防止条例等)に従い処 罰されることがあります。
- • カメラ付き端末を利用して撮影や画像送信を行う際は、プラ イバシーなどにご配慮ください。

# カメラを起動する

- 1 ホーム画面で[ )
	- 撮影画面が表示されます。
- ■撮影画面の見かた

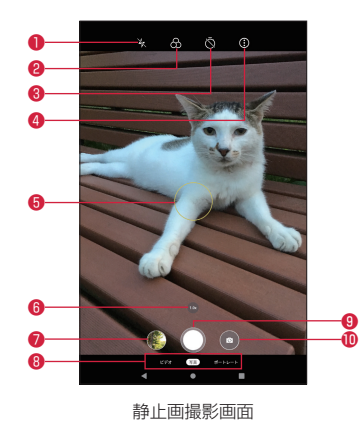

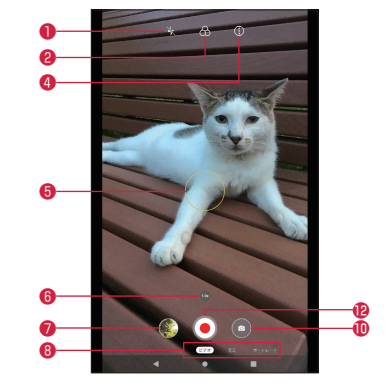

動画撮影画面

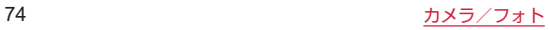

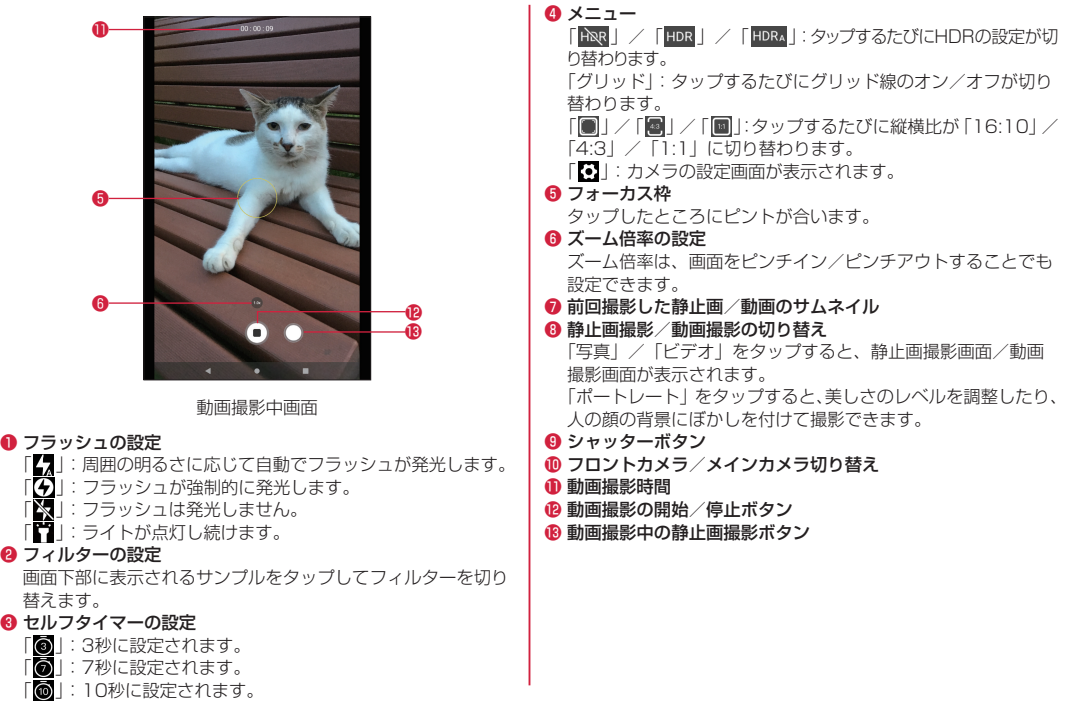

### 75 カメラ/フォト

## 静止画の撮影

# **1 ホーム画面で[ ◎ ]**

# **2**[写真]

**3** 被写体を画面に表示

# $\blacksquare$   $\blacksquare$

- シャッター音が鳴り、静止画が保存されます。
- | / | (音量上/下キー) を押しても、静止画を撮影できます。
- ●「○」をロングタッチすると、静止画を連続撮影(最大で 20枚)できます。
- 撮影した静止画がブレてしまう場合、木端末をしっかりと支 えてから、再度撮影してください。
- 静止画の撮影可能枚数は、microSDカードや内部ストレージ の空き容量によって異なります。

## 動画の撮影

- **1 ホーム画面で[ 画]**
- **2**[ビデオ]
- **3** 被写体を画面に表示

# **4** [ $\odot$ ]

- 撮影開始音が鳴り、動画の撮影が開始されます。
- | / || (音量上/下キー) を押しても、動画の撮影を開始で きます。

# 5 $[ 0]$

- ●撮影終了音が鳴り、動画が保存されます。
- | / | (音量上/下キー) を押しても、動画の撮影を終了で きます。
- • 動画の撮影可能時間は、microSDカードや内部ストレージの 空き容量によって異なります。

# カメラの設定

# 1 ホーム画面で[ <sup>3</sup>]

# $2$  [ $\odot$ ]  $\rightarrow$  [ $\odot$ ]

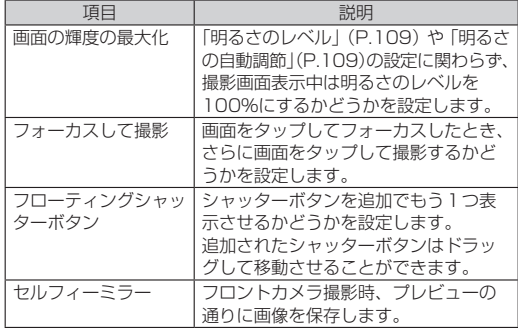

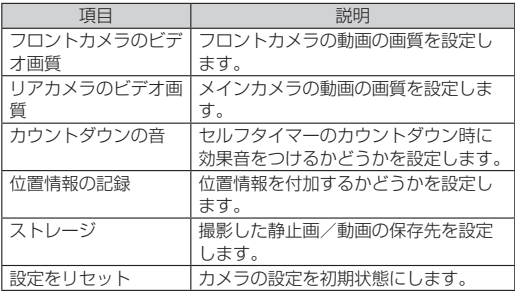

# **フォト**

静止画や動画を表示、編集、管理できます。

### 静止画/動画を確認する

- **1** ホーム画面で[Google]→[フォト]
	- フォト画面が表示されます。
- **2** 確認したい静止画/動画をタップ
	- 静止画/動画が表示/再生されます。

## 静止画/動画を削除する

■静止画/動画をゴミ箱へ移動する

ゴミ箱に移動した静止画/動画は一定時間経過すると削除されま す。

- **1** フォト画面で削除したい静止画/動画をロング タッチ
	- 複数の静止画/動画を選択する場合は、続けてほかの静止 画/動画をタップします。

## **2**[ ]

- **3**[ゴミ箱に移動]
- ■ゴミ箱を空にする
- **1** フォト画面で[ゴミ箱]
- **2** [ : 1→[ゴミ箱を空にする]→[完全に削除]

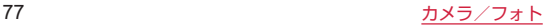

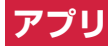

# **dメニュー**

dメニューでは、ドコモのおすすめするサイトや便利なアプリに簡 単にアクセスすることができます。

### **1** ホーム画面で[dメニュー]

● ウェブブラウザが起動し、「dメニュー」が表示されます。

- dメニューをご利用になる場合は、ネットワークに接続されて いることをご確認ください(P.45「主なステータスアイコ  $\geq$ )。
- dメニューへの接続およびdメニューで紹介しているアプリの ダウンロードには、別途パケット通信料がかかります。なお、 ダウンロードしたアプリによっては自動的にパケット通信を 行うものがあります。
- • dメニューで紹介しているアプリには、一部有料のアプリが含 まれます。

# **dマーケット**

音楽、動画、書籍などのデジタルコンテンツの販売や、ショッピ ングサイトなどさまざまなサービスを提供しています。

# **1** ホーム画面で[dマーケット]

• dマーケットの詳細については、以下のホームページをご覧く ださい。

[https://dmarket.docomo.ne.jp/common/about/index.](https://dmarket.docomo.ne.jp/common/about/index.html) [html](https://dmarket.docomo.ne.jp/common/about/index.html))

# **Playストア**

Google Playで公開されているアプリを本端末にインストールし て利用することができます。 Google Playのご利用にはGoogleアカウントの設定が必要です (P.35「Google アカウントの設定をする」)。

# アプリをインストールする

- **1** ホーム画面で[Play ストア]
	- Play ストア画面が表示されます。
- **2** アプリを検索し、内容を確認してインストールを行 う

## アプリをアンインストールする

- **1** Play ストア画面でアカウントのアイコンをタップ →[アプリとデバイスの管理]→[管理]→[インス トール済み]
- **2** アンインストールしたいアプリをタップ→[アンイ ンストール]→[アンインストール]
- • アプリのインストールに同意すると、アプリの使用に関する 責任を負うことになります。多くの機能または大量のデータ にアクセスするアプリには特にご注意ください。
- アプリのインストールは安全であることを確認の上、自己責 任において実施してください。ウイルスへの感染や各種デー タの破壊などが発生する可能性があります。
- • お客様がインストールしたGoogle LLCが提供するアプリを 含む第三者提供アプリなどにより、各種動作不良や自己また は第三者などへ不利益が生じた場合、当社では責任を負いか ねます。
- お客様がPlayストアからインストールしたGoogle LLCが提 供するアプリを含む第三者提供アプリにつきましては、各提 供元にお問い合わせください。
- アプリによっては、自動的に通信を行うものがあります。通 信は、切断するかタイムアウトにならない限り、接続された ままです。
- アプリによっては、自動的にアップデートが実行されるもの があります。
- • 有料アプリの場合、規定の時間内であれば返金要求ができま す。詳しくはPlayストア画面でアカウントのアイコンをタッ プ→「ヘルプとフィードバック〕で、返金や払い戻しについ てご確認ください。
- Google Playの詳細については、Playストア画面でアカウン トのアイコンをタップ→「ヘルプとフィードバック]をご確 認ください。

# **ラジオ**

FMラジオを聴くことができます。

- **1** ホーム画面で[88]→[FMラジオ]
- 2 「【||/「】 あタップして選局
- • ラジオを使用するときは市販の有線イヤホンマイクを接続し てください。有線イヤホンマイクをアンテナの代わりに使用 します。

# **YouTube**

世界中の動画を再生したり、録画した動画をアップロードしたり できます。

- **1** ホーム画面で[Google]→[YouTube]
	- YouTube画面が表示されます。
- **2** 動画を検索→再生する動画をタップ
	- 動画が再生されます。

# **GPS/ナビ**

## GPSのご利用にあたって

- • GPSシステムの不具合などにより損害が生じた場合、当社では 一切の責任を負いかねますのであらかじめご了承ください。
- 本端末の故障、誤動作、あるいは停雷などの外部要因(雷池切 れを含む)によって、測位(通信)結果の確認などの機会を逸 したために生じた損害などの純粋経済損害につきましては、当 社は一切の責任を負いかねますのであらかじめご了承ください。
- • 本端末は、航空機、車両、人などの航法装置として使用できま せん。そのため、位置情報を利用して航法を行うことによる損 害が発生しても、当社は一切の責任を負いかねますのであらか じめご了承ください。
- • 高精度の測量用GPSとしては使用できません。そのため、位置 の誤差による損害が発生しても、当社は一切の責任を負いかね ますのであらかじめご了承ください。
- • GPSは、米国国防総省により構築され運営されています。同省 がシステムの精度や維持管理を担当しています。このため、同 省が何らかの変更を加えた場合、GPSシステムの精度や機能に 影響が出る場合があります。
- ワイヤレス通信製品(携帯電話やデータ検出機など)は、衛星 信号を妨害するおそれがあり、信号受信が不安定になることが あります。
- 各国・地域の法制度などにより、取得した位置情報(緯度経度 情報)に基づく地図上の表示が正確ではない場合があります。

## 位置情報を有効にする

位置情報を利用するアプリを使用するには、位置情報へのアクセ スを許可する必要があります。

- **1** ホーム画面で[88]→[設定]
- **2**[位置情報]
- **3**「位置情報を使用」の「 」をタップしてONにする
	- 確認画面が表示された場合は画面の指示に従って操作して ください。

### Google マップを利用する

現在地の確認、他の場所の検索や経路検索などGoogle マップの サービスを利用できます。

- • Google マップを利用するには、ネットワークへの接続が必要 です。
- 地域によっては、一部の機能が利用できない可能性があります。
- 状況によって一部の表示や操作が異なる場合があります。
- **1** ホーム画面で[Google]→[マップ]
	- マップ画面が表示されます。
	- アイコンをタップすると、次の操作ができます。

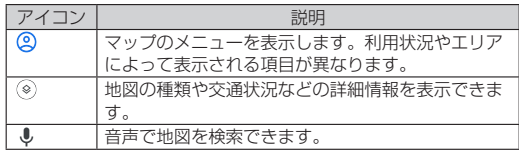

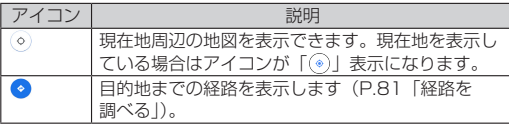

• マップ画面で、タッチパネルを使って次の操作ができます。 - スライド (スワイプ):地図をスクロールして他のエリアを 表示

- ピンチイン/ピンチアウト:地図を縮小表示/拡大表示
- ダブルタップ:地図を拡大表示
- 2本指で同時にタップ:地図を縮小表示
- 2本指で上方向にスライド(スワイプ):地図を傾けて3D表 示
- 2本指で回転させる:地図を回転表示
- • 地図をロングタッチすると情報画面が表示され、詳細情報の 確認やスター付きの場所への登録などの操作ができます。

#### <span id="page-82-0"></span>■経路を調べる

出発地と目的地を入力して、経路を検索できます。

**1**「ここで検索」に目的地を入力

### **2 [経路]**

- **3** 交通手段(「 a | / 「 a | / 「 \* | / 「 \* | )をタップ
- **4**「現在地」に出発地を入力
	- ●「\*」トをタップすると、現在地と目的地を入れ替えられます。

### ■ナビゲーションを利用する

経路の検索結果を表示後に、ナビゲーションを利用すると、目的 地までの詳しい道順をナビゲートしてくれます。

### **1** 経路の検索結果一覧から、任意の経路をタップ

### **2「ナビ開始]**

● ナビゲーションが開始されます。

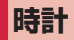

アラームや世界時計、タイマー、ストップウォッチを利用できます。

アラームを設定する

- **1** ホーム画面で[88]→[時計]
- **2**[アラーム]
	- アラーム設定画面が表示されます。
- **3**[ **a**]
- **4** 時刻を設定→[OK]
	- アラームが設定されます。

#### ■アラームの詳細を設定する

アラーム設定画面で「◎」をタップすると、アラームの詳細を設 定できます。

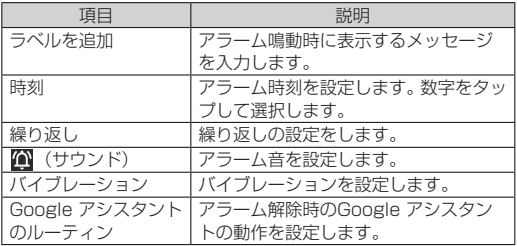

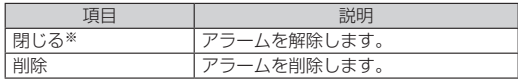

 ※アラームが鳴動するまでの時間が2時間以内の場合に表示され ます。

- • 設定済みのアラームをタップすると、設定内容を編集できま す。
- アラーム設定画面で設定した各アラームの「 ◯ ●丨 / 「( をタップすると、アラームのON/OFFを切り替えられます。
- • アラーム設定時刻に電源が入っていない場合は、アラームは 動作しません。

• アラーム設定中は通知パネルに「10 | が表示されます。

#### ■アラームを止める

アラーム設定時刻になると、アラーム音やバイブレーションでお 知らせします。

- **1** アラームが鳴っているときに「 」を「ストップ」ま でスライド(スワイプ)
	- スヌーズを利用する場合は、「 <sup>で</sup> | を「スヌーズ」までス ライド(スワイプ)します。
- • 画面の点灯時(ロック画面を除く)は画面上部に表示される「ス トップ」/「スヌーズ」をタップしてアラームを止めること ができます。

# 世界時計を利用する

- 世界各地の都市の日時や所在地との時差などを表示できます。
- **1** ホーム画面で[88]→[時計]
- 2 [時計]→[+]
- **3** 時刻を表示したい都市名を入力

## **4** 一覧から都市名を選択

- 選択した都市の時刻が表示されます。
- 都市を追加するには繰り返し同様の操作を行います。
- • 追加した都市を左右にフリックすると、都市を削除できます。
- • サマータイム期間中の時差は、表示される時差とは異なる場 合があります。

# タイマーを利用する

- **1** ホーム画面で[88]→[時計]
- **2**[タイマー]
	- タイマー入力画面が表示されます。
- **3** 数字をタップして時間を設定

# **4**<sup>[ 0]</sup>

- タイマー画面が表示されます。
- 一時停止する場合は「 |、続行する場合は「 |、 リヤッ トする場合は「リセット」をタップします。
- ●「+1:00」をタップすると、時間を1分追加できます。
- ●「ラベル」をタップすると、タイマーの名称を設定できます。

## **5** タイマー音を止めるには[■]

- 画面ロック中は「● | をタップします。
- 画面上部に表示される「ストップ」をタップしてもアラー ムを止められます。「1分追加」をタップするとタイマーが 1分延長されます。

### ■タイマーを追加する

## **1** タイマー画面で[ + ]

- 追加のタイマーを設定できます。
- 画面を上下にスライド (スワイプ) してタイマーを切り替 えできます。

### ■タイマーを削除する

**1** タイマー画面で[  $\blacksquare$ ]

# ストップウォッチを利用する

1 ホーム画面で[88]→[時計]

# **2**[ストップウォッチ]

**3**[ ]

- ●「◎」をタップすると、ラップタイム/スプリットタイム を計測します。
- ストップウォッチを止めるには[ **m** ]
	- 再開する場合は「● | をタップします。
	- ●「◎」をタップすると、計測結果を消去します。

### おやすみ時間を利用する

睡眠前に心地よい音楽を再生するなど、快適な睡眠をサポートす るための機能が利用できます。

**1** ホーム画面で[88]→[時計]

## **2**[おやすみ時間]

● はじめて起動したときは、通常の目覚ましアラームやおや すみ時間とデバイスのミュートの設定を行います。

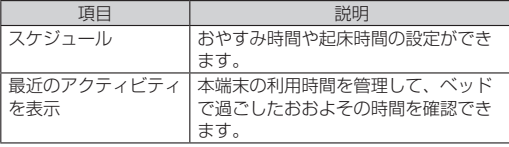

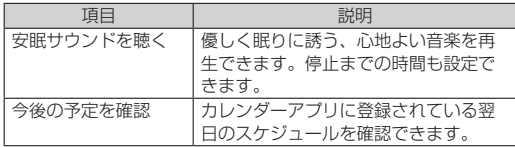

# **天気予報**

ホーム画面に「天気予報」ウィジェットを追加すると、「天気予報」 を利用できます。また、ホーム画面で現在地の天気予報の確認が できるようになります。

ウィジェットの追加方法については、「ウィジェットを追加」 (P[.50](#page-51-0))をご参照ください。

「天気予報」を利用するには、「位置情報」(P[.116](#page-117-0))をONにする必 要があります。

### 天気予報を設定する

- **1** ホーム画面に追加した「天気予報」ウィジェットを タップ
	- あらかじめ「位置情報」(P[.116](#page-117-0))をONにしておいてください。
	- 以降は画面の指示に従って操作してください。
- 初回起動以降は、[ ] → [+] →都市名を入力→追加したい 都市名をタップすると、天気予報を表示する都市を追加でき ます。
- [ ■] →都市名をタップすると、タップした都市の天気予報を 表示できます。

# **スケジュール**

### スケジュールを表示する

### 1 ホーム画面で[88]→[スケジュール]

- スケジュール画面が表示されます。
- 2 [目→[月]/[週]/[日]
	- カレンダー部分を左右にフリックすると、前後の月や凋. 日を表示します。

#### ■スケジュールを設定する

スケジュール画面で「■]→「設定]をタップすると、次の項目 が表示されます。

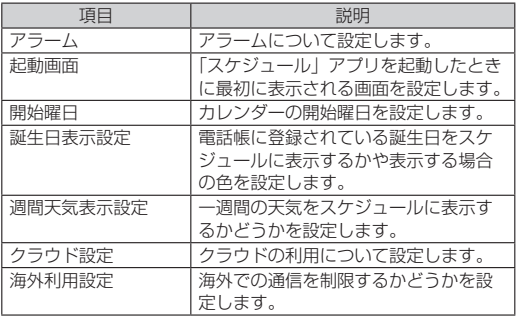

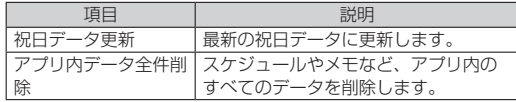

- 手順2で「■]→「スケジュール一覧] をタップすると、登 録されているすべてのスケジュールを一覧で表示します。
- 手順2で「■]→「メモー覧」をタップすると、「メモ」アプ リの表示に切り替えられます。
- 手順2で「■]→[買い物メモ]をタップすると、「買い物メモ」 を作成できます。

### スケジュールの予定を作成する

**1** ホーム画面で[88]→[スケジュール]

# **2** [ **a**]

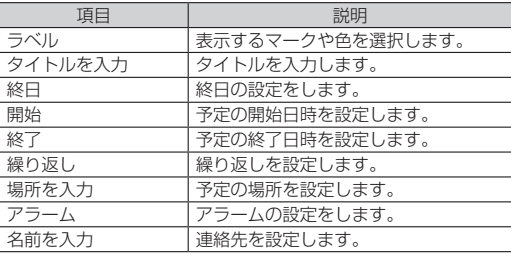

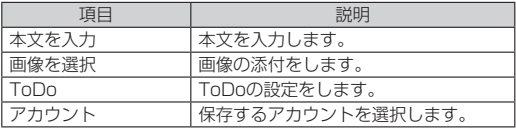

# **3**[保存]

- スケジュールのアラームを設定している場合は、設定時刻に なるとステータスバーに「■ |が表示されます。ステータスバー を下にドラッグ→「お知らせ時間になりました]をタップす ると、予定の詳細を表示できます。
- ■スケジュールの詳細を表示する
- 1 ホーム画面で[88]→[スケジュール]
- **2** 予定のある日付/時間を表示
	- 表示が月または调の場合は、予定のある日付をタップしま  $\overline{a}$
- **3** 詳細を表示する予定をタップ
	- 予定を編集する場合は、「編集]→各項目を編集→「保存] をタップします。
	- 予定を削除する場合は、「削除]→ [削除する]をタップし ます。
- 複数の予定を削除するには、ホーム画面で [ 22] → [スケジュー ル]→[ ]→[選択削除]→削除する予定をタップしてチェッ クを入れる→[削除実行]→[削除する]をタップします。

# **メモ**

テキストを入力して、メモとして保存できます。

### メモを作成する

- **1** ホーム画面で[88]→[メモ]
	- メモー覧画面が表示されます。
- **2** [ ◎ ]→メモを入力
	- ●「入力オプションを表示」をタップすると、アラームの設定 や画像の添付などができます。
- **3**[保存]
- ■メモを編集する
- **1** メモ一覧画面で編集するメモを選択
- **2** 「編集1→メモを編集→[保存]
- ■メモを削除する
- **1** メモ一覧画面で削除するメモを選択
- **2** [削除]→[OK]

# **ドコモデータコピー**

「ドコモデータコピー」は、本端末に保存されているデータを他の 端末へコピーしたり、バックアップ・復元をしたりするためのア プリです。

機種変更時のデータ移行や、大切なデータの定期的なバックアッ プにご利用ください。

- 機種やOS、ファイルの種類によっては、正しくコピー、バック アップ、復元ができない場合があります。
- • コピー、バックアップ対象の電話帳は、docomoのアカウント として登録されている電話帳です。
- 雷池残量が不足しているとコピー、バックアップ、復元が実行 できない場合があります。
- ドコモデータコピーの詳細については、ドコモのホームページ をご覧ください。

### データ移行

インターネットを使用しない1対1のダイレクト通信を利用して、 電話帳、画像などのデータを移行先の端末へ直接コピーすること ができます。

コピー元端末とコピー先端末の両方で「データコピー」を起動し、 2台並べた状態で利用してください。

<mark>1</mark> ホーム画面で[88]→[データコピー]

### **2**[データ移行]

- 画面の指示に従って操作してください。
- コピー元端末とコピー先端末の両方に本アプリが必要です。 インストールされていない場合、ドコモのホームページよ りダウンロードできます。

## バックアップ・復元

microSDカードを利用して、電話帳、画像などのデータの移行や バックアップ・復元ができます。

- • バックアップまたは復元中にmicroSDカードを取り外したり、 本端末の電源を切ったりしないでください。データが破損する 場合があります。
- 名前が登録されていない電話帳はバックアップできません。
- • 本端末やmicroSDカードの空き容量が不足していると、バック アップ・復元が実行できない場合があります。
- 本アプリでは静止画・動画などのデータのうち本端末に保存さ れているもののみバックアップされます。microSDカードに保 存されているデータはバックアップされません。
- 画面ロック中やバッテリーヤーバーの作動中などは、設定した 時刻どおりには定期バックアップが実行されず、次回起動可能 となったときに実行されます。

### ■バックアップ

電話帳、メディアファイルなどのデータのバックアップを行いま す。

- **1** ホーム画面で[88]→[データコピー]
- **2**[バックアップ&復元]
- **3** [バックアップ]→[バックアップ開始]→[開始する]
	- 選択したデータがmicroSDカードに保存されます。

**4**[トップに戻る]

#### ■復元

microSDカードにバックアップした電話帳、メディアファイルな どのデータを本端末に復元します。

- 1 ホーム画面で[88]→[データコピー]
- **2**[バックアップ&復元]
- **3** [復元]→[次へ]→[復元開始]→[開始する]
	- 選択したデータが本端末に復元されます。
- **4**[トップに戻る]
	- 定期バックアップスケジュールが未設定の場合は「定期バッ クアップをONにする」と表示されますので、画面の指示に 従って操作してください。

#### ■ 雷話帳をdocomoのアカウントにコピー

Google アカウントおよび本体に登録された連絡先をdocomoの アカウントにコピーします。

- 1 ホーム画面で[88]→[データコピー]
- **2**[バックアップ&復元]
- **3**[電話帳アカウントコピー]→コピーする電話帳の [選択]→[上書き]または[追加]

● コピーした電話帳がdocomoのアカウントに保存されます。

**4** [OK]

**キッズモード**

お子様専用のホーム画面を表示します。使用できるアプリや利用 時間などを設定することができます。

また、お子様の指紋や顔を登録することで、ロック画面からお子 様の指紋や顔でキッズモードを起動できます。

あらかじめ画面ロックの解除方法を「パターン」/「PIN」/「パ スワード」に設定しておいてください(P[.112「画面ロックの解](#page-113-0) 除方法を設定するり。

• キッズモードでは、常に横画面表示になります。

### **1** ホーム画面で[キッズモード]

● 確認画面が表示された場合は、画面の指示に従って操作し てください。

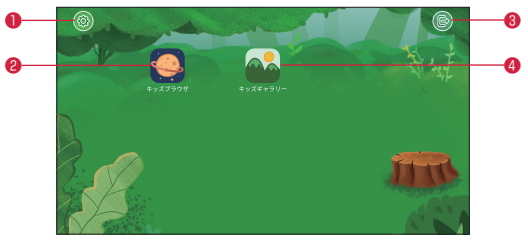

#### ● 保護者による制限

使用できるアプリや利用時間などを設定することができます。 **@ キッズブラウザ** 

プリセットされたキッズブラウザです。「キッズブラウザの管 理」(P.[90\)](#page-91-0)で閲覧を許可したウェブサイトが表示されます。

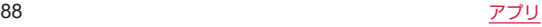

❸ おわる

キッズモードを終了します。

❹ キッズギャラリー

「キッズギャラリーの管理」(P[.90](#page-91-1))でお子様に共有した写直や ビデオを表示/再生できます。

• キッズモードで保存されたデータを削除する場合は、キッズ モード終了後、「Files」アプリ (P.[123「ファイル操作」](#page-124-0)) を使 用して目的のデータを表示し、削除してください。

### キッズモードを終了する

- **1** キッズモードのホーム画面で[ ]
- **2** 画面ロックの解除方法を入力
- キッズモードを設定する
- 1 キッズモードのホーム画面で[@]
- **2** 画面ロックの解除方法を入力

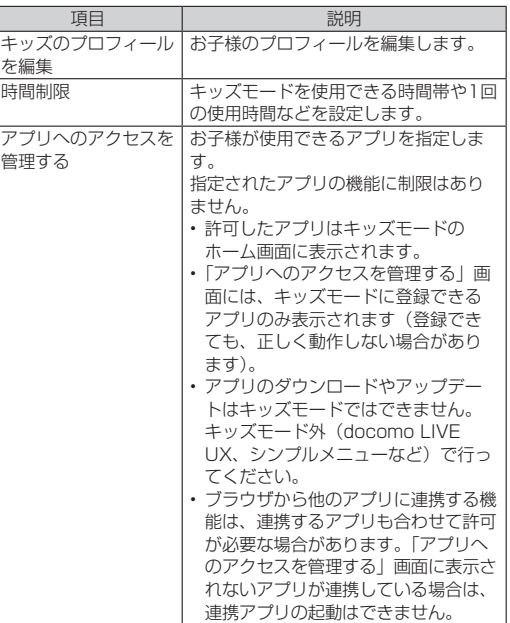

<span id="page-91-1"></span><span id="page-91-0"></span>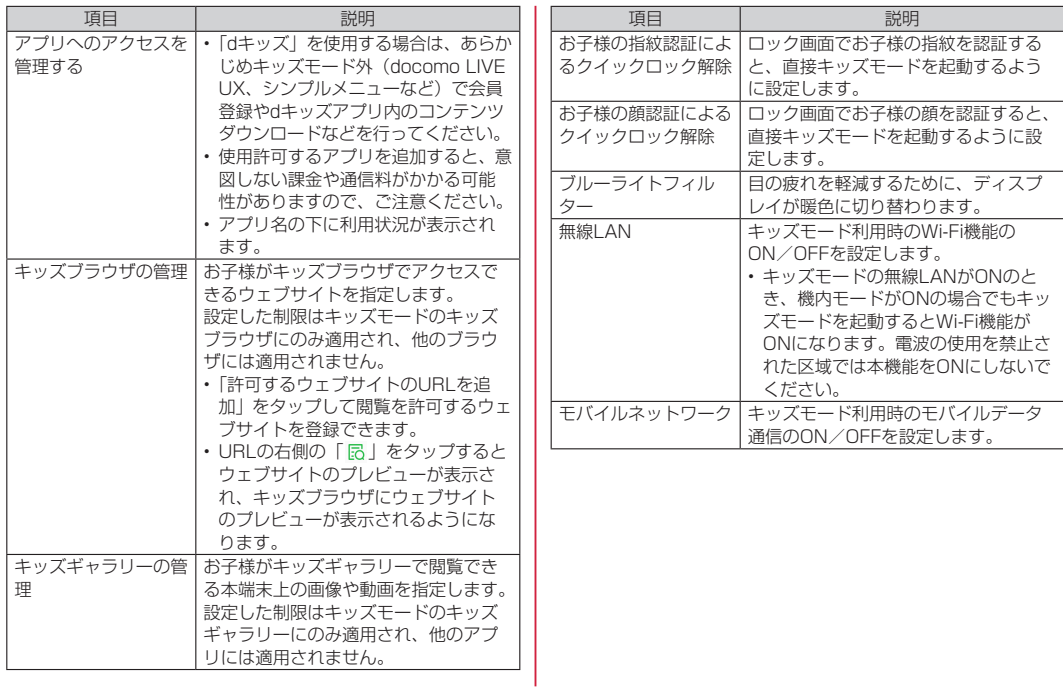

# **本体設定**

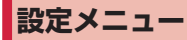

本端末は、設定メニューからさまざまな設定の変更や設定内容の 確認ができます。

- • 本端末の設定状況などにより、表示される項目や配置が異なる 場合があります。
- **1** ホーム画面で[88]→[設定]

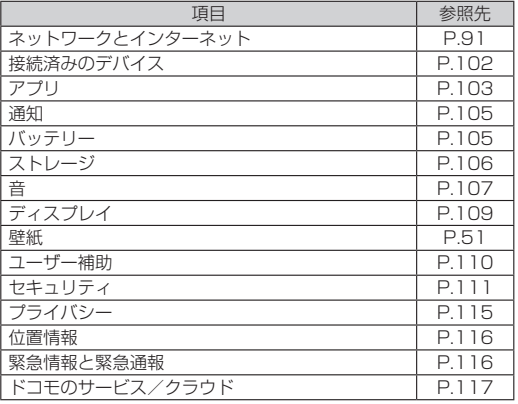

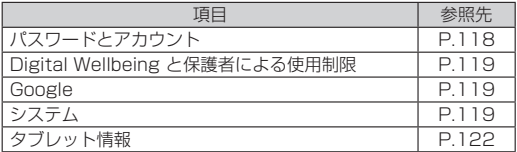

- 設定中の機能をお知らせする項目などが表示される場合があ ります。
- • 画面上部の「設定を検索」欄にキーワードを入力すると、設 定項目などを検索できます。

# <span id="page-92-0"></span>**ネットワークとインターネット**

**1** ホーム画面で[88]→[設定]

### **2**[ネットワークとインターネット]

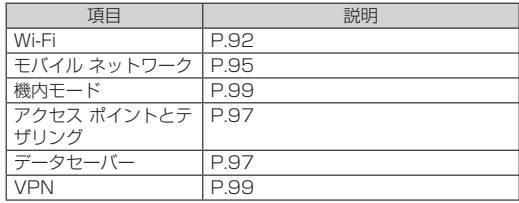

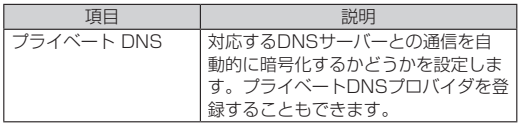

### <span id="page-93-0"></span>Wi-Fi

Wi-Fi機能で自宅や社内ネットワーク、公衆無線LANサービスのア クセスポイントに接続して、メールやインターネットを利用でき ます.

#### Bluetooth機器との電波干渉について

無線LAN (IEEE802.11b/g/n) とBluetooth機器は同一周波数 (2.4GHz)を使用するため、Bluetooth機器の近くで使用すると、 電波干渉が発生し、通信速度の低下、雑音や接続不能の原因にな る場合があります。また、ストリーミングデータ再生時などに通 信が途切れたり音声が乱れたりすることがあります。この場合、 次の対策を行ってください。

- 本端末とBluetooth機器は、約10m以上離してください。
- • 約10m以内で使用する場合は、Bluetooth機器の電源を切って ください。

### ■Wi-Fiネットワークに自動で接続する

利用可能なアクセスポイントを検索して接続することができます。

- **1** ホーム画面で[88]→[設定]
- **2**[ネットワークとインターネット]→[Wi-Fi]
- **3**「Wi-Fiの使用」の「 」をタップしてONにする
	- 利用可能なアクヤスポイントが自動的に検出され、一覧表 示されます。

### **4** 接続するアクセスポイントをタップ

- セキュリティで保護されたWi-Fiネットワークに接続する場 合は、Wi-Fiネットワークのパスワードを入力→[接続]をタッ プします。
- 「<mark>:"</mark> 」をタップすると、Wi-FiパスワードのQRコードをス キャンしてWi-Fiネットワークに接続できます。

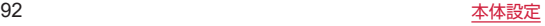

- • Wi-FiがONの場合でもパケット通信を利用できます。 Wi-Fiネットワークが切断された場合には、モバイルネット ワークでの接続に切り替わります。「Wi-Fi接続が切断されまし た。モバイルデータに切り替えますか?」と表示された場合は、 項目を選択してください。切り替わったまま利用すると、パ ケット通信料が発生する場合がありますのでご注意ください。
- お使いの環境によっては通信速度が低下したり、利用できな くなったりする場合があります。
- • Wi-Fiネットワークへの接続が成功すると、「接続済み」と表示 されます。異なるメッセージが表示された場合は、パスワー ド(セキュリティキー)をご確認ください。なお、正しいパ スワード(ヤキュリティキー)を入力しても接続できない場 合は、正しいIPアドレスを取得できていないことがあります。 電波状況をご確認の上、接続し直してください。
- インターネット接続されていないアクセスポイントに接続す ると、Wi-Fiではなくモバイルネットワークで通信が行われる 場合があります。このようなアクセスポイントでWi-Fi通信を 行うには、アクセスポイントへの接続時に表示されるインター ネットにアクセスできないことをお知らせする通知をタップ し、画面の指示に従って操作してください。
- • ドコモサービスをWi-Fi経由で利用する場合はdアカウントの 設定が必要です (P.36「dアカウントの設定をする」)。

 ■Wi-Fiネットワークに手動で接続する

非公開に設定されているアクセスポイントに接続する場合は、設 定を手動入力する必要があります。

- **1** ホーム画面で[88]→[設定]
- **2**[ネットワークとインターネット]→[Wi-Fi]
- **3**「Wi-Fiの使用」の「 」をタップしてONにする
- **4**[ネットワークを追加]
- **5** ネットワーク名を入力→「セキュリティ」欄をタッ プ
- **6** セキュリティ方法を選択→必要に応じてセキュリ ティ情報を入力
	- セキュリティ方法は「なし」「Enhanced Open」「WEP」 「WPA/WPA2-Personal」「WPA3-Personal」「WPA/ WPA2-Enterprise」「WPA3-Enterprise」「WPA3- Enterprise 192-bit」から選択できます。

# **7**[保存]

- ■Wi-Fi接続を削除する
- **1** ホーム画面で[88]→[設定]
- **2**[ネットワークとインターネット]→[Wi-Fi]
- **3** 削除するアクセスポイントをタップ→[削除]

■Wi-Fiの設定をする

- **1** ホーム画面で[88]→[設定]
- **2**[ネットワークとインターネット]→[Wi-Fi]
- **3** [Wi-Fi 設定]

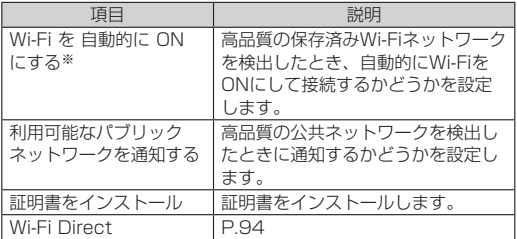

 ※「位置情報」(P[.116\)](#page-117-0)をONにすると設定できます。

- ホーム画面で [RR] → [設定] → [ネットワークとインターネッ ト]→[Wi-Fi]→[保存済みネットワーク]をタップすると、 保存済みのWi-Fiネットワークを確認/削除したり、Wi-Fiパス ワードのQRコードを表示したりできます。
- • ホーム画面で[ ]→[設定]→[ネットワークとインターネッ ト] → [Wi-Fi] → [Wi-Fi データ使用量] をタップすると、 Wi-Fiでのデータ使用量を確認できます。

### <span id="page-95-0"></span>■Wi-Fi Directで他の機器と接続する

アクセスポイントを経由せずに、Wi-Fi Direct対応機器どうしで 直接Wi-Fi接続ができます。

- **1** ホーム画面で[88]→[設定]
- **2**[ネットワークとインターネット]→[Wi-Fi]→ [Wi-Fi 設定]
- **3**[Wi-Fi Direct]→接続するWi-Fi Direct対応機器 名を選択
	- ●「: ]→「デバイスの検索] なタップすると、検出一覧を 更新できます。デバイスの検索中は、「検索しています...」 と表示されます。
	- 検出されたWi-Fi Direct対応機器側に表示される本端末の 名前を変更するには、「: ]→「デバイス名を変更]をタッ プします。

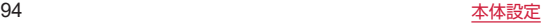

### <span id="page-96-0"></span>モバイル ネットワーク

- **1** ホーム画面で[88]→[設定]
- **2**[ネットワークとインターネット]→[モバイル ネットワーク]

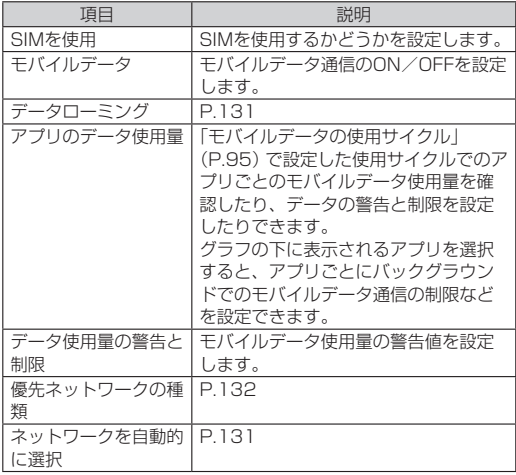

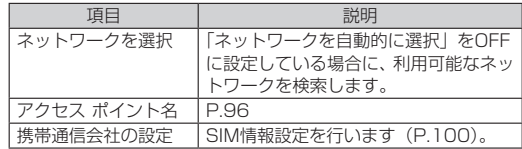

### ■データの警告と制限を設定する

- **1** ホーム画面で[88]→[設定]
- **2**[ネットワークとインターネット]→[モバイル ネットワーク]

### **3**[データ使用量の警告と制限]

<span id="page-96-1"></span>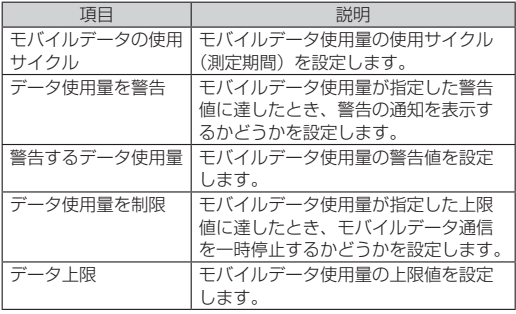

- • 表示されるデータ通信量は目安であり、実際の通信量とは異 なる場合があります。ご利用のデータ通信量はMy docomoか らご確認いただけます。
- モバイルデータ使用量が指定の上限値に達した場合は、モバ イルデータ通信が一時停止されます。ご注意ください。 モバイルデータ通信を再開するには、一時停止をお知らせす る画面で「再開」をタップします。一時停止をお知らせする 画面が表示されていない場合は、ステータスバーを下にドラッ グ→「モバイルデータの上限に達しました」の通知をタップ → [再開] をタップします。

## <span id="page-97-0"></span>アクセスポイントを設定する

インターネットに接続するためのアクセスポイント(docomo)は、 あらかじめ登録されており、必要に応じて追加、変更することも できます。

snモードの詳細については、ドコモのホームページをご覧くださ  $\langle \cdot \rangle$ 

https://www.docomo.ne.jp/service/spmode/

#### ■利用中のアクセスポイントを確認する

- **1** ホーム画面で[88]→[設定]
- **2**[ネットワークとインターネット]→[モバイル ネットワーク]
- **3**[アクセス ポイント名]

■アクヤスポイントを追加で設定する

MCCを440、MNCを10以外に変更しないでください。画面上 に表示されなくなります。

- **1** ホーム画面で[88]→[設定]
- **2**[ネットワークとインターネット]→[モバイル ネットワーク]
- **3**[アクセス ポイント名]→[+]
- **4**[名前]→作成するネットワークプロファイルの名 前を入力→[OK]
- **5** [APN]→アクセスポイント名を入力→[OK]
- **6** その他、通信事業者によって要求されている項目を 入力

### **7**[ ]→[保存]

• MCC、MNCの設定を変更して画面上に表示されなくなった場 合は、初期設定にリセットするか、手動でアクセスポイント の設定を行ってください。

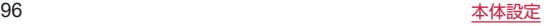

# アクセスポイントを初期化する

アクヤスポイントを初期化すると、お買い上げ時の状態に戻りま す。

- **1** ホーム画面で[88]→[設定]
- **2**[ネットワークとインターネット]→[モバイル ネットワーク]
- **3** 「アクセス ポイント名1→[ : 1
- **4**[初期設定にリセット]

## <span id="page-98-1"></span>データセーバー

アプリがバックグラウンドで行うモバイルデータ通信を制限し、 データ使用量を抑制します。

- **1** ホーム画面で[88]→[設定]
- **2**[ネットワークとインターネット]→[データセー  $J\sim$ -1
- **3**「データセーバーを使用」の「 」をタップしてON にする

●設定を解除するには「■■」をタップしてOFFにします。

- • データセーバーでモバイルデータ通信を制限しないアプリを 設定するには、手順3で「モバイルデータの無制限利用]→設 定するアプリの [ ● ] をタップします。
- データヤーバーをONに設定中は、テザリング機能やポータブ ル アクセス ポイントを利用できません。

# <span id="page-98-0"></span>アクセス ポイントとテザリング

テザリング機能を利用すると、木端末をアクセスポイントとして 無線LAN対応機器やUSB対応機器、Bluetooth機器をインター ネットに接続させることができます。

- テザリングのご利用には、パケットパック/パケット定額サー ビスのご利用を強くおすすめします。
- • モバイルデータ通信を無効にしているとき、圏外のときなど でモバイルネットワークを利用できない場合は、テザリング 機能を利用できません。
- • 最大で10台(Wi-Fiテザリング:5台、USBテザリング:1台、 Bluetoothテザリング:4台)の機器を同時に接続できます。
- • 「データセーバー」(P.[97](#page-98-1))をONに設定中は、テザリング機能 を利用できません。

### ■Wi-Fiテザリングを設定する

本端末をWi-Fiアクセスポイントとして利用することで、Wi-Fi対 応通信機器をインターネットに接続できます。初期状態で設定さ れているネットワーク名 (SSID)やヤキュリティの設定、パスワー ドは変更できます。

- **1** ホーム画面で[88]→[設定]
- **2**[ネットワークとインターネット]→[アクセス <sup>ポ</sup> イントとテザリング]
- **3**[Wi-Fi アクセス ポイント]
- **4** 「Wi-Fi アクセス ポイントの使用」の「 |をタッ プしてONにする
- **5** Wi-Fi アクセス ポイントの詳細を設定

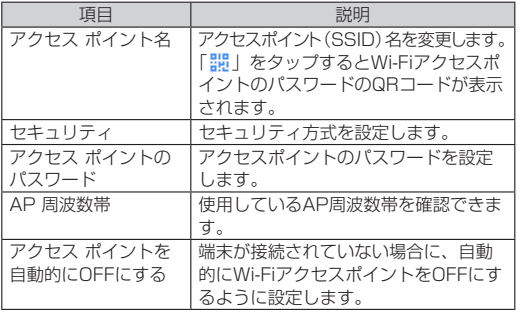

• Wi-Fiネットワーク接続中にWi-Fiテザリングを有効にすると、 パケット通信に切り替わります。

#### ■USBテザリングを設定する

本端末をUSBケーブル A to C 02(別売)を使用してパソコン に接続し、アクセスポイントとして利用することで、パソコンを インターネットに接続できます。

- 本端末との接続のしかたや接続可能なパソコンの動作環境は、 「パソコンと接続する」(P[.128](#page-129-0)) をご参照ください。
- **1** 本端末とパソコンをUSBケーブル <sup>A</sup> to <sup>C</sup> 02で 接続
- **2** ホーム画面で[88]→[設定]
- **3**[ネットワークとインターネット]→[アクセス <sup>ポ</sup> イントとテザリング]
- **4**「USBテザリング」の「 」をタップしてONにす る
	- ●設定を解除するには「●】をタップしてOFFにし、USB ケーブルA to C 02を取り外します。
- • USBテザリング設定中は、本端末のmicroSDカードまたは内 部ストレージをUSBストレージとしてパソコンから利用する ことはできません。

### ■Bluetoothテザリングを設定する

Bluetooth機器をインターネットに4台まで同時に接続できます。

- **1** ホーム画面で[88]→[設定]
- **2**[ネットワークとインターネット]→[アクセス <sup>ポ</sup> イントとテザリング]
- **3**「Bluetooth テザリング」の「 」をタップして ONにする
	- ●設定を解除するには「■ 】をタップしてOFFにします。
- • Bluetooth機器から本端末に接続するには、ペア設定 (P[.126「ペアリング/接続」\)](#page-127-0) を行い、Bluetooth機器で本 端末との接続方法を設定する必要があります。
- • Bluetooth機器からの操作については、Bluetooth機器の取 扱説明書をご覧ください。

### <span id="page-100-0"></span>機内モード

電話、インターネット接続(メールの送受信を含む)など、電波 を発する機能をすべて無効にします。

- **1** ホーム画面で[88]→[設定]
- **2**[ネットワークとインターネット]
- 3「機内モード」の「  **|をタップしてONにする** 
	- ステータスバーに「■ | が表示されます。

• 機内モードがONの場合でもWi-FiやBluetooth機能をONにで きます。電波の使用を禁止された区域ではこれらの機能をON にしないでください。

### <span id="page-100-1"></span>VPN

仮想プライベートネットワーク(VPN:Virtual Private Network)を使うと、企業や学校などの保護されたローカルネッ トワーク内の情報に外部からアクセスできます。

### ■VPNを追加する

- **1** ホーム画面で[88]→[設定]
- **2**[ネットワークとインターネット]→[VPN]
- **3**[+]
- **4** ネットワーク管理者の指示に従い、VPN設定の各 項目を入力/設定

### **5**[保存]

- VPNを編集するには、手順2でVPNの[3]→各項目を入力/ 設定→「保存] をタップします。
- VPNを削除するには、手順2でVPNの「33]→「削除]をタッ プします。

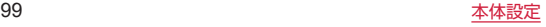

 ■VPNに接続する

- **1** ホーム画面で[88]→[設定]
- **2**[ネットワークとインターネット]→[VPN]
- **3** 接続するVPNをタップ
- **4** 必要な認証情報を入力→[接続]
	- VPNに接続するとステータスバーに「G」が表示されます。
- ■VPNを切断する
- **1** ホーム画面で[88]→[設定]
- **2**[ネットワークとインターネット]→[VPN]
- **3** 接続中のVPNをタップ→[切断]

## <span id="page-101-0"></span>SIM情報設定を行う

通信に必要なSIM情報をダウンロードして設定します。SIM情報 の設定や確認、eSIMの初期化などができます。

#### <span id="page-101-1"></span> ■SIM情報を設定する

SIM情報の初期設定が終了していない場合、「モバイルネットワー ク」から設定できます。

認証操作が必要になる場合があります。あらかじめ画面ロックの 解除方法を設定しておいてください(P.[112「画面ロックの解除](#page-113-0) [方法を設定する」](#page-113-0))。

- **1** ホーム画面で[88]→[設定]
- **2**[ネットワークとインターネット]→[モバイル ネットワーク]
- **3**[同意する]
	- アプリケーション・プライバシーポリシー、「SIM情報設定」 アプリ利用規約の内容を確認し、同意する場合は「同意する」 をタップしてください。

### **4** 認証を行う

- SIM情報設定画面が表示されます。
- 画面ロックが設定されていない場合は「画面ロック設定へ] →画面の指示に従って設定し、再度「モバイルネットワーク」 をタップしてください。

### **5**[設定する]

● サーバー接続確認画面が表示されます。

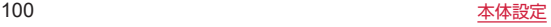

- **6**[設定する]
	- FID (eSIM識別番号)の入力画面が表示されます。

# **7** EID(eSIM識別番号)の下4桁を入力→[OK]

- SIM情報のインストールが開始します。電源を切らないで ください。
- EID (eSIM識別番号) は、本端末が入っていた箱の側面に あるラベルを確認して入力してください。

## **8**[有効にする]

● 通信するためには必ずSIM情報を有効にしてください。

• 回線契約中のSIM情報が有効に設定されている状態でSIM情報 を追加設定する場合は、パケット通信料がかかる場合があり ます。

### ■eSIM、接続サーバーの設定をする

EIDの表示や認証設定の変更などができます。

**1** ホーム画面で[88]→[設定]

### **2**[ネットワークとインターネット]→[モバイル ネットワーク]

- ●認証画面が表示された場合は、認証を行ってください。
- eSIM設定済みかつ有効の場合は、「携帯通信会社の設定] に進んでください。

### **3**[携帯通信会社の設定]

- ●認証画面が表示された場合は、認証を行ってください。
- eSIM無効時は「携帯通信会社の設定]は表示されることな く、SIM情報設定画面に進みます。

# **4** [**H**]

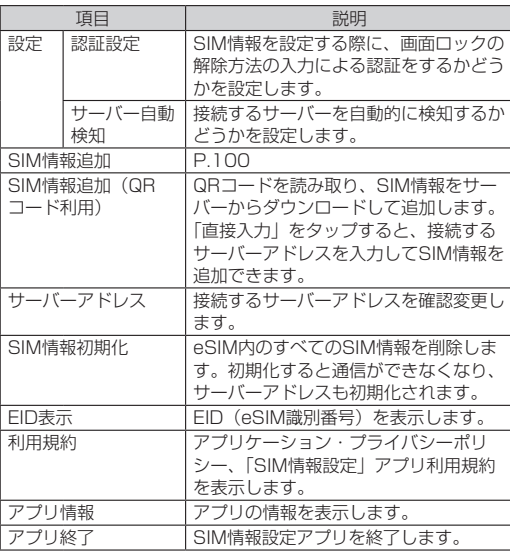

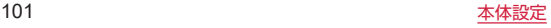

- • SIM情報が有効に設定されていないと、モバイル通信および一 部のアプリが利用できません。
- • ドコモをご利用中の場合は、サーバーアドレスを変更しない でください。
- • eSIMを初期化しても、回線契約は解約されません。

#### ■SIM情報を確認・設定する

SIM情報設定画面では、SIM情報を確認できます。また、SIM情 報の表示名を変更したり、有効/無効を設定したりできます。

- **1** ホーム画面で[88]→[設定]
- **2**[ネットワークとインターネット]→[モバイル ネットワーク]

### **3**[携帯通信会社の設定]

- 認証画面が表示された場合は、認証を行ってください。
- eSIM無効時は「携帯通信会社の設定】は表示されることな く、SIM情報設定画面に進みます。
- SIM情報が複数設定されている場合は、設定するSIM情報 をタップしてください。

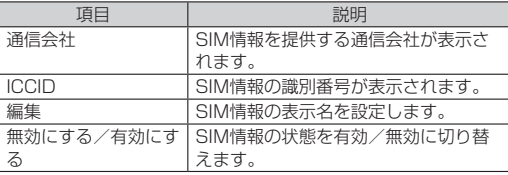

# <span id="page-103-0"></span>**接続済みのデバイス**

Bluetooth機能の設定など、外部機器との接続に関する設定をし ます。

**1** ホーム画面で[88]→[設定]

## **2 「接続済みのデバイス]**

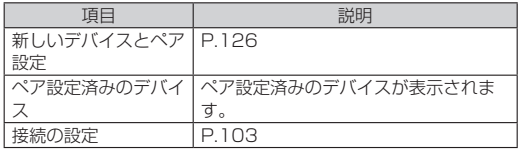

- 本端末と他の機器を接続しているときは、「新しいデバイスと ペア設定する」の上に「メディア デバイス」や「その他のデ バイス」などが表示されます。タップすると接続方法の変更や、 接続の解除などの操作ができます。
- • 以前にBluetooth機器とペア設定したデバイスがあると、「ペ ア設定済みのデバイス」の下に、ペア設定したBluetooth機 器が表示され確認や設定などの操作ができます。
- • 複数の機器との接続情報がある場合は、最新の情報のみ表示 されます。「すべて表示」をタップするとすべての情報が表示 できます。

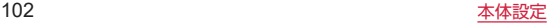

## <span id="page-104-1"></span>接続の設定をする

**1** ホーム画面で[88]→[設定]

## **2** [接続済みのデバイス]→[接続の設定]

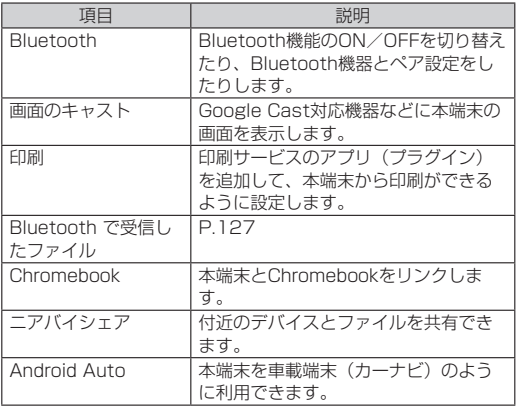

# <span id="page-104-0"></span>**アプリ**

本端末にインストールされているアプリを管理します。また、優 先して使用するアプリを設定することもできます。

# **1** ホーム画面で[88]→[設定] **2**[アプリ]

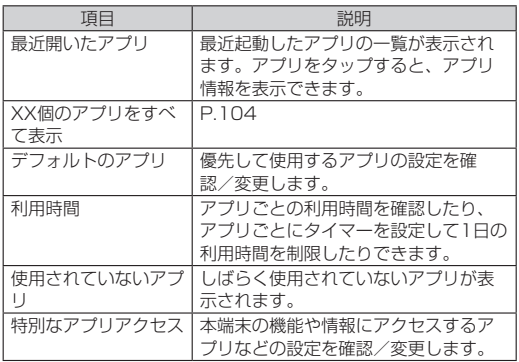

## <span id="page-105-0"></span>アプリを管理する

本端末にインストール済みのアプリの情報の確認やアプリを強制 停止、データ消去、アンインストールができます。

**1** ホーム画面で[88]→[設定]

### **2**[アプリ]→[XX個のアプリをすべて表示]

● [ : ] → [システムアプリを表示] をタップすると、すべ てのアプリを表示できます。

### **3** 管理するアプリをタップ

- アプリ情報の確認をしたり、画面に表示されている項目を タップして操作を実行できます。
- 初期状能でインストールされているアプリは、アンインストー ルできない場合があります。

#### ■アプリを無効化する

アンインストールできない一部のアプリやサービスは、無効化で きる場合があります。無効化したアプリは実行されなくなります が、アンインストールはされません。

- **1** ホーム画面で[88]→[設定]
- **2**[アプリ]→[XX個のアプリをすべて表示]
	- [: ]→ [システムアプリを表示] をタップすると、すべ てのアプリを表示できます。
- **3** 無効化するアプリをタップ→[無効にする]
- **4**[アプリを無効にする]
- アプリを有効化するには、手順3で有効化したいアプリをタッ プ→「有効にする〕をタップします。
- • アプリを無効化した場合、無効化されたアプリと連携してい る他のアプリが正しく動作しない場合があります。再度有効 にすることで正しく動作します。

#### ■アプリのストレージやキャッシュを消去する

**1** ホーム画面で[88]→[設定]

#### **2** [アプリ]→[XX個のアプリをすべて表示]

- ●「: ]→「システムアプリを表示]をタップすると、すべ てのアプリを表示できます。
- **3** アプリを選択→[ストレージとキャッシュ]

### **4**[ストレージを消去]/[キャッシュを削除]

●「ストレージを消去」を選択した場合は「OK」をタップし ます。

#### ■アプリの設定をリセットする

アプリの無効化や特定の操作で使用するデフォルトのアプリなど の設定をすべてリセットします。

- **1** ホーム画面で[88]→[設定]
- **2** [アプリ]→[XX個のアプリをすべて表示]
- **3** [ : ]→[アプリの設定をリセット]
- **4**[アプリをリセット]

<span id="page-106-0"></span>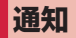

アプリや機能の通知に関する設定を行います。

**1** ホーム画面で[88]→[設定]

**2**[通知]

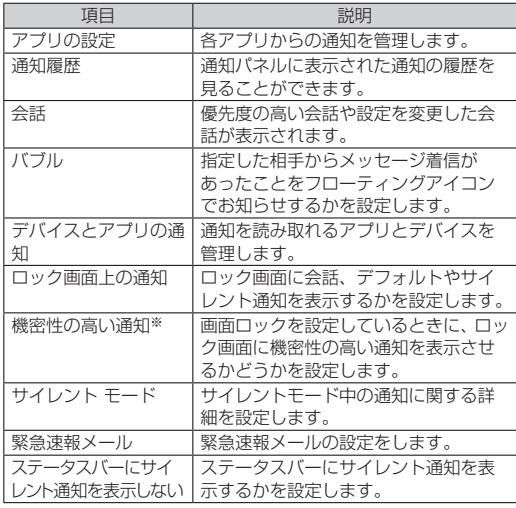

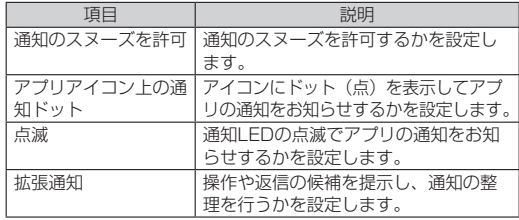

 ※「画面ロック」を「パターン」/「PIN」/「パスワード」に設 定すると表示されます。

# <span id="page-106-1"></span>**バッテリー**

電池の利用状況の確認や設定、バッテリーセーバーの設定などを 行います。

**1** ホーム画面で[88]→[設定]

# **2**[バッテリー]

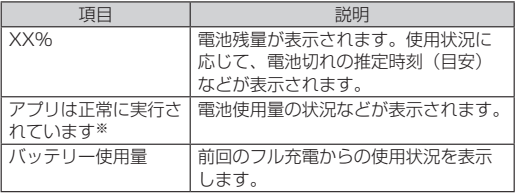

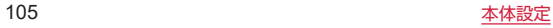

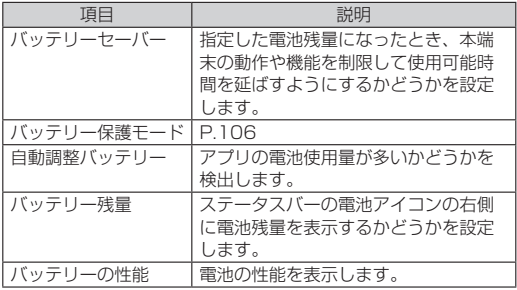

 ※使用状況によって表示が異なる場合があります。

• 電池の最適化を行うと、各アプリの電池消費を抑えるため、本 端末を使用していないときやアプリが数日間使用されていな いときにアプリを無効にします。 電池の最適化の設定を変更するには、ホーム画面で [ 22 ]→ [設 定]→[アプリ]→[XX個のアプリをすべて表示]→設定す るアプリをタップ→[バッテリー]→[制限なし]/[最適化]/ [制限] なタップします。

### <span id="page-107-1"></span>バッテリー保護モードを設定する

バッテリー容量を調節して、バッテリーの寿命を延ばすための機 能です。

**1** ホーム画面で[ ]→[設定]

**2** [バッテリー]→「バッテリー保護モード|の「● | をタップしてONにする

●設定を解除するには「■■】をタップしてOFFにします。

<span id="page-107-0"></span>**ストレージ**

本端末のメモリ使用状況を確認したり、ストレージの合計容量/ 空き容量を確認したりできます。

**1** ホーム画面で[88]→[設定]

# **2**[ストレージ]

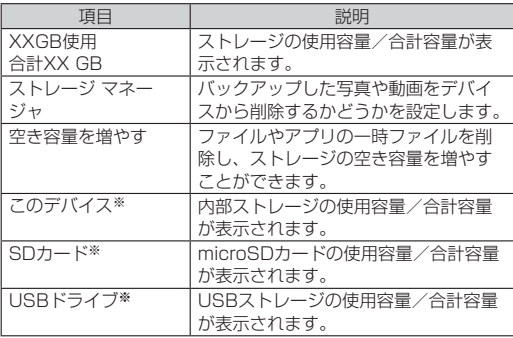

 ※microSDカードやUSBストレージの認識状態により表示され る項目は異なります。

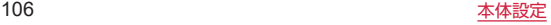
- • 内部ストレージの空き容量が少なくなると、本端末の動作が 不安定になることがあります。[ストレージ マネージャ]→「ス トレージ管理ツールの使用」をONにすると、バックアップし た写真や動画をデバイスから削除し、内部ストレージの空き 容量を増やすことができます。
- • 「このデバイス」/「SDカード」/「USBドライブ」をタッ プするとデータ一覧画面が表示され、保存されているデータ の確認や、データのコピー/移動/削除/共有などの操作が できます(P.[123「ファイル管理」](#page-124-0))。
- • microSDカード/USBストレージの認識を解除するには、[こ のデバイス]→「SDカード」/「USBドライブ」の[ ] → [取り出し] をタップします。再度認識させる場合は「こ  $\overline{O}$ デバイス] → [SDカード] / [USBドライブ] → [ : ] → [マウント] をタップします。
- • microSDカード/USBストレージのフォーマットを行うに  $|$ は、[このデバイス] → [SDカード] / [USBドライブ] → [: ]→[フォーマット]→[SDカードをフォーマット]/[USB ドライブをフォーマット]をタップします。フォーマットを 行うと保存されている内容がすべて消去されますのでご注意 ください。

## **音**

通知音などの音量やマナーモード、操作時の音/バイブレーショ ンを設定します。

## **1** ホーム画面で[88]→[設定]

### **2**[音]

<span id="page-108-0"></span>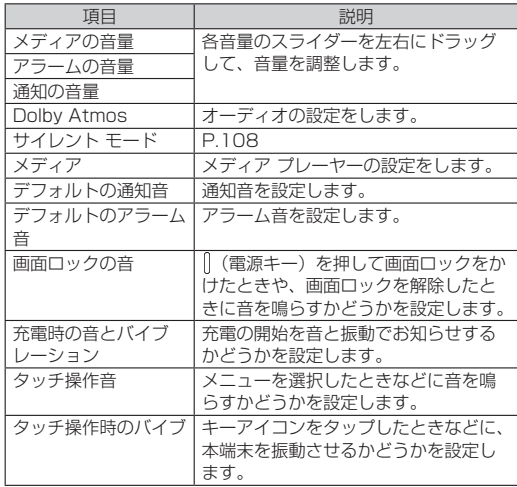

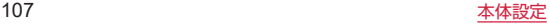

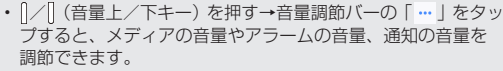

### マナーモード

通知音などの音量やマナーモード、操作時の音/バイブレーショ ンを設定します。

- マナーモードを設定している場合でも、カメラのシャッター音 や撮影開始音/終了音、スクリーンショット音、アラーム音は スピーカーから鳴ります。
- マナーモードを設定しても、音楽・動画の再生音は鳴りますが、 「メディアの音量」(P[.107\)](#page-108-0)で音を鳴らさないようにできます。
- <span id="page-109-0"></span>■ マナーモード (サイレント モード) を設定する
- **1** ホーム画面で[88]→[設定]
- **2**[音]→[サイレント モード]
- **3** サイレント モードの詳細を設定

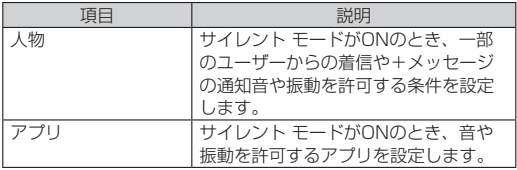

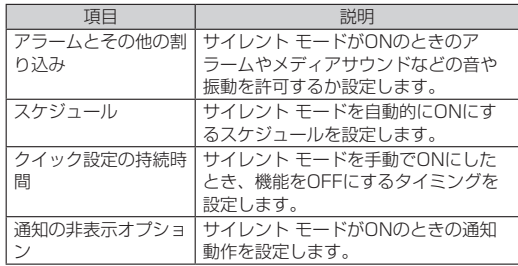

### **4**[今すぐ ON にする]

#### ■マナーモード (バイブあり) を設定する

- 1 |/ ||(音量上/下キー)を押す→[●]→[ · ]
	- 音量調節バーのアイコンが「 ◎ | に変わります。

#### ■マナーモード(バイブなし)を設定する

- 1 |/ ||(音量上/下キー)を押す→[ |||-[ )|
	- ●音量調節バーのアイコンが「2」に変わります。

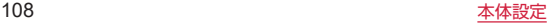

# **ディスプレイ**

画面の明るさやスリープなどについて設定します。

**1** ホーム画面で[88]→[設定]

## **2**[ディスプレイ]

<span id="page-110-2"></span><span id="page-110-1"></span>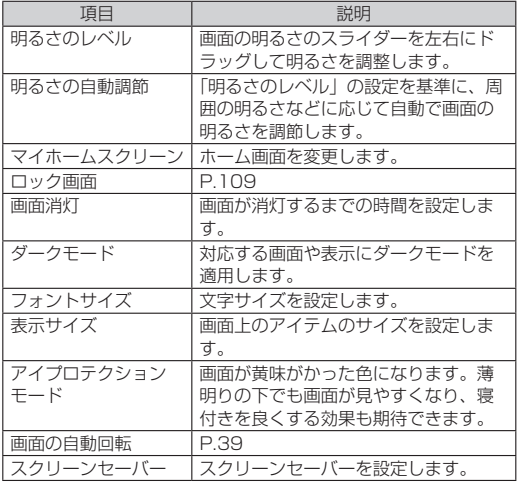

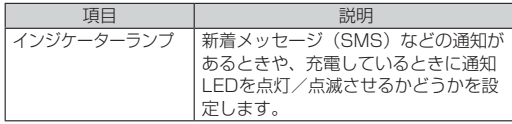

### <span id="page-110-0"></span>ロック画面の設定をする

**1** ホーム画面で[88]→[設定]

## **2** [ディスプレイ]→[ロック画面]

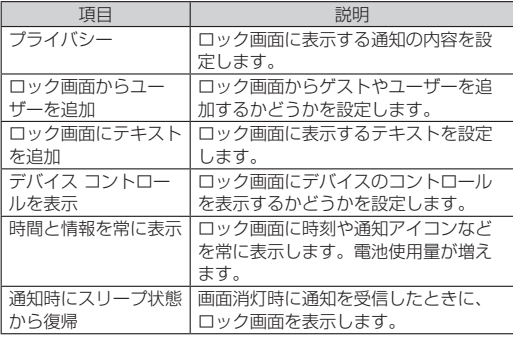

**ユーザー補助**

ユーザーの操作を補助する機能についての設定をします。

1 ホーム画面で[88]→[設定]

**2**[ユーザー補助]

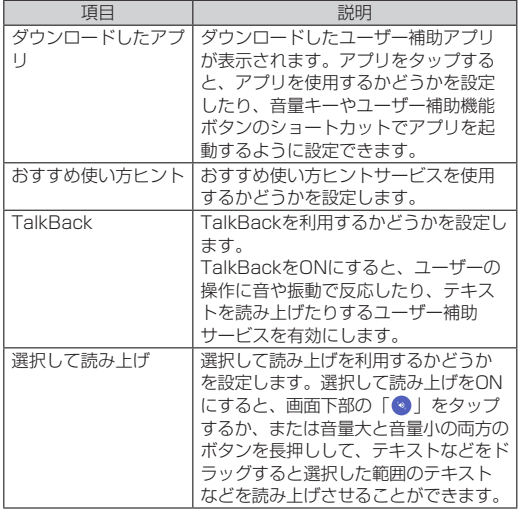

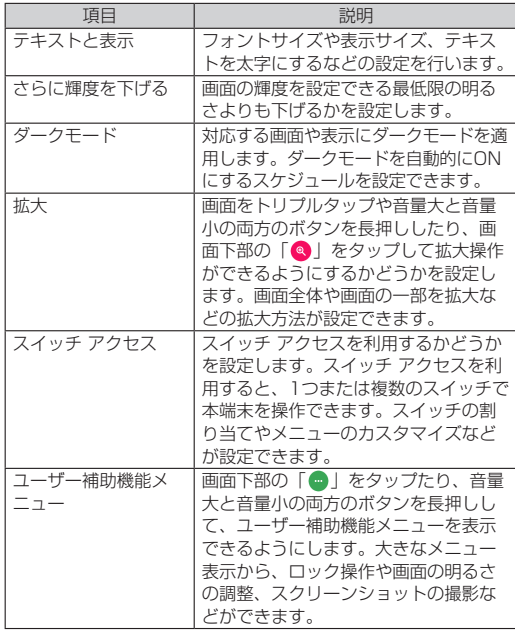

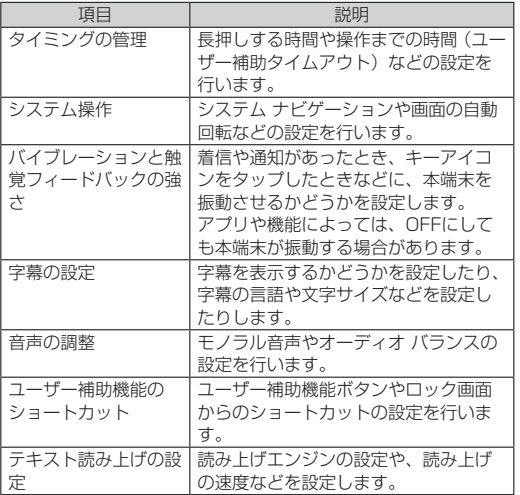

# **セキュリティ**

セキュリティについての設定をします。

1 ホーム画面で[88]→[設定]

## **2**[セキュリティ]

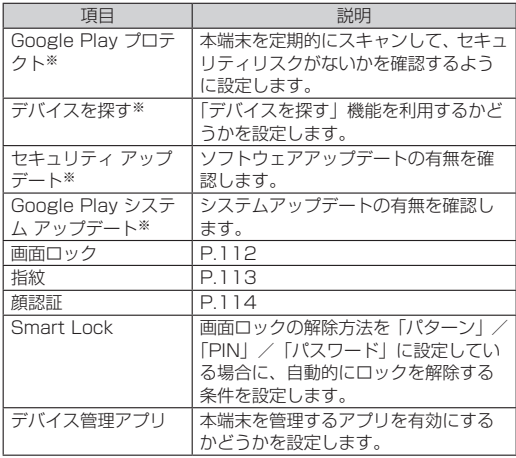

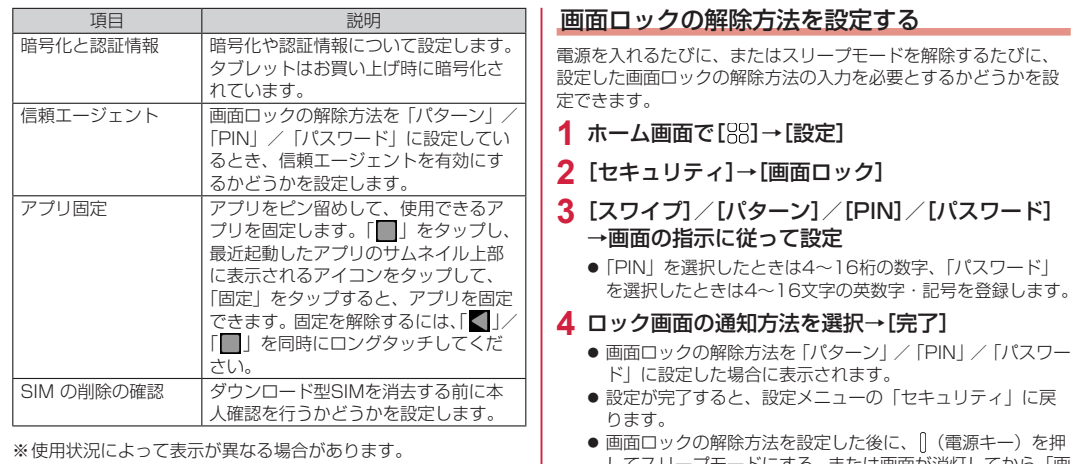

<span id="page-113-0"></span>してスリープモードにする、または画面が消灯してから「画 面消灯後からロックまでの時間」で設定した時間が経過す ると、画面ロックがかかります。 ● 画面ロックを無効にするには、手順2で「なし」をタップし ます。PIN、パターン、パスワードのいずれかに設定してい

る場合は、ロックの解除が必要となります。

- パターン/PIN/パスワードの入力を5回連続して間違える と、画面ロックを解除できなくなります。約30秒経過してか ら再度画面ロック解除の操作を行ってください。
- 設定したパターン/PIN/パスワードを忘れた場合は、ドコモ ショップにお問い合わせください。

#### ■画面ロックの動作を設定する

画面ロックを「パターン」/「PIN」/「パスワード」にした場 合の動作を設定します。

**1** ホーム画面で[88]→[設定]

### 2 [セキュリティ]→「画面ロック」の右側の[ <sup>3</sup>3]

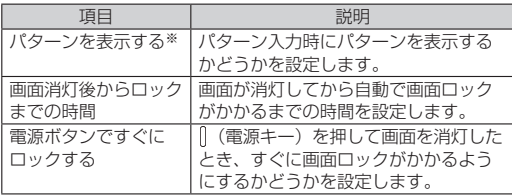

 ※「パターン」に設定したときのみ表示されます。

## <span id="page-114-0"></span>指紋認証機能を設定する

本端末に指紋を登録することで、指紋認証機能を利用して画面ロッ クの解除などができます。指紋認証は、登録した指で指紋センサー に触れて行います。

#### ■指紋認証機能を利用する

#### 指紋認証機能利用時のご注音

- • 指紋認証は指紋の特徴情報を利用するため、特徴情報が少ない お客様の場合は、指紋認証を利用できないことがあります。
- 認証性能 (指紋センサーに正しく触れた際に指紋が認証される 性能)は、お客様の使用状況により異なります。指の状態が次 のような場合は、指紋の登録が困難になったり、認証性能が低 下したりすることがあります。なお、手を拭く、手を洗う、認 証する指を変えるなど、お客様の指の状態に合わせて対処する ことで、認証性能が改善されることがあります。
	- - 指に汗や脂などが多く付着して汚れている/濡れている
	- - 泥や油などで指が汚れている
	- 風呂上がりなどで指がふやけている
	- - 指が乾燥している
	- 手荒れや、指に損傷(切り傷やただれなど)がある
	- - 太ったりやせたりして指紋が変化した
	- - 指の表面が磨耗して指紋が薄い
	- - 登録時と認証時の指の表面状態が極端に異なる
- 指紋認証技術は完全な本人認証・照合を保証するものではあり ません。当社では第三者に本端末を使用されたこと、または使 用できなかったことによって生じるいかなる損害に関して、一 切の責任を負いかねますのであらかじめご了承ください。

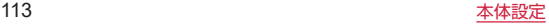

#### 指紋センサー利用時のご注意

- 指紋ヤンサーが汚れると認証性能が低下したり、指紋の読み取 りができなくなったりすることがあります。指紋センサーの表 面は時々清掃してください。
- • ぶつけたり、強い衝撃を与えたりしないでください。故障およ び破損の原因となることがあります。
- 表面をひっかいたり、先の尖ったものでつついたりしないでく ださい。指紋センサーに傷が付くことがあります。
- 指紋センサーにシールを貼ったり、インクなどで塗りつぶした りしないでください。

### ■指紋を登録する

**1** ホーム画面で[88]→[設定]

## **2** [セキュリティ]→[指紋]

- 指紋設定画面が表示されます。
- 指紋を登録済みの場合は画面ロックの解除方法を入力する画面が 表示され、解除方法を入力すると指紋設定画面が表示されます。
- 画面ロックの解除方法の設定画面が表示された場合は、画面 の指示に従って解除方法を設定してください。設定した画面 ロックの解除方法は、指紋認証ができない場合に利用します。

## **3** 画面の指示に従って操作

- 登録が終了すると指紋が追加されたことをお知らせする画面 が表示されます。続けて別の指紋を登録する場合は、「別の指 紋を登録」をタップします。「完了」をタップすると登録を終 了、「指紋を追加」をタップすると別の指紋を登録できます。
- 登録した指紋をタップすると、指紋の名前を変更できます。
- 登録した指紋を削除するには、指紋設定画面で削除する指紋 の右側の「而]→ [削除] をタップします。

#### ■指紋認証をする

### **1** ロック画面/指紋認証画面で、指紋センサーに登録 した指で触れる

- ロック画面で「■| をタップすると、設定した画面ロック の解除方法を入力してロックを解除できます。
- 指紋認証に5回続けて失敗すると、30秒後に指紋認証の再試行 を促すメッセージが表示されます。ロック画面で「■」をタップし、 画面ロックの解除方法を入力してロックを解除できます。

#### <span id="page-115-0"></span>顔認証

顔認証は、所有者の顔を認識する認証機能です。画面ロック解除 などを行うことができます。

#### ■顔認証機能利用時のご注意

- • 顔認証を最適な形で行うために、顔の登録時に以下の点に注意 してください。
	- - 明るい場所で顔を登録してください。ただし逆光となる場所 では顔を登録しないでください。
	- - 衣類、髪の毛、サングラス、マスクなどで顔を覆わないでく ださい。
	- - 顔全体を登録エリアの枠内に入れた状態で撮影し、頭を動か したり、目を閉じたりしないようにしてください。
- ロック画面で顔認証を行う際は、以下の点に注意してください。
	- - 極端に暗い場所や明るい場所、逆光となる場所では、顔認証 の成功率が下がる場合があります。
	- - 衣類、髪の毛、サングラス、マスクなどで顔の全体、あるいは 一部が覆われると、顔認証の成功率が下がる場合があります。
	- 自分に似た人やモノでもロック解除されてしまう場合があります。

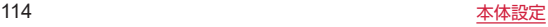

### ■顔を登録する

顔認証に使う顔データを登録します。 • 顔は1件のみ登録できます。

## **1** ホーム画面で[88]→[設定]

## **2** [セキュリティ]→[顔認証]

- 画面ロックの解除方法の設定画面が表示されたときは、画面 の指示に従って解除方法を設定してください。設定した画面 ロックの解除方法は、顔認証ができない場合に利用します。
- 画面ロックの解除方法を入力する画面が表示された場合は、 解除方法を入力すると顔認証の設定画面が表示されます。

**3**[続行]→登録する顔を画面に表示する

## **4**[完了]

### ■顔認証を管理する

顔を登録済みの場合に顔データの削除などができます。

**1** ホーム画面で[88]→[設定]

## **2** [セキュリティ]→[顔認証]

● 画面ロックの解除方法を入力する画面が表示されますので、 解除方法を入力します。

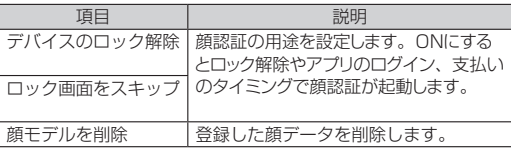

# **プライバシー**

権限などの設定、確認ができます。

**1** ホーム画面で[88]→[設定]

# **2**[プライバシー]

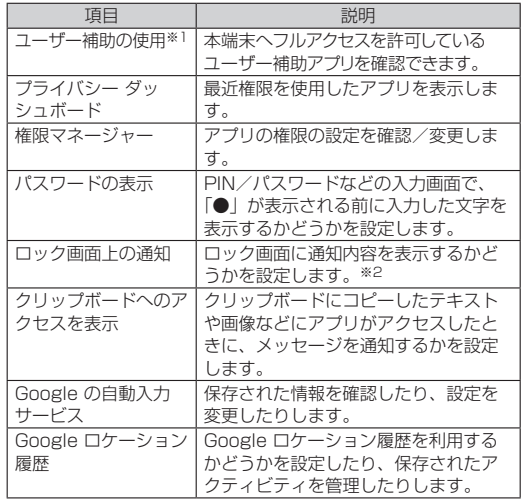

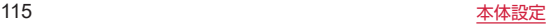

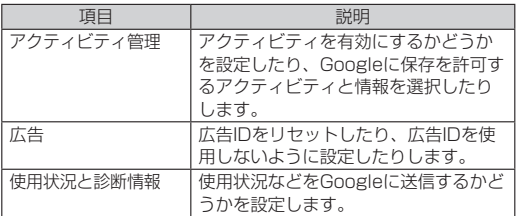

※1 該当するアプリがある場合に表示されます。 ※2「画面ロック」の設定により表示される項目は異なります。

# **位置情報**

位置情報を利用するアプリを使用するには、「位置情報を使用」を ONにする必要があります。

- **1** ホーム画面で[88]→[設定]
- **2**[位置情報]→「位置情報を使用」の「 」をタップ してONにする→[同意する]
- **3** 位置情報の詳細を設定

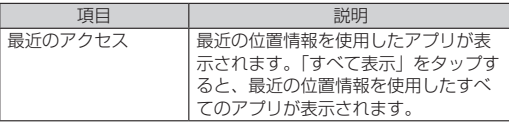

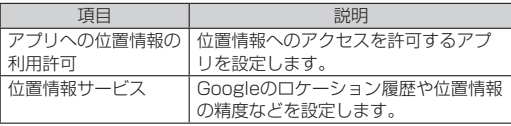

# **緊急情報と緊急通報**

緊急時情報や緊急 SOS、緊急速報メールなどを設定できます。

**1** ホーム画面で[88]→[設定]

## **2**[緊急情報と緊急通報]

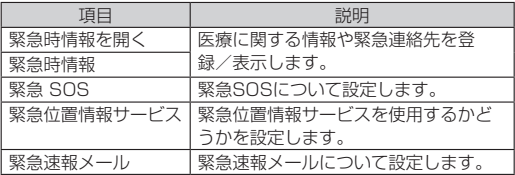

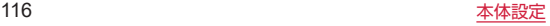

# **ドコモのサービス/クラウド**

ドコモのサービスやクラウドの設定を行います。

- **1** ホーム画面で[88]→[設定]
- **2**[ドコモのサービス/クラウド]

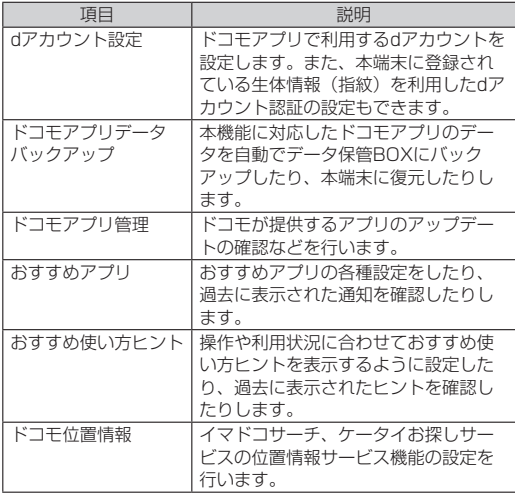

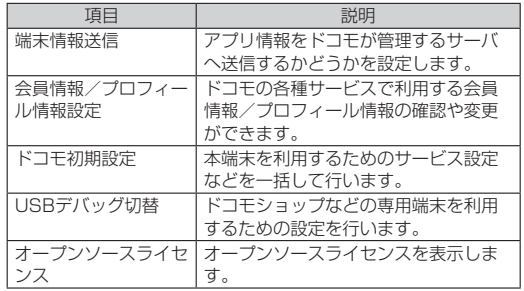

• ドコモのサービス/クラウドで表示されるアプリの中には無 効化できるものがあります。 •無効化した場合、ドコモのサービス/クラウドの一覧には表 示されなくなることがあります。また、新たにドコモ提供の アプリをダウンロードすると、ドコモのサービス/クラウド の一覧に項目が追加されることがあります。

# <span id="page-119-0"></span>**パスワードとアカウント**

Googleなど、オンラインサービスのアカウントを本端末に設定し、 情報の同期やアップデートができます。 「初期設定」(P.35)でGoogleアカウントを設定しなかった場合 は、GmailやGoogle Playなどの初回利用時にもアカウントの設 定画面が表示されます。Googleアカウントを設定することで、 GmailやGoogle PlayなどGoogle提供のオンラインサービスを 利用できるようになります。

## アカウントを追加する

- **1** ホーム画面で[88]→[設定]
- **2** [パスワードとアカウント]→[アカウントを追加]
- **3** 追加するアカウントのサービスをタップ
	- 以降は画面の指示に従って操作してください。

## アカウントの設定をする

アカウントの設定をします。

- • データの同期など、一部の機能は自動的に通信を行う仕様となっ ており、通信料がかかる場合があります。
- • 設定内容は選択したアカウントにより異なります。
- **1** ホーム画面で[88]→[設定]
- **2** [パスワードとアカウント]→アカウントを選択
	- 以降は画面の指示に従って操作してください。

## アカウントを自動で同期する

本端末とオンラインサービス上の情報を自動的に同期するように 設定します。

- 自動同期を設定すると、同期するときに通信が発生し、パケッ ト通信料がかかる場合があります。
- **1** ホーム画面で[88]→[設定]
- **2** [パスワードとアカウント]→「アプリデータを自動 的に同期する」をタップしてONにする

## アカウントを手動で同期する

自動同期がOFFのとき、アカウントを個別に同期します。

- **1** ホーム画面で[88]→[設定]
- **2** [パスワードとアカウント]→アカウントを選択
- **3**[アカウントの同期]→同期する項目を選択

## アカウントを削除する

本端末からオンラインサービスのアカウントや連絡先、設定情報 などを削除します。

- 本端末からアカウントを削除しても、ウェブ上から情報は削除 されません。
- **1** ホーム画面で[88]→[設定]
- **2** [パスワードとアカウント]→アカウントを選択

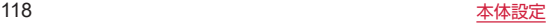

- **3** [アカウントを削除]→[アカウントを削除]
- docomoのアカウントは削除できません。

# **Digital Wellbeing と保護者による 使用制限**

本端末の利用習慣を確認したり、アプリタイマーなどのツールで 利用時間を管理したりして、本端末の使いすぎを防止することが できます。また、保護者による使用制限を設定することもできます。

- **1** ホーム画面で[88]→[設定]
- **2** [Digital Wellbeing と保護者による使用制限]→ 各項目を確認/設定

# **Google**

Googleのアカウントやサービスに関する、情報や設定の確認、変 更、削除などができます。

- **ホーム画面で[88]→[設定]**
- **2**[Google]
- **3** 各項目を設定

# **システム**

言語と文字入力や日付と時刻などの設定をします。

**1** ホーム画面で[88]→[設定]

# **2**[システム]

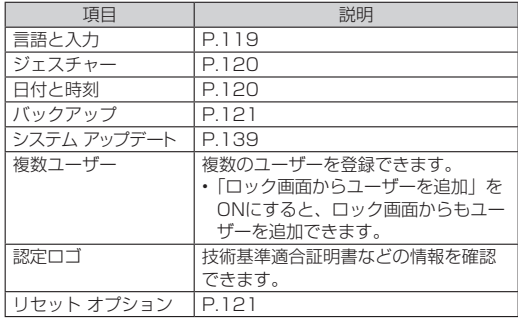

## <span id="page-120-0"></span>言語と入力

本端末で使用する言語と文字入力についての設定をします。

**1** ホーム画面で[88]→[設定]

## **2** [システム]→[言語と入力]

<span id="page-121-2"></span>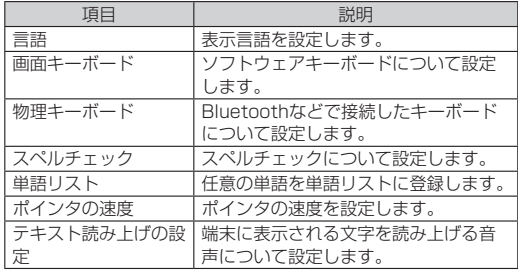

## <span id="page-121-0"></span>ジェスチャー

(電源キー)などを押したときの動作を設定します。

**1** ホーム画面で[88]→[設定]

**2**[システム]→[ジェスチャー]

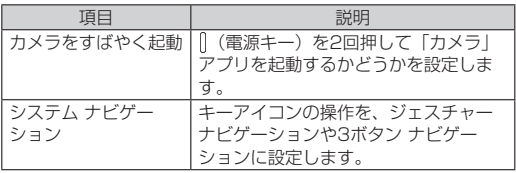

## <span id="page-121-1"></span>日付と時刻

日付と時刻についての設定をします。

**1** ホーム画面で[88]→[設定]

**2**[システム]→[日付と時刻]

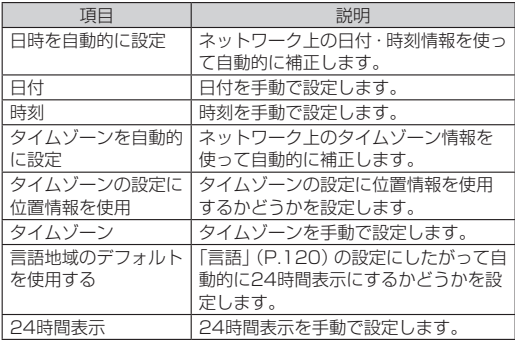

• 日付、時刻、タイムゾーン、24時間表示を手動で設定する場 合は、「日時を自動的に設定」「タイムゾーンを自動的に設定」 「言語地域のデフォルトを使用する」をOFFにする必要があり ます。

## <span id="page-122-0"></span>バックアップ

Google ドライブへのバックアップを設定します。

**1** ホーム画面で[88]→[設定]

## **2**[システム]→[バックアップ]

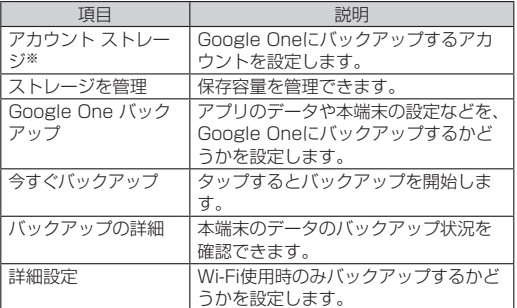

※使用状況によって表示が異なる場合があります。

## <span id="page-122-1"></span>リセット オプション

ネットワーク、アプリ、デバイスをリセットします。

**1** ホーム画面で[88]→[設定]

## **2**[システム]→[リセット オプション]

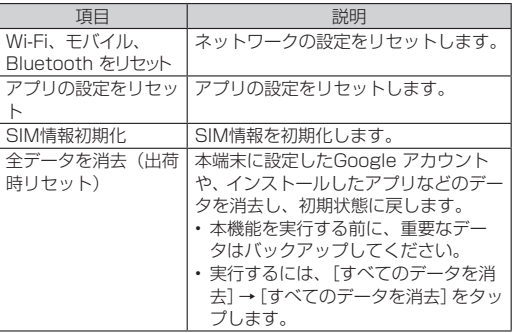

• 「全データを消去(出荷時リセット)」を実行するときに、「SIM 情報初期化」がONの状態で「すべてのデータを消去」→[す べてのデータを消去]をタップすると、SIM情報も同時に消去 されます。すべてのSIM情報が初期化され、通信および一部の アプリ・機能が利用できなくなります。初期化しても回線の 契約は解約されません。

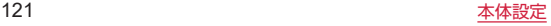

# **タブレット情報**

本端末に関する各種情報を表示します。

1 ホーム画面で[88]→[設定]

## **2**[タブレット情報]

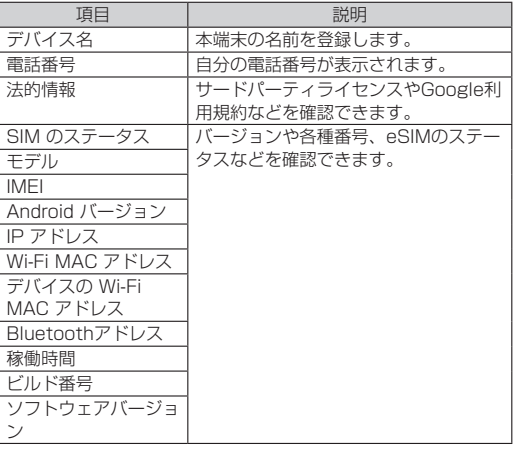

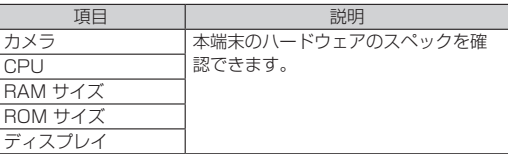

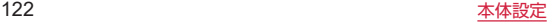

# <span id="page-124-0"></span>**ファイル管理**

# **ストレージ構成**

## 本体(内部ストレージ)

初期状態の内部ストレージ (/storage/emulated/0) のフォル ダ構成と、各フォルダに保存されるデータは次のとおりです。

• 本端末の操作状況により、表示されるフォルダが異なる場合が あります。

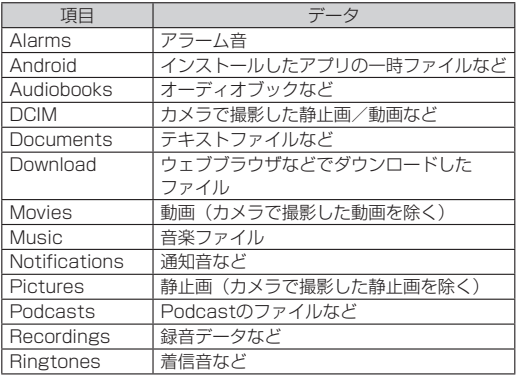

## microSDカード(外部ストレージ)

本端末内のデータをmicroSDカードに保存したり、microSDカー ド内のデータを本端末に取り込んだりできます。

• microSDカードの取り付け/取り外しについて (P.29) 「microSDカードの取り付け/取り外し」)。

# **ファイル操作**

本端末の内部ストレージやmicroSDカード内のファイルやフォル ダを表示/再生したり、管理したりできます。

## ファイルやフォルダの操作

- ■ファイルやフォルダを表示/再生する
- **1** ホーム画面で[88]→[Files]
- **2** [見る]→カテゴリやストレージをタップ
	- microSDカード内のファイルを確認する場合には、「SD カード」またはSDカードの名称をタップします。

## **3** フォルダをタップ→ファイルをタップ

● ファイルを表示/再生するアプリが起動し、ファイルを確 認できます。

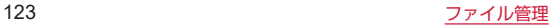

■フォルダを作成する

- **1** ホーム画面で[88]→[Files]
- <mark>2</mark> 「見る]→内部ストレージをタップ
- **3 [ : 1→[新しいフォルダを追加]**
- **4** フォルダ名を入力→[フォルダを作成]
- ■ファイルやフォルダの名前を変更する
- **1** ホーム画面で[88]→[Files]
- **2** [見る]→カテゴリやストレージをタップ
- <mark>3</mark> 名前を変更するファイルやフォルダの[ : 1→[名前 を変更]
- **4** 名前を入力→[OK]
- ■ファイルやフォルダをコピー/移動する
- **1** ホーム画面で[88]→[Files]
- **2** [見る]→カテゴリやストレージをタップ
- **3 移動したいファイルやフォルダをの[ : ]→[コ** ピー]/[移動]→コピー/移動先のフォルダを表示
- **4**[ここにコピー]/[ここに移動]
- <span id="page-125-0"></span>■ ファイルやフォルダを削除する
- **1** ホーム画面で[88]→[Files]
- **2** [見る]→カテゴリやストレージをタップ
- **3** 削除したいファイルをロングタッチ
	- $\bullet$  アプリを削除する場合は、削除したいアプリの「: 1 → [ア ンインストール]→[OK]
	- フォルダを削除する場合は、削除したいフォルダの「:1 →[完全に削除]→[削除]
- **4 [ml→[X件のファイルをゴミ箱に移動]**

#### ファイルやフォルダを検索する

- **1** ホーム画面で[88]→[Files]
- **2** [ Q ]→ファイル/フォルダ名を入力→[ @ ]

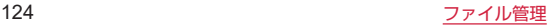

# **データ通信**

# <span id="page-126-0"></span>**Bluetooth通信**

本端末とBluetooth機器との間でデータの送受信やワイヤレス接 続ができます。

- 対応バージョンやプロファイルなどについては、「主な仕様」 (P.[143\)](#page-144-0)をご参照ください。
- • 本端末と接続するBluetooth機器の操作については、機器の取 扱説明書などをご参照ください。
- • 市販されているすべてのBluetooth機器との接続や動作を保証 するものではありません。

#### ■Bluetooth機能使用時のご注意

- • 本端末と他のBluetooth機器とは、見通し距離20m以内で接続 してください。周囲の環境(壁、家具など)や建物の構造によっ ては、接続可能距離が極端に短くなることがあります。
- 他の機器(電気製品、AV機器、OA機器など)からできるだけ 離れて接続してください。特に電子レンジ使用時は影響を受け やすいためご注意ください。正常に接続できない場合やテレビ やラジオに雑音が入ったり映像が乱れたりする場合があります。
- • 放送局や無線機などが近くにあり周囲の電波が強すぎると、正 常に接続できないことがあります。
- • Bluetooth機器が発信する電波は、電子医療機器などの動作に 影響を与える可能性があります。場合によっては事故を発生さ せる原因になりますので、電車内、航空機内、病院内、自動ド アや火災報知器から近い場所、ガソリンスタンドなど引火性ガ スの発生する場所では本端末の電源および周囲のBluetooth機 器の電源を切ってください。

• Bluetooth機器をかばんやポケットに入れたままでもワイヤレ ス接続できます。ただし、Bluetooth機器と本端末の間に身体 を挟むと、通信速度の低下や雑音の原因になることがあります。

### ■無線LAN対応機器との電波干渉について

無線LAN (IFFF802.11b/g/n)とBluetooth機能は同一周波数 帯(2.4GHz)を使用するため、無線LAN対応機器の近くで使用 すると、電波干渉が発生し、通信速度の低下や雑音、接続不能の 原因になる場合があります。その場合は以下の対策を行ってくだ さい。

- • 本端末と無線LAN対応機器は10m以上離してください。
- • 10m以内で使用する場合は、無線LAN対応機器の電源を切って ください。

## Bluetooth機能をONにする

- **1** ホーム画面で[88]→[設定]
- **2 [接続済みのデバイス]→[接続の設定]**
- **3**[Bluetooth]
	- Bluetooth設定画面が表示されます。
- **4**「Bluetoothを使用」の「 」をタップしてONにす る

### ■本端末の名前を変更する

他のBluetooth機器で、本端末を検出したときに表示される名前 を変更します。

- **1** ホーム画面で[88]→[設定]
- **2「接続済みのデバイス]→[接続の設定]**
- **3**[Bluetooth]→[デバイス名]
- **4** 本端末の名前を入力→[名前を変更]

## <span id="page-127-0"></span>ペアリング/接続

本端末と他のBluetooth機器でデータのやり取りができるように、 他の機器とペアリング/接続を行います。

### ■他のBluetooth機器とペアリング/接続する

- **1** ホーム画面で[88]→[設定]
- **2** 「接続済みのデバイス1→[新しいデバイスとペア設 定]
	- ●「使田可能なデバイス」欄に、検出されたBluetooth機器が 一覧表示されます。
- **3** ペアリング/接続を行う機器をタップ
- **4** 確認画面でBluetoothペア設定コード(パスコー ド)を確認→[ペア設定する]
	- ●「メディア デバイス」/「その他のデバイス」欄にペア設定 されたBluetooth機器名が表示されます。
- ■他のBluetooth機器から接続要求を受けた場合
- **1** 確認画面でBluetoothペア設定コード(パスコー ド)を確認→[ペア設定する]
- ■ペアリング/接続を解除する
- **1** ホーム画面で[88]→[設定]
- **2**[接続済みのデバイス]→接続中のBluetooth機器 名をタップ
	- Bluetooth機器名の右側に「8)| が表示されている場合は、 「8」をタップしてください。

## **3**[削除]→[このデバイスとのペア設定を解除]

● 接続のみを解除する場合は、「接続を解除」をタップしてく ださい。再接続するときは、「接続」をタップします。

データの送受信

• あらかじめ木端末のBluetooth機能をONにし、データを送信す る相手側の機器とペアリングしておいてください。

#### ■データを受信する

- **1** 相手側のBluetooth機器からデータを送信
	- ステータスバーに「 33 | が表示されます。
- **2** ステータスバーを下にドラッグ→「着信ファイル」 の通知で[承諾]
	- 受信を開始するとステータスバーに「■ | が表示されます。
	- データの受信後にステータスバーを下にドラッグ→ 「Bluetooth共有:受信したファイル]をタップして、受信 したファイルを確認できます。
- 受信したファイルはホーム画面で [ 88] → [設定] → [接続 済みのデバイス]→[接続の設定]→[Bluetooth で受信し たファイル】をタップしても確認できます。

#### ■データを送信する

電話帳、静止画、動画などのデータを、他のBluetooth機器に送 信できます。

- **1** 各アプリの共有メニューで[Bluetooth]
- **2** 送信する相手のBluetooth機器をタップ
	- ●送信を開始するとステータスバーに「■」が表示されます。

# **外部機器接続**

# <span id="page-129-0"></span>**パソコンと接続する**

パソコンに接続すると、内部ストレージやmicroSDカードのデー タをパソコンとやり取りできます。

• USBケーブルA to C 02(別売)を使用して、本端末とパソコ ンを接続します。

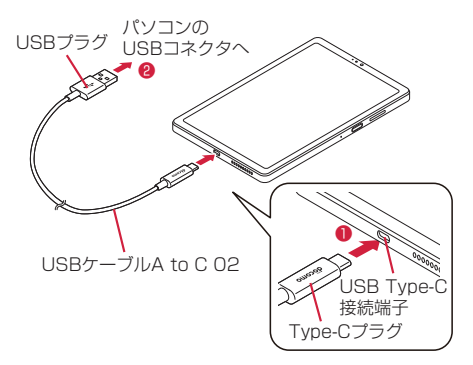

**1** USBケーブルA to <sup>C</sup> 02のType-Cプラグを、本 端末のUSB Type-C接続端子に水平に差し込む (❶)

## **2** USBケーブルA to <sup>C</sup> 02のUSBプラグを、パソコ ンのUSBコネクタに水平に差し込む(❷)

• 以下のオペレーティングシステム (OS) に対応しています。 -Microsoft Windows 11 -Microsoft Windows 10

## 本端末をUSBストレージとして使用する

本端末とパソコンをUSBケーブルA to C 02(別売)で接続して、 内部ストレージまたは本端末に取り付けられているmicroSDカー ドとデータをやり取りできます。

- 接続するパソコンの仕様や使用目的に応じて、接続モードを設 定できます。
- **1** 本端末とパソコンをUSBケーブルA to <sup>C</sup> 02で接 続する
	- パソコンに本端末のドライバソフトのインストール画面が 表示された場合は、インストール完了までしばらくお待ち ください。
- **2** ステータスバーを下にドラッグ→「Android シス テム・このデバイスをUSBで充電中」の通知をタッ プ
- **3**[ファイル転送]
	- ●「PTPI をタップすると、本端末の「DCIMI「Pictures」フォ ルダのみ表示されます。

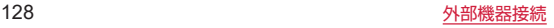

**4** パソコンを操作して、本端末の内部ストレージまた は本端末に取り付けられているmicroSDカードと データをやり取りする

## 本端末をパソコンから取り外すには

- **1** パソコン側で本端末の安全な取り外し操作を行う
- **2** USBケーブルA to <sup>C</sup> 02を取り外す
- • 本端末とパソコンとの間でデータのやり取りをしているとき にUSBケーブルA to C 02を取り外さないでください。デー タが破損するおそれがあります。

# **キャストを利用する**

キャスト対応のテレビなどに端末の画面と音声を出力します。

- • Miracast対応テレビやアダプタなど、その他のMiracast対応 機器と接続することもできます。
- • 接続機器側の操作については、ご使用になる機器の取扱説明書 をご覧ください。
- 1 ホーム画面で[88]→[設定]→[接続済みのデバイ ス]
- **2 「接続の設定**]→[画面のキャスト]
- **3 [ : ]→「ワイヤレスディスプレイの有効化」をタッ** プしてONにする

### **4** 接続する機器をタップ

- 接続する機器によっては、確認画面が表示されます。内容 を確認し、画面の指示に従って操作してください。
- 接続を解除するには、接続中の機器をタップ→「接続を解除] をタップします。
- • 起動しているアプリや表示しているコンテンツによっては、出 力ができなかったり、途中で終了する場合があります。

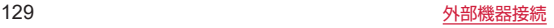

# **海外利用**

# <span id="page-131-0"></span>**国際ローミング (WORLD WING) の 概要**

国際ローミング (WORLD WING) とは、日本国内で使用してい る電話番号やメールアドレスはそのままに、ドコモと提携してい る海外通信事業者のサービスエリアでご利用になれるサービスで す。SMSは設定の変更なくご利用になれます。

国際ローミング(WORLD WING)の詳細については、ドコモの ホームページをご覧ください。

https://www.docomo.ne.jp/service/world/roaming/

#### ■対応ネットワークについて

本端末はLTEネットワーク、3Gネットワークのサービスエリアで ご利用になれます。また、3G850MHzに対応した国・地域でも ご利用になれます。

• 国番号・国際電話アクセス番号・ユニバーサルナンバー用国 際識別番号・接続可能な国・地域および海外通信事業者は、ド コモのホームページをご確認ください。

# **海外で利用可能なサービス**

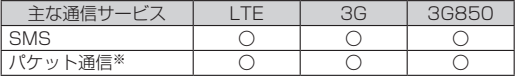

- ※ローミング時にパケット通信を利用するには、「モバイル ネッ トワーク」の「データローミング」(P[.131](#page-132-0))をONに設定して ください。
- 海外で+メッセージアプリをご利用いただくには+メッセー ジアプリでの設定が必要です(P[.67「+メッセージについて](#page-68-0) [のお知らせ」](#page-68-0))。
- 接続する海外通信事業者やネットワークによりご利用になれ ないサービスがあります。
- • 接続している通信事業者名は、「通知パネル」(P.46)で確認 できます。

# **海外でご利用になる前に**

### 出発前の確認

海外でご利用になる際は、出発前に日本国内で次の確認をしてく ださい。

#### ■ご契約について

• WORLD WINGのお申し込み状況をご確認ください。詳細は裏 表紙の「総合お問い合わせ先」までお問い合わせください。

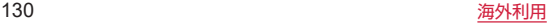

#### ■充電について

• 充電についてはドコモのホームページをご確認ください。

#### ■料金について

- 海外でのご利用料金 (通話料, パケット通信料)は日本国内と は異なります。詳細はドコモのホームページをご確認ください。
- ご利用のアプリによっては自動的に通信を行うものがあります ので、パケット通信料が高額になる場合があります。各アプリ の動作については、お客様ご自身でアプリ提供元にご確認くだ さい。

### 滞在国での確認

海外に到着後、本端末の電源を入れると自動的に利用可能な通信 事業者/ネットワークに接続されます。

#### ■接続について

「ネットワークを自動的に選択」(P.[131](#page-132-1))をONに設定している場 合は、最適なネットワークを自動的に選択します。

### <span id="page-132-2"></span>海外で利用するための設定

#### <span id="page-132-0"></span>■データローミングの設定

海外でパケット通信を行うためには、「モバイル ネットワーク」 の「データローミング」をONに設定する必要があります。

- **1** ホーム画面で[88]→[設定]
- **2**[ネットワークとインターネット]→[モバイル ネットワーク]

### 3 「データローミング」の「 ■ | をタップ→注意画面 の内容を確認して[OK]

#### <span id="page-132-1"></span>■ネットワークの設定

お買い上げ時では、自動的に利用できるネットワークを検出して 切り替えるように設定されています。手動でネットワークを切り 替える場合は、次の操作で設定してください。

- **1** ホーム画面で[88]→[設定]
- **2**[ネットワークとインターネット]→[モバイル ネットワーク]
- 3 「ネットワークを自動的に選択1の「■■」をタップ してOFFにする
	- 注意文が表示された場合は、「OKI をタップします。
	- 利用可能なネットワークを検索して表示します。
	- ネットワーク検索でエラーが発生する場合は、「モバイル データI (P.[95\)](#page-96-0) をOFFにしてから再度実行してください。

#### **4** 通信事業者のネットワークを選択

- • ネットワークを手動で設定した場合、圏外に移動しても、別 のネットワークに自動的に接続されません。
- 自動でネットワークを切り替える場合は、手順3で「ネットワー クを自動的に選択Ⅰの「■ⅠをタップしてONにします。

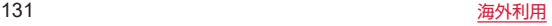

<span id="page-133-0"></span>■優先ネットワークの種類の設定

- **1** ホーム画面で[88]→[設定]
- **2**[ネットワークとインターネット]→[モバイル ネットワーク]
- **3**[優先ネットワークの種類]
- **4** 設定する優先ネットワークの種類を選択
	- 「5G/4G/3G(自動)」を選択すると、利用できるネット ワークタイプを自動的に切り替えます。

### ■日付と時刻について

「日付と時刻」(P[.120](#page-121-1))の「日時を自動的に設定」「タイムゾーン を自動的に設定」がONの場合は、接続している海外通信事業者の ネットワークから時刻・時差に関する情報を受信することで本端 末の時刻や時差が補正されます。

- • 海外通信事業者のネットワークによっては、時刻・時差補正が 正しく行われない場合があります。その場合は、手動でタイム ゾーンを設定してください。
- • 補正されるタイミングは海外通信事業者によって異なります。

#### ■お問い合わせについて

• 本端末を海外で紛失・盗難された場合は、現地からドコモへ速 やかにご連絡いただき利用中断の手続きをお取りください。お 問い合わせ先については、裏表紙をご覧ください。My docomo からも利用中断の手続きは可能です。なお、紛失・盗難された 後に発生した通話・通信料もお客様のご負担となりますのでご 注意ください。

• 一般電話などからご利用の場合は、滞在国に割り当てられてい る「国際電話アクセス番号」または「ユニバーサルナンバー用 国際識別番号」が必要です。

# **帰国後の確認**

日本に帰国後は渡航前の設定に戻してください。

■海外でパケット通信を利用した場合 「データローミング」(P[.131\)](#page-132-0)をOFFに設定してください。

#### ■帰国後に自動的にドコモのネットワークに接続できな い場合

- • 「優先ネットワークの種類」(P[.132](#page-133-0))を「5G/4G/3G(自動)」 に設定してください。
- • 「ネットワークを自動的に選択」(P.[131\)](#page-132-1)をONに設定してくだ さい。

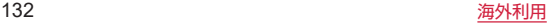

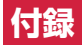

# **スタンド(試供品)**

スタンドに本端末を置いて、動画などを視聴できます。

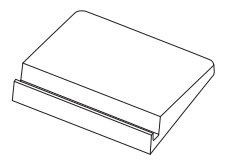

- • スタンドは無料修理保証の対象外です。
- スタンドの什様および外観は、改良のため予告なく変更する ことがありますので、あらかじめご了承ください。

# **カードスロットピン(試供品)**

microSDカードの取り付け/取り外しを行うときに使用します。

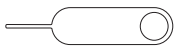

- カードスロットピンは無料修理保証の対象外です。
- カードスロットピンの什様および外観は、改良のため予告な く変更することがありますので、あらかじめご了承ください。

# **トラブルシューティング(FAQ)**

### <span id="page-134-0"></span>故障かな?と思ったら

- 故障かな?と思ったときに、お客様ご自身で診断することがで きます。詳細については、ドコモのホームページをご確認くだ さい。
- ソフトウェアを更新する必要があるかをチェックして、必要な 場合にはソフトウェアを更新してください(P[.139「ソフトウェ](#page-140-0) [アアップデート」\)](#page-140-0)。
- • 気になる症状のチェック項目を確認しても症状が改善されない ときは、お気軽にご相談ください。お問い合わせ先については、 裏表紙をご覧ください。

#### ■電源

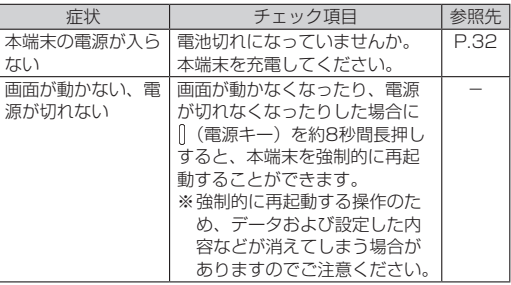

#### ■充電

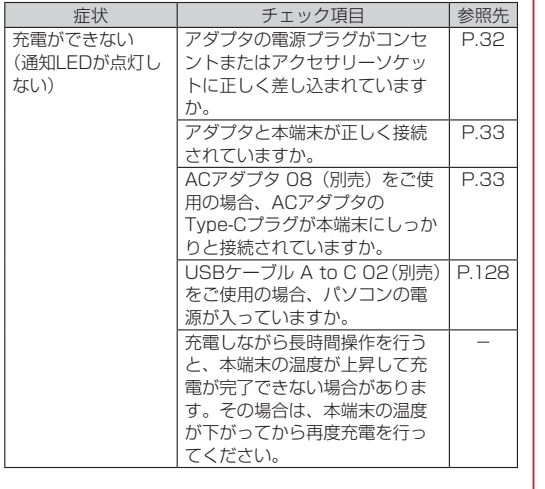

### ■端末操作

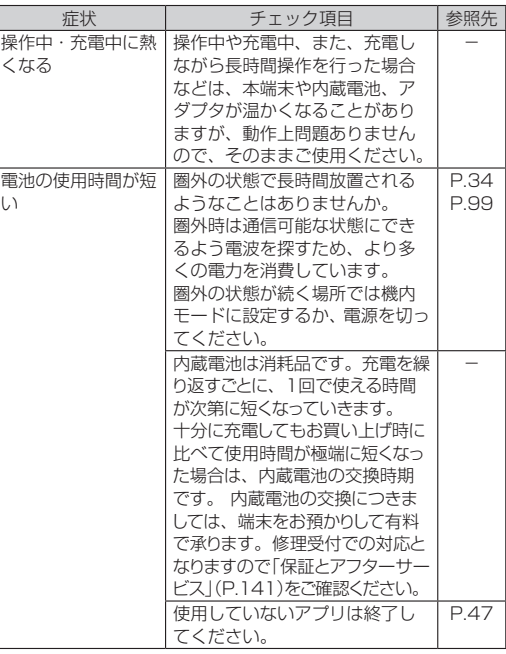

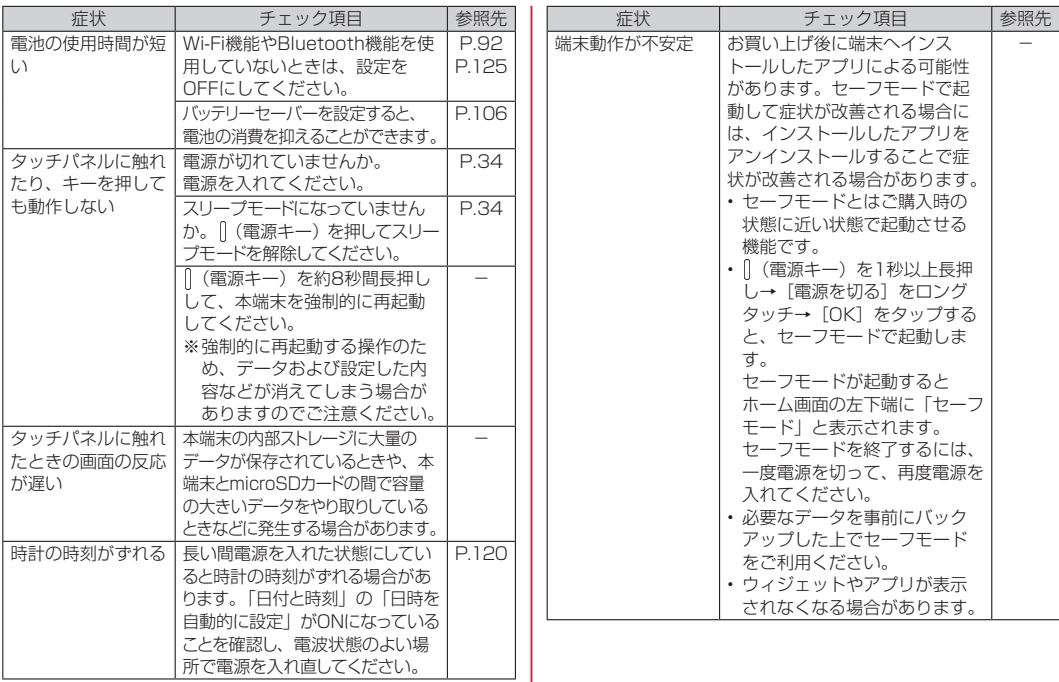

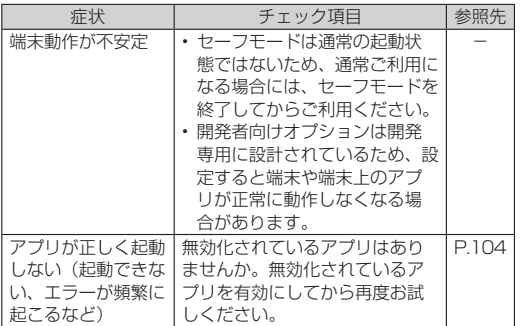

#### ■画面

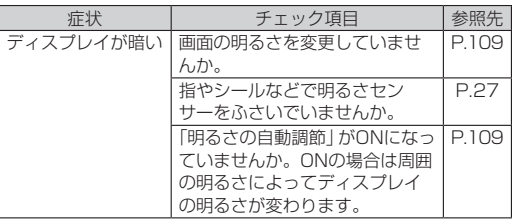

#### ■メール

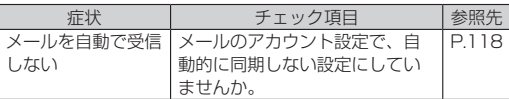

## ■カメラ

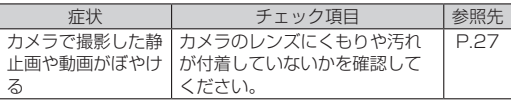

### ■海外利用

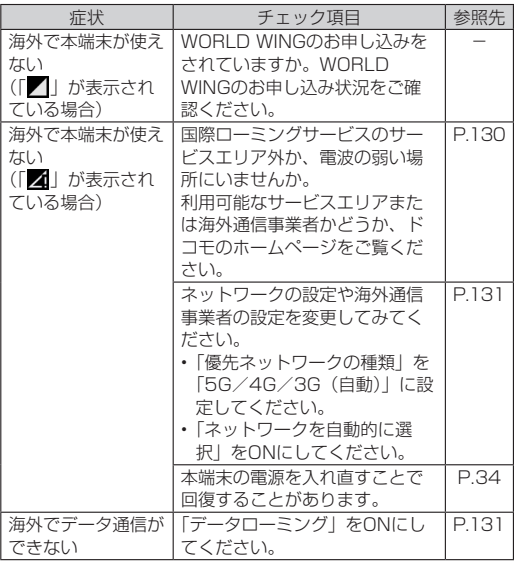

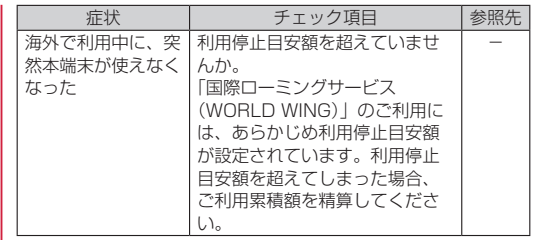

### ■データ管理

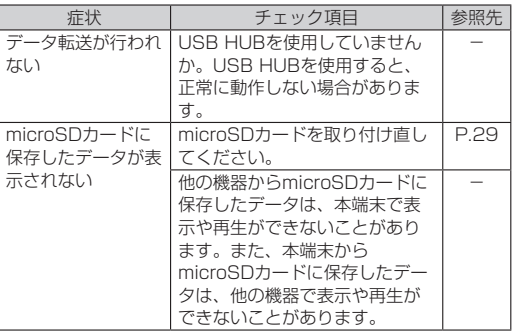

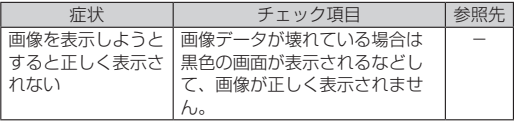

### ■Bluetooth機能

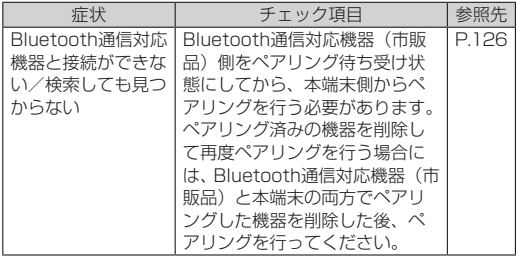

エラーメッセージ

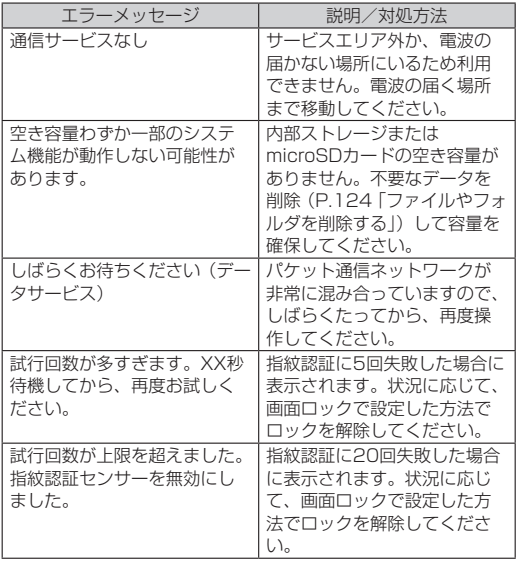

# <span id="page-140-0"></span>**ソフトウェアアップデート**

ソフトウェアアップデート※とは、本端末をより安全で快適にご 利用いただくためにソフトウェアの更新を行う機能です。以下の 内容が含まれますので、必ず最新ソフトウェアへのアップデート をお願いいたします。

ソフトウェアアップデートの種類としては以下の4つがあります。 ※本端末ではシステムアップデートと表示されます。

• Android OSバージョンアップ Android OSおよびプリインストールされているアプリや端末機 能のバージョンアップを行うことで、機能・操作性・品質等が 向上し、本端末をより快適に安心してご利用いただけます。

• 新機能追加

プリインストールされているアプリや端末機能を更新すること で、機能・操作性が向上し、本端末をより快適にご利用いただ けます。

• 品質改善

プリインストールされているアプリや端末機能を更新すること で、品質が向上し、本端末をより快適にご利用いただけます。

• セキュリティパッチの更新 セキュリティパッチの更新を行うことで、脆弱性を対処するた めのソフトウェアを適用することができます。適用することで 本端末をより安心してご利用いただけます。

本端末に提供されている具体的なソフトウェアアップデートの内 容および期間については、ドコモのホームページをご覧ください。

#### ■ご利用条件

• アクセスポイント(APN)をdocomoに設定し、docomoをモ バイルデータ通信の優先設定にした場合、本アップデートにお いて通信料金は発生しません。

- • 国外でソフトウェアアップデートを行う場合は、Wi-Fi接続が必 要です。
- ソフトウェアが改造されているときはアップデートができませ  $h_{1a}$

### ソフトウェアアップデートを行う

#### ■更新の開始

更新を開始する方法としては以下のいずれかの操作を行います。

- • 更新をお知らせする通知から 本端末のステータスバーから通知を選択し、更新を開始します。
- • 定期的に表示される画面から 本端末が更新可能になると、確認画面が表示される場合があり ます。その確認画面にて動作を選択いただき、更新を進めてく ださい。
- 本体設定から

ホーム画面で [88] → [設定] → [システム] → [システム アッ プデート]をタップし、画面の指示に従って更新を開始します。 ※アップデートが不要な場合、「お使いのシステムは最新の状態 です」と表示されます。

### ■更新の流れ

更新は以下の流れで行われます。 詳細な操作手順は本端末の表示内容に従ってください。

## **1** 更新ファイルのダウンロードおよびインストール

- 更新の種類によっては、更新ファイルのダウンロードとイ ンストールが自動的に行われます。
- 更新ファイルのダウンロードとインストールの前に通知も しくは確認画面が表示される場合があります。いずれかが 表示された場合は、表示されている手順に従いシステムアッ プデートを進めてください。

 ※通信料金が発生すると表示される場合がありますが、ア クセスポイント(APN)をdocomoに設定し、docomo をモバイルデータ通信の優先設定にした場合、本アップ デートにおいて通信料金は発生しません。

### **2** 再起動

● 更新の準備が整い次第、通知もしくは確認画面が表示され ます。 

「今すぐ再起動」をタップすると、すぐに本端末が再起動します。 「2:00以降に再起動」をタップすると、夜間に自動で再起 動されます。

## **3** 更新完了の通知

- 更新が完了すると、本端末に完了画面が表示されます。
- 更新の種類がAndroid OSバージョンアップの場合は、更新 完了後にお客様ご自身でインストールされたアプリのアッ プデートを確認してください。アップデートを行わないと 動作が不安定になることや、機能が正常に動作しなくなる ことがあります。

#### ■注意事項

- • ソフトウェアアップデート完了後は、以前のソフトウェアへ戻 すことはできません。
- ソフトウェアアップデート中、本端末固有の情報(機種や製造 番号など)が当社のサーバーに送信されます。当社は送信され た情報を、ソフトウェアアップデート以外の目的には利用いた しません。
- ソフトウェアアップデートには再起動が伴い、その間はすべて の機能をご利用いただけません。
- • ソフトウェアアップデートを行うと、一部の設定が初期化され ることがありますので、再度設定を行ってください。
- ソフトウェアアップデートに失敗し、一切の操作ができなくなっ た場合には、ご相談ください。お問い合わせ先については、裏 表紙をご覧ください。
- • ソフトウェアアップデートは、本端末に保存されたデータを残 したまま行うことができますが、お客様の端末の状態(故障・ 破損・水濡れなど)によってはデータの保護ができない場合が あります。必要なデータは事前にバックアップを取っていただ くことをおすすめします。各アプリの持つデータについて、バッ クアップ可能な範囲はアプリにより異なります。各アプリでの バックアップ方法は、各アプリの提供元にご確認ください。
- • 以下の場合はソフトウェアアップデートができません。事象を 解消後に再度お試しください。
	- - 日付・時刻を正しく設定していないとき
	- - 必要な電池残量がないとき
	- - 内部ストレージに必要な空き容量がないとき
	- 国際ローミング中
- • ソフトウェアアップデート中は電源を切らないでください。

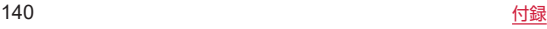

# <span id="page-142-0"></span>**保証とアフターサービス**

## 保証について

- 保証期間は、お買い上げ日より1年間です。
- カードスロットピン (試供品)、スタンド (試供品) は無料修理 保証の対象外となります。
- • 「カードスロットピン」、「スタンド」は、試供品となります。試 供品のお問い合わせ先をご覧ください。
- 本端末の什様および外観は、付属品を含め、改良のため予告な く変更することがありますので、あらかじめご了承ください。
- 本端末の故障・修理やその他お取り扱いによって電話帳などに 登録された内容が変化・消失する場合があります。万が一に備え、 電話帳などの内容はご自身で控えをお取りくださるようお願い します。
- ※本端末は、電話帳などのデータをmicroSDカードに保存してい ただくことができます。
- ※木端末はドコモクラウドをご利用いただくことにより、電話帳 などのデータをバックアップしていただくことができます。

<無料修理規定>

- 1.保証期間内に取扱説明書などの注意にしたがった使用状態のも とで、故障が発生した場合は無料で修理いたします。(代替品と 交換となる場合があります。)
- 2.保証期間内でも以下の場合は無料修理対象外となる場合がござ います。
	- (1) 改造(ソフトウェアの改造も含む)による故障、損傷。
- (2) 落下や、外部からの圧力などで本端末、ディスプレイ及び USB Type-C接続端子などが破損したことによる故障、損 傷、または本端末内部の基板が破損、変形したことによる 故障、損傷。
- (3)火災、公害、異常電圧、地震、雷、風水害その他天災地変 などによる故障、損傷。
- (4)本端末に接続している当社指定以外の機器、消耗品による 故障、損傷。
- (5)本端末内部への水の浸入による故障、損傷、本端末の水濡 れシールが反応している場合、本端末に水没・水濡れなど の痕跡が発見された場合、または結露などによる腐食が発 見された場合。
- (6)ドコモ指定の故障取扱拠点以外で修理を行ったことがある 場合。
- 3.本保証は日本国内においてのみ有効です。
- 4.本保証は明示した期間、条件においての無料修理をお約束する ものでお客様の法律上の権利を制限するものではございません。
- 5.お預かり品に故障箇所が複数あった場合、一部分の修理だけで は製品の品質が保証できないため、全て修理してご返却いたし ます。その際は無料修理対象外となる場合がございます。
- 6.修理実施の有無に関わらず、動作確認試験を実施したお預かり 品は、最新のソフトウェアに更新してご返却する場合がござい ます.
- 7.修理を実施した場合の修理箇所や修理実施日は、修理完了時に お渡しする修理結果票でご確認ください。

<販売元> 株式会社NTTドコモ 東京都千代田区永田町2-11-1

## アフターサービスについて

#### ■調子が悪い場合

修理を依頼される前に、本書の「故障かな?と思ったら」(P[.133\)](#page-134-0) をご覧になってお調べください。

#### ■修理が必要な場合

ドコモ指定の故障取扱拠点(店頭もしくはホームページ)にて修 理を受付いたします。

お問い合わせ先については、裏表紙をご覧ください。

なお、故障の状態によっては修理に日数がかかる場合がございま すので、あらかじめご了承ください。

#### ▶ 保証期間が過ぎたときは

ご要望により有料修理いたします。

#### ▶ 部品の保有期間は

本端末の補修用性能部品(機能を維持するために必要な部品)の 最低保有期間は、製造打ち切り後4年間を基本としております。 修理受付対応状況については、ホームページをご覧ください。 ただし、故障箇所によっては修理部品の不足などにより修理がで きない場合もございますので、詳細はドコモ指定の故障取扱拠点 へお問い合わせください。お問い合わせ先については、裏表紙を ご覧ください。

#### ■お願い

- • 本端末および付属品の改造はおやめください。
	- 火災・けが・故障の原因となります。
	- • 改造が施された機器などの故障修理は、改造部分を元の状態 に戻すことをご了承いただいた上でお受けいたします。ただ し、改造の内容によっては故障修理をお断りする場合があり ます.

以下のような場合は改造とみなされる場合があります。

- - ディスプレイ部やボタン部にシールなどを貼る
- - 接着剤などにより本端末に装飾を施す
- - 外装などをドコモ純正品以外のものに交換するなど
- 改造が原因による故障・損傷の場合は、保証期間内であって も有料修理となります。
- 各種機能の設定などの情報は、本端末の故障・修理やその他お 取り扱いによってクリア(リセット)される場合があります。 お手数をおかけしますが、その場合は再度設定を実施いただく ようお願いいたします。その際、設定によってはパケット通信 料が発生する場合があります。
- • 修理を実施した場合には、故障箇所に関係なく、Wi-Fi用の MACアドレスおよびBluetoothアドレスが変更される場合があ ります。
- 木端末にキャッシュカードなど磁気の影響を受けやすいものを 近づけますとカードが使えなくなることがありますので、ご注 意ください。
- • 本端末は防水性能を有しておりますが、本端末内部が濡れたり 湿気を帯びてしまった場合は、すぐに電源を切って、お早めに ドコモ指定の故障取扱拠点にて修理を実施することをおすすめ いたします。ただし、本端末の状態によって修理できないこと があります。
### <span id="page-144-0"></span>お客様が作成されたデータおよびダウンロード 情報などについて

本端末を機種変更や故障修理をする際に、お客様が作成されたデー タまたは外部から取り込まれたデータあるいはダウンロードされ たデータが変化・消失などする場合があります。これらについて 当社は一切の責任を負いません。データの再ダウンロードにより 発生するパケット通信料は、当社では補償いたしかねますのであ らかじめご了承ください。また、当社の都合によりお客様の端末 を代替品と交換することにより修理に代えさせていただく場合が ありますが、その際にはこれらのデータなどは一部を除き交換後 の製品に移し替えることはできません。

## **主な仕様**

### 本体

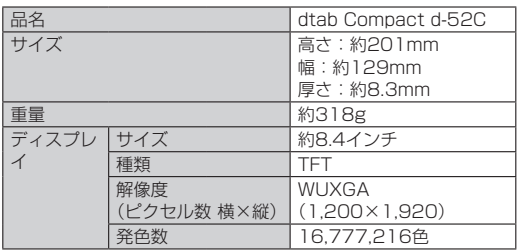

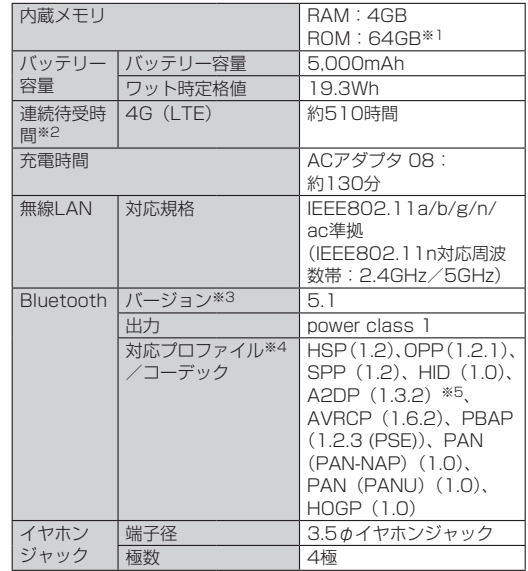

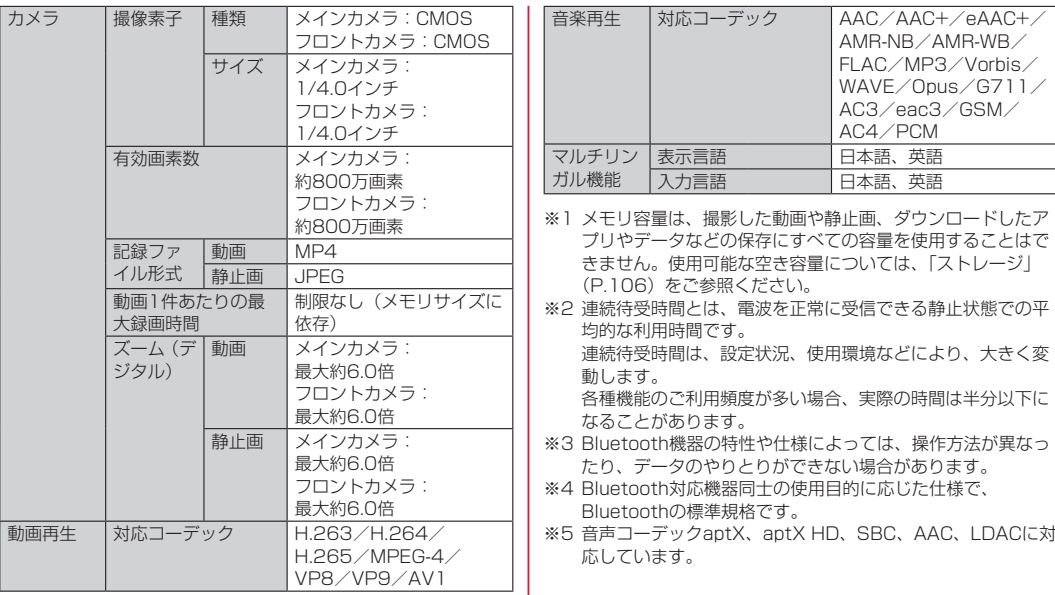

## <span id="page-146-0"></span>スタンド (試供品)

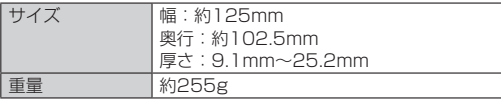

## カードスロットピン(試供品)

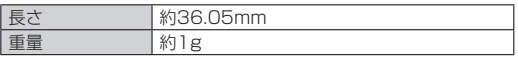

## **データ通信端末の比吸収率(SAR)に ついて**

### データ通信端末の比吸収率 (SAR) について

この機種【d-52C】は、国が定めた電波の人体吸収に関する技術 基準および電波防護の国際ガイドラインに適合しています。 このデータ通信端末は、国が定めた電波の人体吸収に関する技術 基準※1ならびに、これと同等な国際ガイドラインが推奨する電波 防護の許容値を遵守するよう設計されています。この国際ガイド ラインは世界保健機関(WHO)と協力関係にある国際非電離放射 線防護委員会(ICNIRP)が定めたものであり、その許容値は使用 者の年齢や健康状況に関係なく十分な安全率を含んでいます。 国の技術基準および国際ガイドラインは電波防護の許容値を人体 に吸収される電波の平均エネルギー量を表す比吸収率(SAR: Specific Absorption Rate)で定めており、 本データ通信端末 に対するSARの許容値は2W/kgです。このデータ通信端末を本 取扱説明書に記述する通常使用の場合のSARの最大値は1.47W/ kg※2です。個々の製品によってSARに多少の差異が生じること もありますが、いずれも許容値を満足しています。 データ通信端末は、携帯電話等基地局との通信に必要な最低限の 送信電力になるよう設計されているため、実際に通信している状 態では、通常SARはより小さい値となります。 通信中は、身体から1.5センチ以上離し、かつその間に金属 (部分) が含まれないようにしてください。このことにより、本データ通 信端末が国の技術基準および電波防護の国際ガイドラインに適合 していることを確認しています。 世界保健機関は、『携帯電話が潜在的な健康リスクをもたらすかど うかを評価するために、これまで20年以上にわたって多数の研究

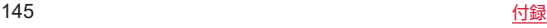

が行われてきました。今日まで、携帯電話使用によって生じると される、いかなる健康影響も確立されていません。』と表明してい ます。

さらに詳しい情報をお知りになりたい場合には世界保健機関の ホームページをご参照ください。

https://www.who.int/news-room/fact-sheets/detail/ [electromagnetic-fields-and-public-health-mobile-phones\)](https://www.who.int/news-room/fact-sheets/detail/electromagnetic-fields-and-public-health-mobile-phones)

SARについて、さらに詳しい情報をお知りになりたい方は、下記 のホームページをご参照ください。

総務省のホームページ

https://www.tele.soumu.go.jp/j/sys/ele/index.htm 一般社団法人電波産業会のホームページ

https://www.arib-emf.org/01denpa/denpa02-02.html ドコモのホームページ

https://www.docomo.ne.jp/product/sar/

※1 技術基準については、電波法関連省令(無線設備規則第14条 の2)で規定されています。 ※2 5G/LTEと同時に使用可能な無線機能を含みます。

### Specific Absorption Rate (SAR) Information of Mobile Terminals

This model [d-52C] device complies with the Japanese technical regulations and the international guidelines regarding human exposure to radio waves. This device was designed in observance of the Japanese technical regulations regarding exposure to radio waves (\*1) and the limits of exposure recommended in the international guidelines, which are equivalent to each other. The international guidelines were set out by the International Commission on Non-Ionizing Radiation Protection (ICNIRP), which is in collaboration with the World Health Organization (WHO), and the permissible limits include a substantial safety margins designed to assure the safety of all persons, regardless of age and health conditions. The technical regulations and the international guidelines set out the limits of exposure to radio waves as the

Specific Absorption Rate, or SAR, which is the value of absorbed energy in any 10 grams of human tissue over a 6-minute period. The SAR limit for mobile terminals is 2.0 W/kg.

The highest SAR value for this device when tested for intended use described in the instruction manual is 1.47 W/kg (\*2). There may be slight differences of the SAR values in individual product, but they all satisfy the limit. The actual value of SAR of this device while operating can be well below the indicated above. This is due to automatic changes in the power level of the device to ensure it only uses the minimum required to access the network.

During communication, please keep the device farther than 1.5 cm away from your body without including any metals. This device is certified the compliance with the Japanese technical regulations and the international guidelines.

The World Health Organization has stated that "a large

number of studies have been performed over the last two decades to assess whether mobile phones pose a potential health risk. To date, no adverse health effects have been established as being caused by mobile phone use."

Please refer to the WHO website if you would like more detailed information.

https://www.who.int/news-room/fact-sheets/detail/ [electromagnetic-fields-and-public-health-mobile-phones\)](https://www.who.int/news-room/fact-sheets/detail/electromagnetic-fields-and-public-health-mobile-phones) Please refer to the websites listed below if you would like more detailed information regarding SAR.

Ministry of Internal Affairs and Communications Website: https://www.tele.soumu.go.jp/e/sys/ele/index.htm Association of Radio Industries and Businesses Website: https://www.arib-emf.org/01denpa/denpa02-02.html (in Japanese only)

NTT DOCOMO, INC. Website:

https://www.docomo.ne.jp/english/product/sar/

- \*1 The technical regulations are provided in Article 14-2 of Radio Equipment Regulations, a Ministerial Ordinance of the Radio Act.
- \*2 Including other radio systems that can be simultaneously used with 5G/LTE.

## **FCC Regulatory Compliance**

### Certification information (SAR)

This device is also designed to meet the requirements for exposure to radio waves established by the Federal Communications Commission (USA).

The SAR limit adopted by the USA is 1.6 W/kg averaged over one gram of tissue. The highest SAR value reported to the FCC for this device type complies with this limit. The highest SAR value reported to the FCC for this device type when using in portable exposure conditions is 1.09 W/kg.

### FCC statement

This equipment has been tested and found to comply with the limits for a Class B digital device, pursuant to Part 15 of the FCC Rules. These limits are designed to provide reasonable protection against harmful interference in a residential installation. This equipment generates, uses and can radiate radio frequency energy and, if not installed and used in accordance with the instructions, may cause harmful interference to radio communications. However, there is no guarantee that interference will not occur in a particular installation. If this equipment does cause harmful interference to radio or television reception, which can be determined by turning the equipment off and on, the user is encouraged to try to correct the interference by one or more of the

following measures:

- Reorient or relocate the receiving antenna.

- Increase the separation between the equipment and receiver.

- Connect the equipment into an outlet on a circuit different from that to which the receiver is connected.

- Consult the dealer or an experienced radio/TV technician for help.

This device complies with Part 15 of the FCC Rules. Operation is subject to the following two conditions:

(1) this device may not cause harmful interference, and

(2) this device must accept any interference received, including interference that may cause undesired operation.

Caution: Lenovo is not responsible for any radio or television interference caused by unauthorized changes or modifications to this equipment. Unauthorized changes or modifications could void the user's authority to operate the equipment.

## **EU Regulatory Conformance**

## Body worn operation

The device complies with RF specifications when used at a distance of 0.50 cm from your body. Ensure that the device accessories, such as a device case and device holster, are not composed of metal components. Keep the device away from your body to meet the distance

requirement. The highest SAR value reported for this device type when tested in portable exposure conditions is 1.49 W/kg.

### **Statement**

Lenovo PC HK Limited declares that the radio equipment type d-52C is in compliance with Directive 2014/53/EU. The full text of the EU declaration of conformity is available at the following internet address: https://www.lenovo.com/us/en/compliance/eu-doc). This device may be operated in all member states of the EU. Observe national and local regulations where the device is used.

This device may be restricted for use, depending on the local network.

## **輸出管理規制**

本製品及び付属品は、日本輸出管理規制(「外国為替及び外国貿易 法|及びその関連法令)の適用を受ける場合があります。また米 国再輸出規制(Export Administration Regulations)の適用を 受ける場合があります。本製品及び付属品を輸出又は再輸出する 場合は、お客様の責任及び費用負担において必要となる手続きを お取りください。詳しい手続きについては経済産業省又は米国商 務省へお問い合わせください。

## **知的財産権について**

### 著作権・肖像権について

お客様が本端末を利用して撮影またはウェブサイトからダウン ロードなどにより取得した文章、画像、音楽、ソフトウェアなど 第三者が著作権を有するコンテンツは、私的使用目的の複製や引 用など著作権法上認められた場合を除き、著作権者に無断で複製、 改変、公衆送信などすることはできません。

実演や興行、展示物などには、私的使用目的であっても撮影また は録音を制限している場合がありますのでご注意ください。 また、お客様が本端末を利用して本人の同意なしに他人の肖像を 撮影したり、撮影した他人の肖像を本人の同意なしにウェブサイ トに掲載したりするなどして不特定多数に公開することは、肖像 権を侵害するおそれがありますのでお控えください。

## 商標について

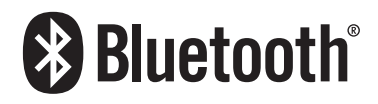

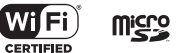

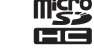

**michol** 

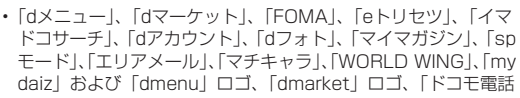

帳」ロゴ、「ドコモデータコピー」ロゴ、「データ保管BOX」ロゴ、 「dフォト」ロゴは㈱NTTドコモの商標または登録商標です。

- • microSDロゴ、microSDHCロゴ、microSDXCロゴは SD-3C, LLCの商標です。
- • Wi-Fi®はWi-Fi Alliance®の登録商標です。
- • Bluetooth® ワードマークおよびロゴは登録商標であり、 Bluetooth SIG, Inc.が所有権を有します。
- [Google], [Google] ロゴ, [Android], [Google Play], 「Google Play」ロゴ、「Gmail」、「Googleマップ」、「Google カレンダー」、「YouTube」、「YouTube」ロゴはGoogle LLC の商標です。
- • QRコードは株式会社デンソーウェーブの登録商標です。
- iWnn© OMRON SOFTWARE Co., Ltd. 2008-2022 All Rights Reserved.
- • Microsoft®、Windows®は、米国Microsoft Corporationの 米国およびその他の国における商標または登録商標です。
- ドルビーラボラトリーズの実施権に基づき製造されています。 Dolby、ドルビー、Dolby Atmos及びダブルD記号は Dolby Laboratories Licensing Corporation の登録商標です。非公 開機密著作物。著作権 2012–2021 年 ドルビーラボラトリー ズ。不許複製。
- • USB Type-C® はUSB Implementers Forum の登録商標で す。
- • LDACおよびLDACロゴは、ソニー株式会社の商標です。
- • その他の社名および商品名は、それぞれ各社の商標または登録 商標です。

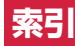

あ

#### 

## か

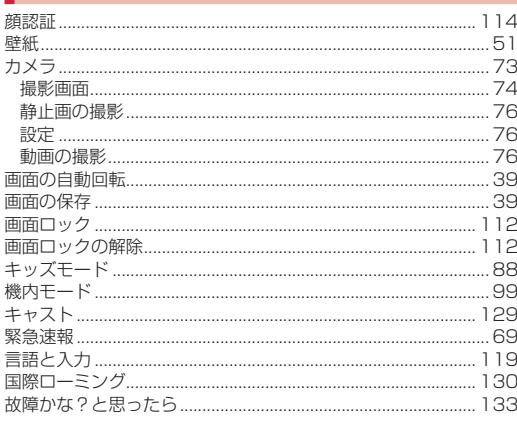

#### 手動で同期 しょうしょう しゅうしょう しょうしょう しょうしょう アクヤスポイント Wi-Fi 92 キャッシュを消去 すいしん しゅうしょう しんしょう しんしょう しんしょう  $\overline{P}$   $\overline{P}$   $\overline{$ エラーメッセージ しゅうしょう しゅうしょく しょうしょく しょうしょく

 $\overline{P}$   $\overline{P}$   $\overline{Q}$   $\overline{Q}$   $\overline{$ 

### | ਣ

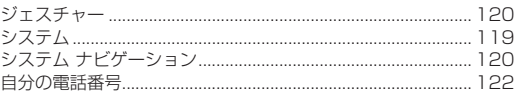

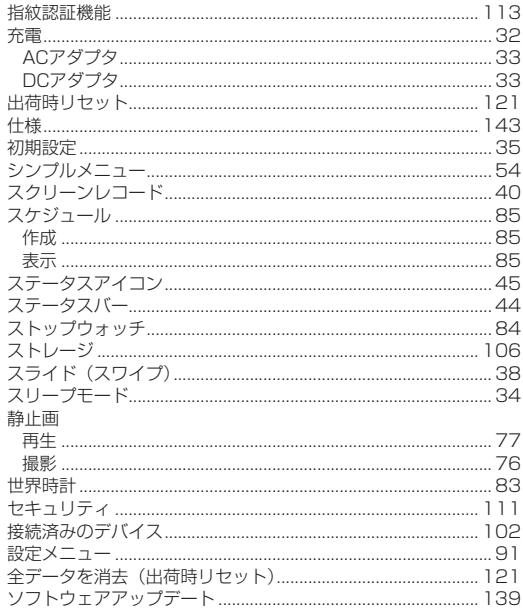

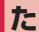

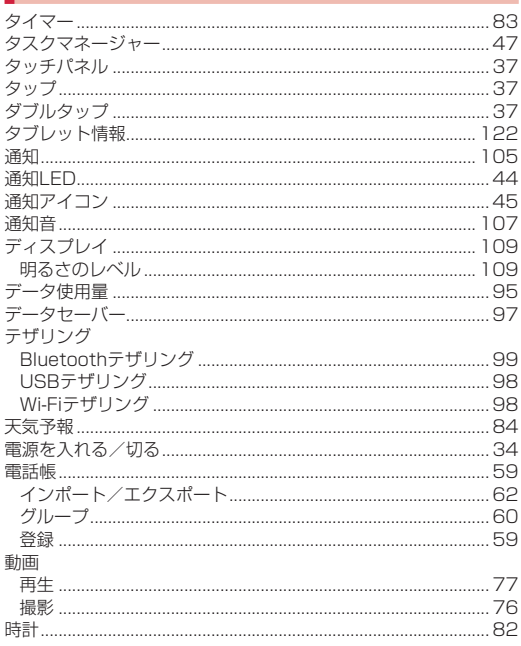

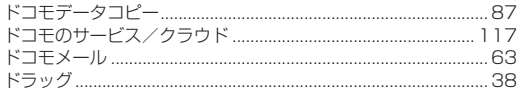

 $\overline{z}$ 

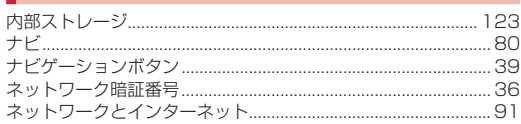

# $\overline{\mathbf{a}}$

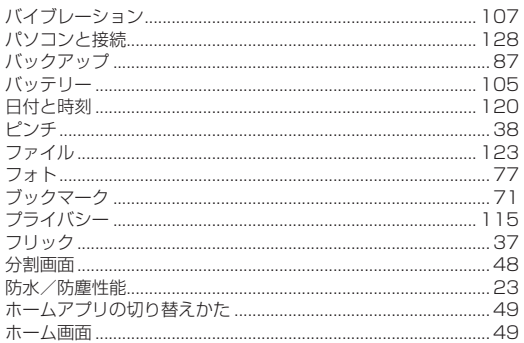

# $|\ddot{}|$

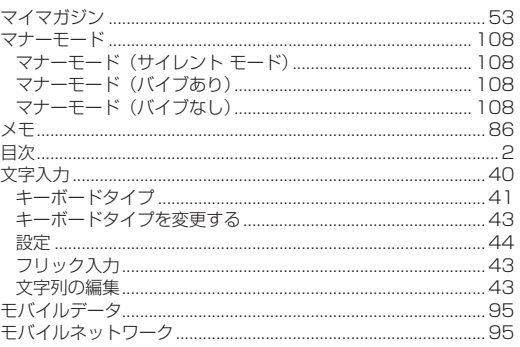

### $\blacktriangleright$ 110  $\overline{\mathsf{h}}$

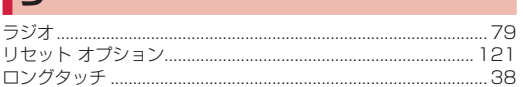

## 英数字

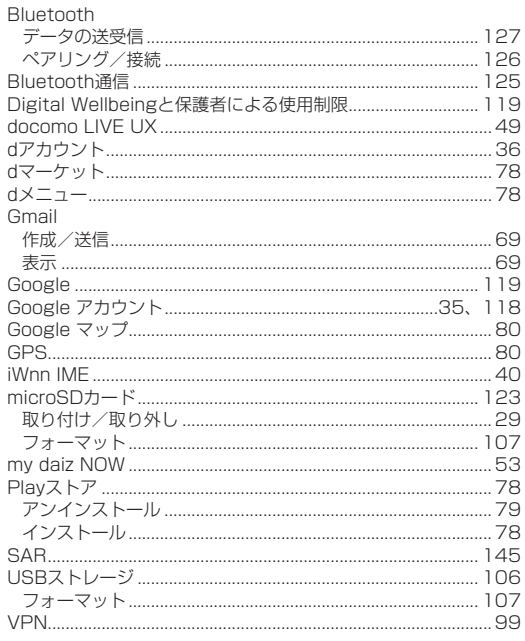

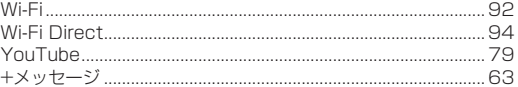

# **マナーもいっしょに携帯しましょう**

### こんな場合は必ず電源を切りましょう

#### ■使用禁止の場所にいる場合

航空機内や病院では、各航空会社または各医療機関の指示に従ってください。使用を禁止されている場所では、電源を切ってください。

### こんな場合はマナーモードに設定しましょう

#### ■運転中の場合

自動車などを運転中の使用にはご注意ください。法令で定める場合を除き、運転中に本端末の画面を注視したり、手で持って通話するこ とは、罰則の対象となります。

■劇場・映画館・美術館・図書館など公共の場所にいる場合 静かにするべき公共の場所で本端末を使用すると、周囲の方への迷惑になります。

### 使用する場所に注意しましょう

■街の中では、通行の妨げにならない場所で使用しましょう。

### プライバシーに配慮しましょう

■カメラ付き端末を利用して撮影や画像送信を行う際は、プライバシーなどにご配慮ください。

# **オンラインでのご利用料金・ご利 用データ量・ご契約内容の確認・ 各種お手続きなど**

- 本端末から dメニュー→My docomo
- パソコンから My docomo (https://www.docomo.ne.jp/mydocomo/)
- システムメンテナンスやご契約内容などにより、ご利用になれ ない場合があります。
- • 「My docomo」のご利用には、「ネットワーク暗証番号」や「d アカウントのID/パスワード」が必要です。

# **海外からのお問い合わせ先 (紛失・盗難・つながらない場合 など)**

■ドコモの携帯電話からの場合

「+」を画面表示 **-81-3-6832-6600**(無料)

(「+」は「0」をロングタッチします。)

 ※「+」発信のかわりに国際電話アクセス番号でも発信できます。

### ■一般電話などからの場合

滞在国の国際電話

· 滞在国の国際電話 | -81-3-6832-6600(有料)<br>アクセス番号

- ※日本向け通話料がかかります。
- ※国際電話アクセス番号については、ドコモのホームページをご 覧ください。

#### 受付時間

24時間(年中無休)

- 番号をよくご確認の上、お間違いのないようにおかけください。
- • 紛失・盗難などにあわれたら、速やかに利用中断手続きをお取 りください。
- • お客様が購入された端末に故障が発生した場合は、ご帰国後に ドコモ指定の故障取扱拠点へご持参ください。

## **総合お問い合わせ**

お問い合わせはこちら▶

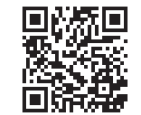

ドコモのホームページ https://www.docomo.ne.jp/support/inquiry/

## **試供品のお問い合わせ先**

レノボ・サポート タブレット窓口

■固定電話からの場合 **0120-994-244**

 ■携帯電話、PHS、IP電話からの場合 **10570-045-077** (通話料お客様負担)

受付時間 午前9:00~午後6:00(指定休業日を除く) ※ 毎月の休業日は下記URLにてご案内しております。 https://support.lenovo.com/in/ja/solutions/hf001521#calendar

- 番号をよくご確認の上、お間違いのないようにおかけください。
- 試供品については、本書内でご確認ください。

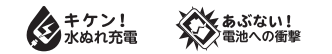

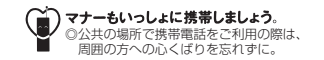

## **総合お問い合わせ先 <ドコモ インフォメーションセンター>**

■ドコモの携帯電話専用窓口 (無料)

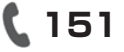

※ 一般電話などからはご利用になれません。 受付時間 午前9:00~午後8:00(年中無休)

## **故障お問い合わせ・修理お申込み先**

■ドコモの携帯電話専用窓口(無料)

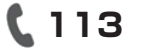

※ 一般電話などからはご利用になれません。

 ■一般電話などから **0120-800-000**

 ※ 一部のIP電話からは接続できない場合があります。

受付時間 24時間(年中無休)

- • 番号をよくご確認の上、お間違いのないようにおかけください。
- 各種手続き、故障・アフターサービスについては、上記お問い合わせ先にご連絡 いただくか、ドコモのホームページにてお近くのドコモショップなどをご確認の 上、お問い合わせください。
- オンライン修理受付サービスについては、 ドコモのホームページをご覧ください。 ドコモのホームページ https://www.docomo.ne.jp/support/inquiry/repair/

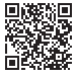

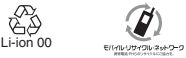

ご不要になった携帯電話などは、自社・他社製品を問わず回収を していますので、お近くのドコエーには最適でなりプロン ※回収対象:携帯電話、PHS、電池パック、充電器、卓上ホルダ (自社・他社製品を問わず回収)

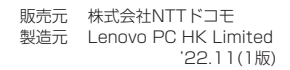